**FOR CAR USE ONLY/NUR FÜR AUTOMOBIL GEBRAUCH/POUR APPLICATION AUTOMOBILE UNIQUEMENT/PARA USO EN AUTOMÓVILES/SOLO PER L'UTILIZZO IN AUTOMOBILE/ENDAST FÖR BILBRUK/ALLEEN VOOR GEBRUIK IN DE AUTO/ТОЛЬКО ДЛЯ ИСПОЛЬЗОВАНИЯ В АВТОМОБИЛЯХ/DO UŻYCIA TYLKO W SAMOCHODZIE**

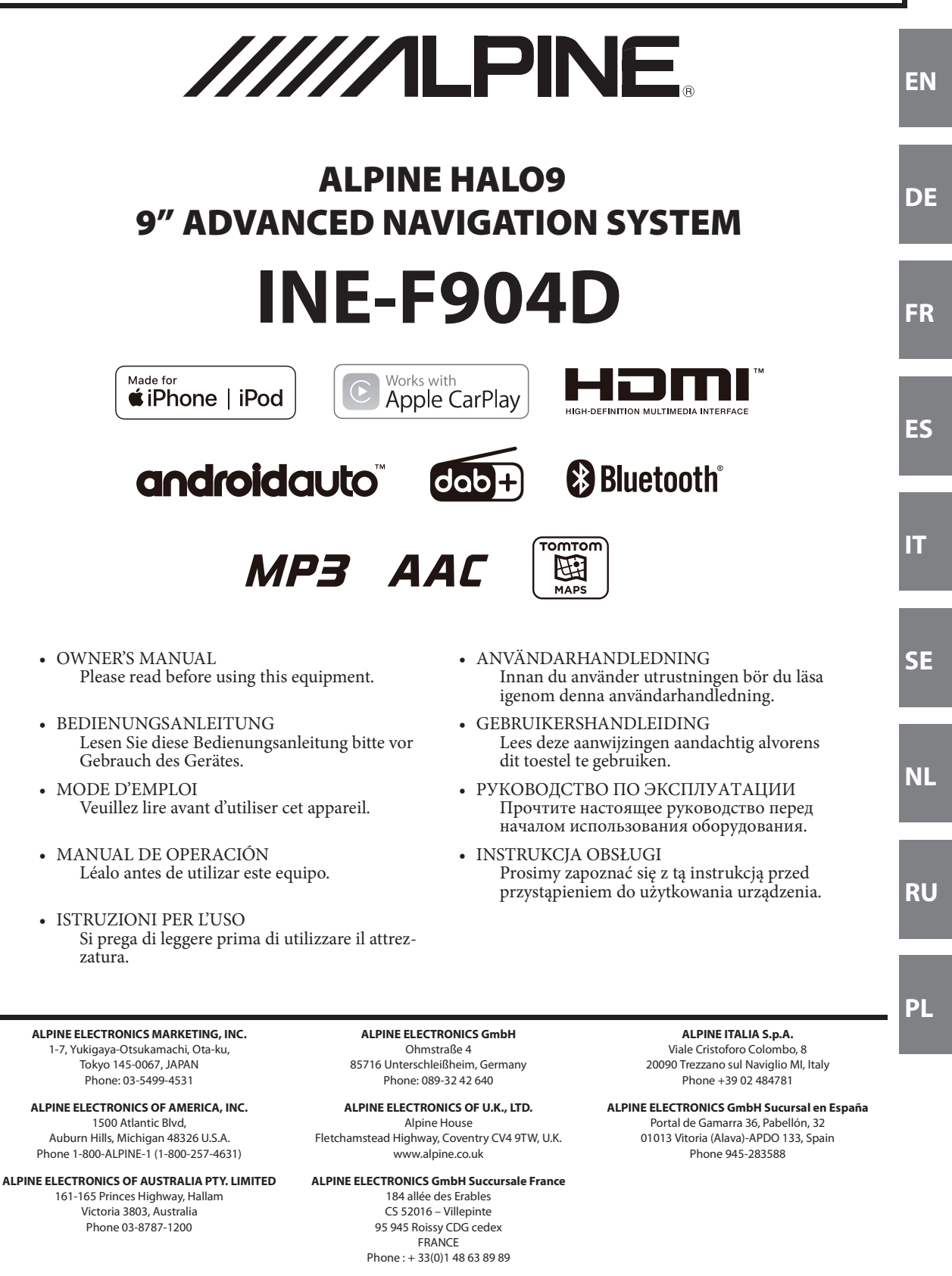

# **DEUTSCH**

# **Inhalt**

# **Bedienungsanleitung**

# **VORSICHTSMASSNAHMEN**

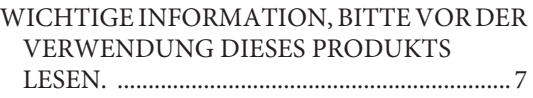

# **WARNUNG**

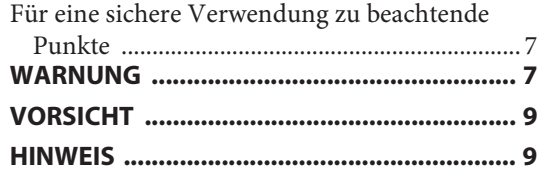

# **Eigenschaften**

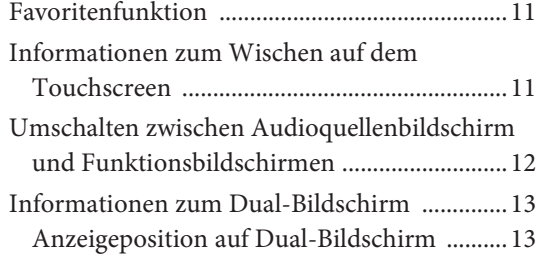

# **Erste Schritte**

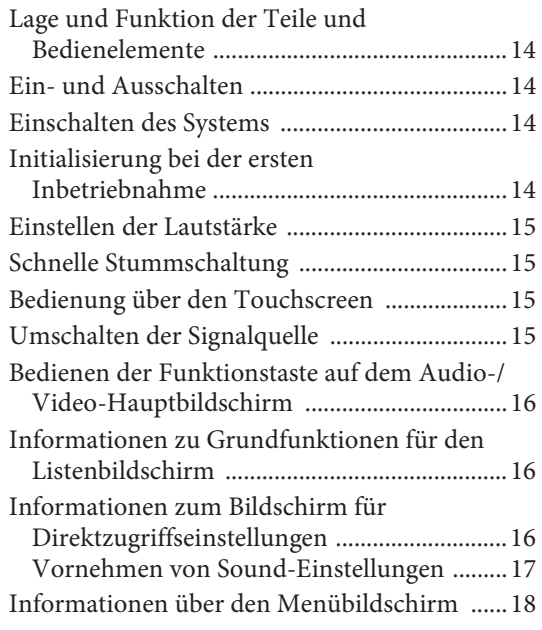

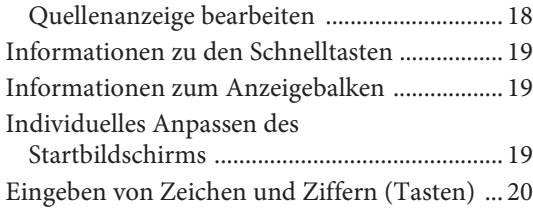

# **Favoritenfunktion**

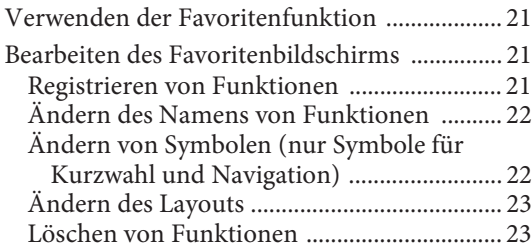

# **Verwenden der Alpine TuneIt App**

Einstellen des Klangs über das Smartphone .... 23

# **Einstellungen**

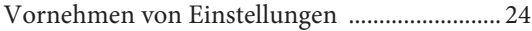

# Wireless-Einstellungen (Bluetooth)

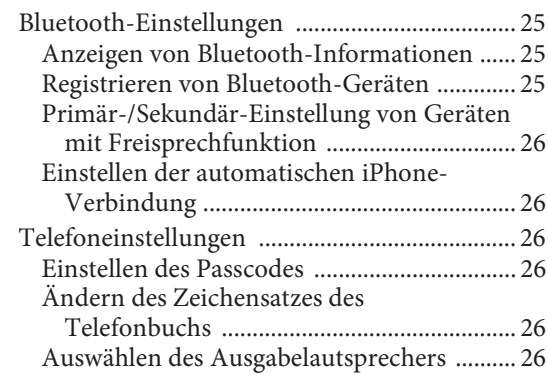

# Allgemeine Einstellungen

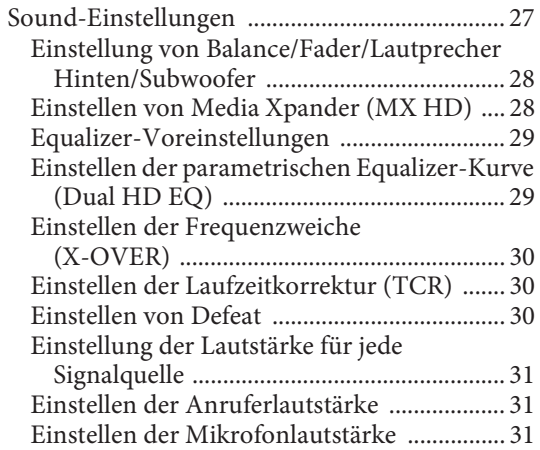

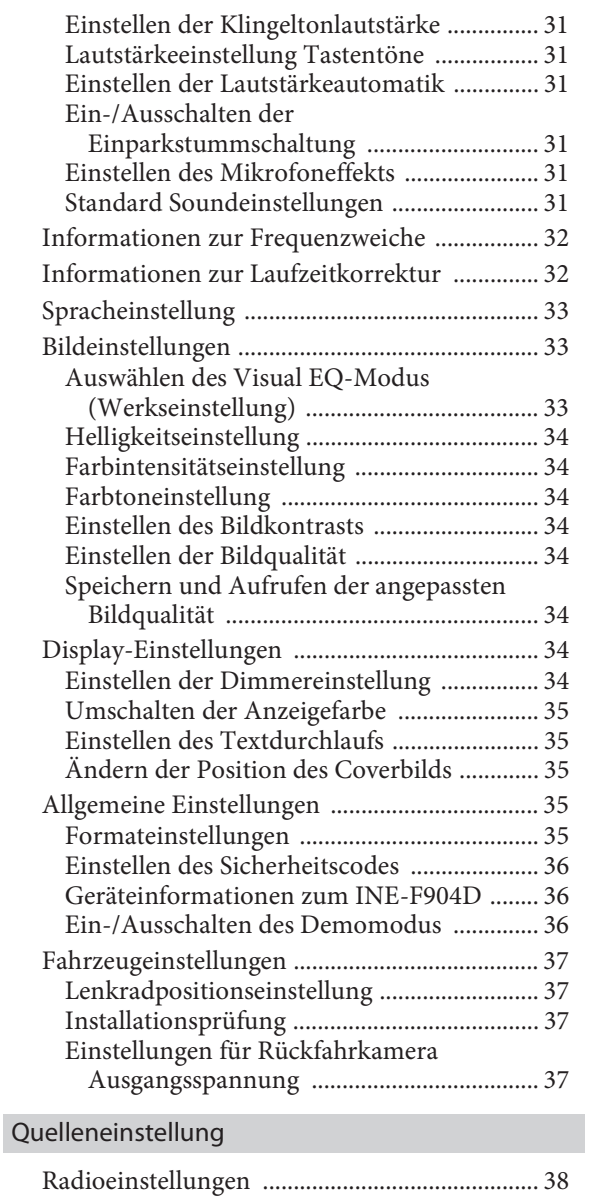

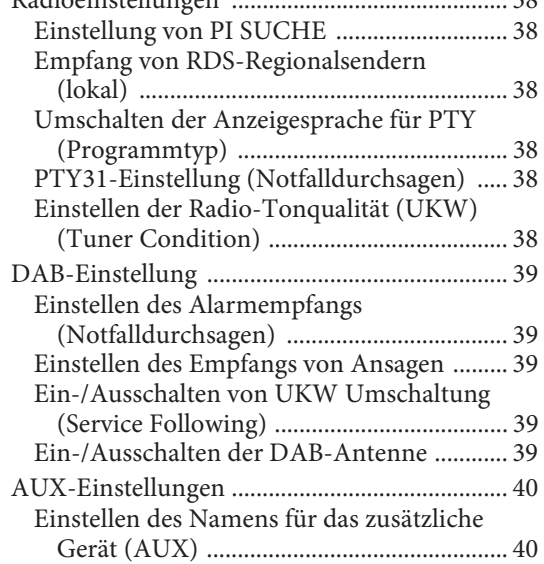

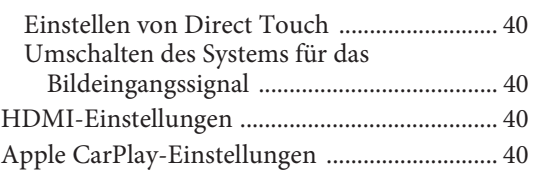

# Systemeinstellungen

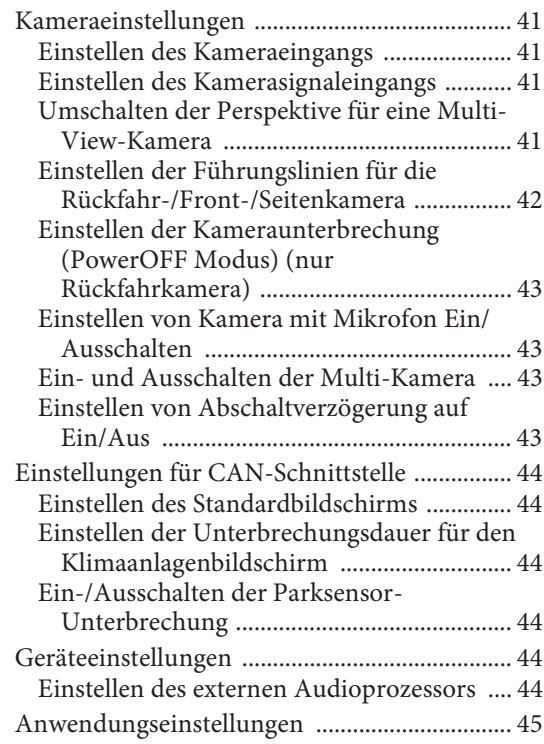

# **Android Auto™ (Option)**

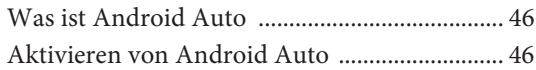

# **Apple CarPlay (Option)**

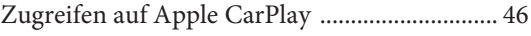

# **Radio/RDS**

# Radio-Grundfunktionen

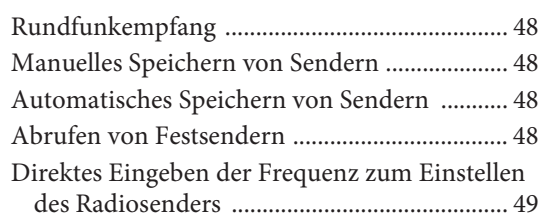

# RDS-Betrieb

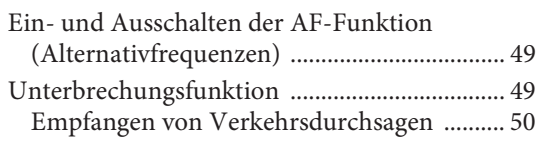

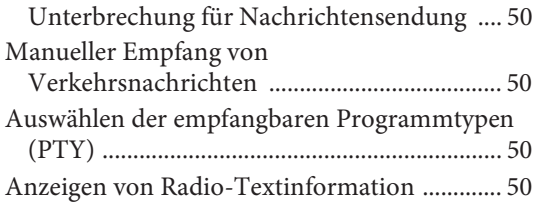

# **DAB/DAB+/DMB**

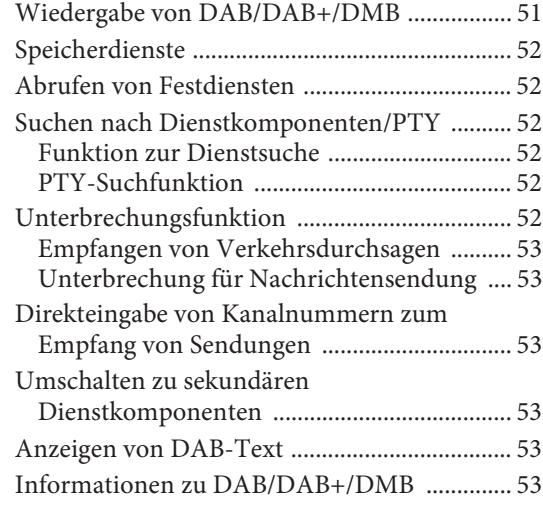

# **USB-Flash-Laufwerk (Option)**

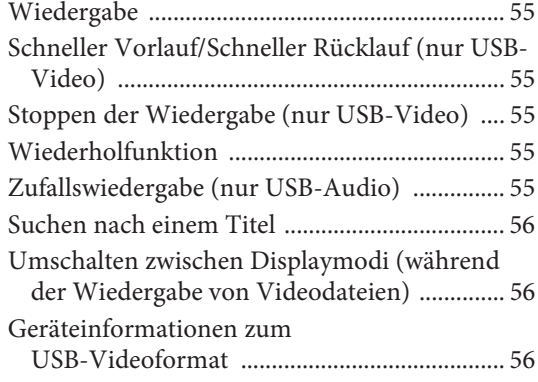

# **iPod/iPhone (Option)**

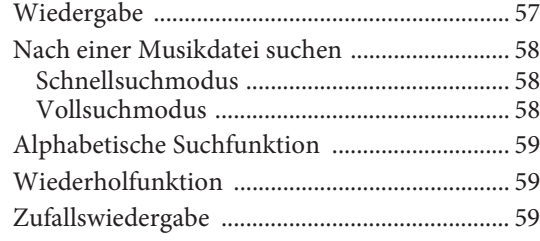

# **HDMI-Gerät (Option)**

# HDMI-Betrieb

Umschalten zwischen Displaymodi ................. 60

# **Bluetooth-Bedienung**

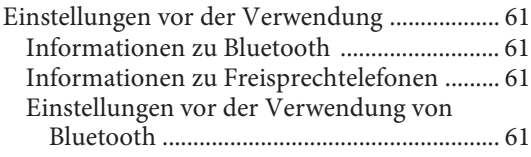

# Steuerung der Freisprechtelefonfunktion

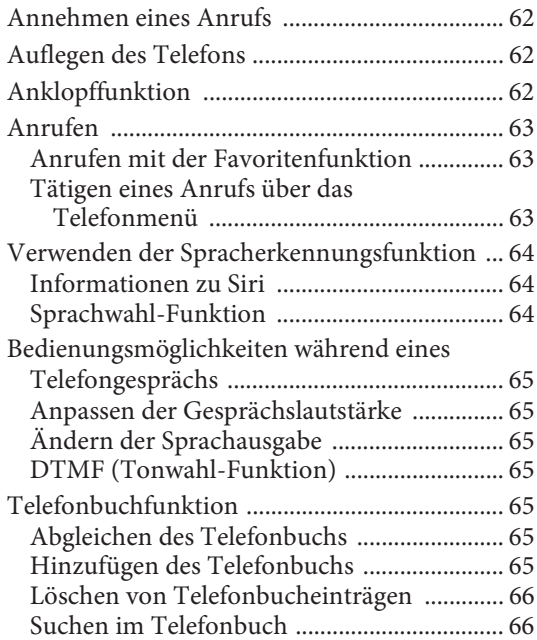

# Bluetooth Audio

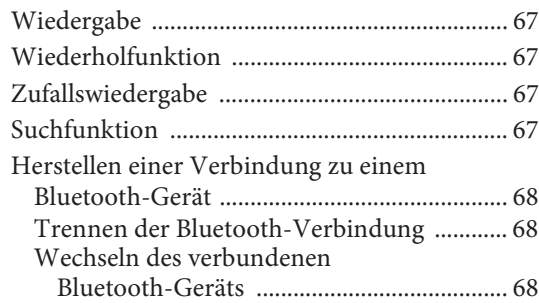

# **Zusätzliche Geräte (Option)**

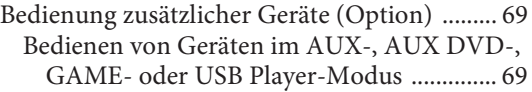

# **Kamerabedienung (Option)**

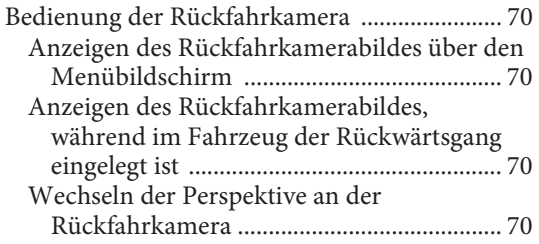

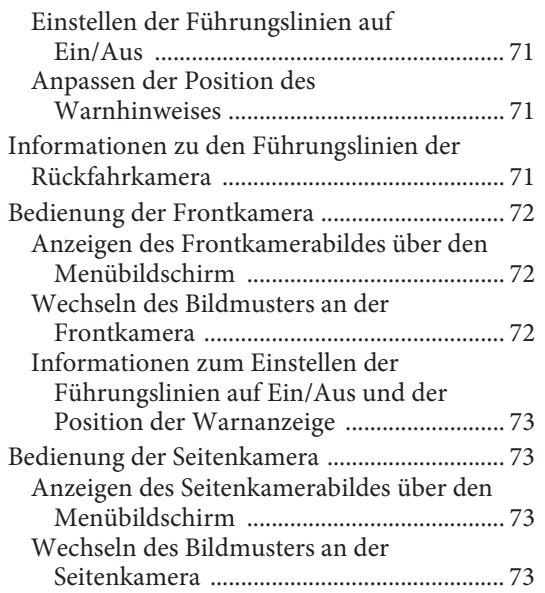

# **Informationen zur Fahrzeuganbindung**

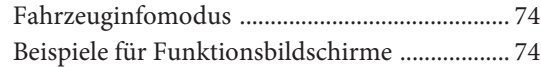

# **Information**

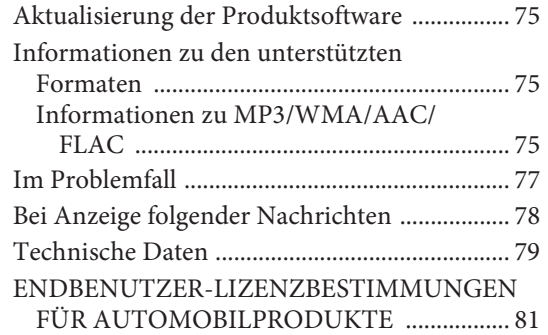

# **Bedienungsanleitung**

# **VORSICHTSMASSNAHMEN**

# **WICHTIGE INFORMATION, BITTE VOR DER VERWENDUNG DIESES PRODUKTS LESEN.**

Dieses Produkt ist dazu vorgesehen, Ihnen sichere Schritt-für-Schritt-Hinweise zu bieten, damit Sie den gewünschten Zielort erreichen. Bitte lesen Sie die folgenden Vorsichtshinweise durch, um sicherzustellen, dass Sie dieses Navigationssystem sachgerecht verwenden.

- Dieses Gerät kann Ihr eigenes Urteilsvermögen nicht ersetzen. Kein Routenvorschlag dieses Navigationssystems darf jemals Vorrang gegenüber Verkehrsregeln oder Ihrem persönlichen Urteilsvermögen und/oder Ihren Kenntnissen zu sicherem Fahrverhalten haben. Halten Sie sich nicht an einen Routenvorschlag, wenn das Navigationssystem Sie anweist, ein unsicheres oder illegales Manöver zu vollziehen, Sie in eine unsichere Situation bringt oder in eine Gegend führt, die Sie für unsicher halten.
- Schauen Sie nur dann auf den Bildschirm, wenn dies notwendig und sicher ist. Wenn Sie über längere Zeit auf den Bildschirm schauen müssen, halten Sie auf eine den Verkehrsregeln entsprechende und sichere Weise an einem geeigneten Ort an.
- Während des Fahrens dürfen Sie keine Zielorte eingeben, Einstellungen ändern oder auf Funktionen zugreifen, für die Sie über längere Zeit auf den Monitor schauen müssen. Halten Sie auf eine den Verkehrsregeln entsprechende und sichere Weise an einem geeigneten Ort an, bevor Sie versuchen, auf das System zuzugreifen.
- Wenn Sie das Navigationssystem dazu benutzen, eine Notfalleinrichtung zu finden/zu erreichen, wenden Sie sich bitte an die Notfalleinrichtung und prüfen Sie ihre Verfügbarkeit, bevor Sie sich auf den Weg machen. Nicht alle Standorte von Notfalleinrichtungen wie z. B. Polizei, Feuerwehr, Krankenhäusern und Kliniken sind in der Datenbank enthalten. Bitte nutzen Sie in Situationen dieser Art Ihr eigenes Urteilsvermögen und fragen Sie gegebenenfalls nach dem Weg.
- Die im Navigationssystem verwendete Kartendatenbank enthält die zum Zeitpunkt der Herstellung aktuellsten Kartendaten. Aufgrund von Veränderungen an Straßen und Bezirken kann es zu Situationen kommen, in denen das Navigationssystem Sie nicht zum gewünschten Zielort führen kann. Vertrauen Sie in diesen Fällen Ihrem persönlichen Urteilsvermögen.
- Die Kartendatenbank soll Ihnen Routenvorschläge unterbreiten, doch sie berücksichtigt nicht die relative Sicherheit der Straße oder Faktoren, die die Zeit beeinflussen können, die Sie zum Erreichen des Zielortes benötigen. Das System zeigt keine Straßensperrungen oder Bauarbeiten, Straßeneigenschaften (d.h. Art der Straßenoberfläche, Steigung oder Gefälle, Gewichts- und Höheneinschränkungen usw.), Verkehrsstaus, Wetterbedingungen oder andere Faktoren an, die die Sicherheit oder Pünktlichkeit Ihrer Fahrt beeinflussen können. Nutzen Sie Ihr persönliches Urteilsvermögen, wenn das Navigationssystem Ihnen keine alternative Route vorschlagen kann.
- Es kann zu Situationen kommen, in denen das Navigationssystem den Standort des Fahrzeugs falsch anzeigt. Verlassen Sie sich in dieser Situation auf Ihr eigenes Fahrvermögen und berücksichtigen Sie die aktuellen Fahrbedingungen. Bitte beachten Sie, dass das Navigationssystem in einer solchen Situation die Position des Fahrzeugs automatisch korrigieren sollte; es kann jedoch auch vorkommen, dass Sie die Position selbst korrigieren müssen. Falls dies der Fall ist, halten Sie auf eine den Verkehrsregeln entsprechende und sichere Weise an einem geeigneten Ort an, bevor Sie die entsprechenden Bedienvorgänge ausführen.
- Stellen Sie sicher, dass die Lautstärke des Geräts auf einen Pegel eingestellt ist, bei dem Sie nach wie vor den Außenverkehr sowie Notfallfahrzeuge hören können. Wenn Sie fahren, ohne Geräusche von außen hören zu können, kann dies einen Unfall verursachen.
- Bitte stellen Sie sicher, dass andere Personen, die dieses Navigationssystem benutzen wollen, diese Vorsichtshinweise und die nachfolgende Anleitung sorgfältig durchlesen.

**Wenn Sie in Bezug auf Angaben in der Bedienungsanleitung zum Navigationssystem unsicher sind, wenden Sie sich bitte an Ihren autorisierten Alpine-Navigationsgerätehändler, bevor Sie das Navigationssystem benutzen.**

# **WARNUNG**

# **Für eine sichere Verwendung zu beachtende Punkte**

- Lesen Sie diese Anleitung sorgfältig durch, bevor Sie diese Disc und die Systemkomponenten benutzen. Sie enthalten Anweisungen zur sicheren und effektiven Benutzung dieses Produkts. Alpine übernimmt keine Haftung für Probleme, die sich aus der Nichtbeachtung der Anweisungen in dieser Anleitung ergeben.
- Diese Anleitung verwendet verschiedene bildliche Darstellungen, um Ihnen die sichere Benutzung dieses Produkts zu veranschaulichen und Sie auf mögliche Gefahren hinzuweisen, die sich aus falschen Verbindungen und Bedienvorgängen ergeben. Im Folgenden wird die Bedeutung dieser bildlichen Darstellungen erläutert. Es ist wichtig, dass Sie die Bedeutung dieser bildlichen Darstellungen vollständig verstehen, damit Sie diese Anleitung und das System sachgerecht nutzen können.

# **WARNUNG**

- Die Bedienung des Systems während des Fahrens ist gefährlich. Der Benutzer muss das Fahrzeug vor dem Bedienen der Software anhalten.
- Straßenbedingungen und Verkehrsregeln genießen Vorrang gegenüber Informationen auf der Kartenanzeige: Beachten Sie beim Fahren die tatsächlichen Verkehrseinschränkungen und -bedingungen.
- Diese Software wurde zur ausschließlichen Nutzung mit diesem Gerät konzipiert. Sie kann und darf nicht in Verbindung mit anderer Hardware benutzt werden.

# **WARNUNG**

**Dieses Symbol weist auf wichtige Anweisungen hin. Bei Nichtbeachtung besteht die Gefahr von schweren Verletzungen oder Todesfällen.**

# **DAS GERÄT SO EINBAUEN, DASS DER FAHRER DIE TV-/VIDEOANZEIGE WÄHREND DER FAHRT NICHT SEHEN KANN, BIS DAS FAHRZEUG STEHT UND DIE HANDBREMSE ANGEZOGEN WIRD.**

Es ist gefährlich, während der Fahrt fernzusehen oder Videos anzuschauen. Sie können dadurch vom Verkehr abgelenkt werden und einen Unfall verursachen. Wenn das Gerät nicht richtig eingebaut wird, kann der Fahrer beim Fahren die TV-/ Videoanzeige sehen und dadurch vom Verkehr abgelenkt werden. In diesem Fall besteht hohe Unfallgefahr. Der Fahrer und andere Personen können dabei schwer verletzt werden.

### **BEIM FAHREN DIE VIDEOANZEIGE AUSSCHALTEN.**

Sie können dadurch vom Verkehr abgelenkt werden und einen Unfall verursachen.

# **KEINE BEDIENUNG AUSFÜHREN, DIE VOM SICHEREN LENKEN DES FAHRZEUGS ABLENKEN KÖNNTE.**

Führen Sie Bedienungen, die Ihre Aufmerksamkeit längere Zeit in Anspruch nehmen, erst aus, nachdem das Fahrzeug zum Stillstand gekommen ist. Halten Sie das Fahrzeug immer an einer sicheren Stelle an, bevor Sie solche Bedienungen ausführen. Andernfalls besteht Unfallgefahr.

# **ROUTENVORSCHLÄGE DES NAVIGATIONSSYSTEMS NICHT BEFOLGEN, WENN SIE DABEI GEFÄHRLICHE ODER VERBOTENE FAHRMANÖVER AUSFÜHREN MÜSSTEN ODER DADURCH IN EINE GEFÄHRLICHE SITUATION ODER GEGEND GERATEN KÖNNTEN.**

Dieses Gerät kann Ihr eigenes Urteilsvermögen nicht ersetzen. Aufgrund von Routenvorschlägen dieses Systems dürfen Sie nie die örtlichen Verkehrsregeln oder Ihr eigenes Urteilsvermögen bezüglich der Vermeidung von Gefahrensituationen im Straßenverkehr missachten.

# **DIE LAUTSTÄRKE NUR SO HOCH STELLEN, DASS SIE WÄHREND DER FAHRT NOCH AUSSENGERÄUSCHE WAHRNEHMEN KÖNNEN.**

Übermäßige Lautstärkepegel, die Geräusche wie die Sirenen von Notarztwagen oder Warnsignale (an einem Bahnübergang usw.) übertönen, können gefährlich sein und zu einem Unfall führen. HOHE LAUTSTÄRKEPEGEL IN EINEM AUTO KÖNNEN AUSSERDEM GEHÖRSCHÄDEN VERURSACHEN.

# **WÄHREND DER FAHRT MÖGLICHST WENIG AUF DEN BILDSCHIRM SCHAUEN.**

Sie können dadurch vom Verkehr abgelenkt werden und einen Unfall verursachen.

## **GERÄT NICHT ÖFFNEN.**

Andernfalls besteht Unfallgefahr, Feuergefahr oder die Gefahr eines elektrischen Schlages.

## **NUR IN FAHRZEUGEN MIT 12-VOLT-BORDNETZ UND NEGATIVER MASSE VERWENDEN.**

Fragen Sie im Zweifelsfall Ihren Händler. Andernfalls besteht Feuergefahr usw.

### **KLEINE GEGENSTÄNDE WIE SCHRAUBEN VON KINDERN FERNHALTEN.**

Werden solche Gegenstände verschluckt, besteht die Gefahr schwerwiegender Verletzungen. Suchen Sie unverzüglich einen Arzt auf, wenn ein Kind einen solchen Gegenstand verschluckt.

## **SICHERUNGEN IMMER DURCH SOLCHE MIT DER RICHTIGEN AMPEREZAHL ERSETZEN.**

Andernfalls besteht Feuergefahr oder die Gefahr eines elektrischen Schlages.

### **LÜFTUNGSÖFFNUNGEN UND KÜHLKÖRPER NICHT ABDECKEN.**

Andernfalls kann es zu einem Wärmestau im Gerät kommen, und es besteht Feuergefahr.

## **DAS GERÄT NUR AN EIN 12-V-BORDNETZ IN EINEM FAHRZEUG ANSCHLIESSEN.**

Andernfalls besteht Feuergefahr, die Gefahr eines elektrischen Schlages oder anderer Verletzungen.

## **AUF KORREKTE ANSCHLÜSSE ACHTEN.**

Bei fehlerhaften Anschlüssen besteht Feuergefahr, und es kann zu Schäden am Gerät kommen.

## **VOR DEM ANSCHLUSS DAS KABEL VOM MINUSPOL DER BATTERIE ABKLEMMEN.**

Andernfalls besteht die Gefahr eines elektrischen Schlages oder Verletzungsgefahr durch einen Kurzschluss.

## **DAFÜR SORGEN, DASS SICH DIE KABEL NICHT IN GEGENSTÄNDEN IN DER NÄHE VERFANGEN.**

Verlegen Sie die Kabel wie im Handbuch beschrieben, damit sie beim Fahren nicht hinderlich sind. Kabel, die sich im Lenkrad, im Schalthebel, im Bremspedal usw. verfangen, können zu äußerst gefährlichen Situationen führen.

### **ELEKTRISCHE KABEL NICHT SPLEISSEN.**

Kabel dürfen nicht abisoliert werden, um andere Geräte mit Strom zu versorgen. Andernfalls wird die Strombelastbarkeit des Kabels überschritten, und es besteht Feuergefahr oder die Gefahr eines elektrischen Schlages.

# **BEIM BOHREN VON LÖCHERN LEITUNGEN UND KABEL NICHT BESCHÄDIGEN.**

Wenn Sie beim Einbauen Löcher in das Fahrzeugchassis bohren, achten Sie unbedingt darauf, die Kraftstoffleitungen und andere Leitungen, den Benzintank und elektrische Kabel nicht zu berühren, zu beschädigen oder zu blockieren. Andernfalls besteht Feuergefahr.

## **BOLZEN UND MUTTERN DER BREMSANLAGE NICHT ALS MASSEPUNKTE VERWENDEN.**

Verwenden Sie für Einbau oder Masseanschluß NIEMALS Bolzen oder Muttern der Brems- bzw. Lenkanlage oder eines anderen sicherheitsrelevanten Systems oder des Benzintanks. Andernfalls besteht die Gefahr, dass Sie die Kontrolle über das Fahrzeug verlieren oder ein Feuer ausbricht.

## **DAS GERÄT NICHT AN EINER STELLE EINBAUEN, AN DER ES BEIM FAHREN HINDERLICH SEIN KÖNNTE, WEIL ES Z. B. DAS LENKRAD ODER DEN SCHALTHEBEL BLOCKIERT.**

Andernfalls ist möglicherweise keine freie Sicht nach vorne gegeben, oder die Bewegungen des Fahrers sind so eingeschränkt, dass Unfallgefahr besteht.

# **VORSICHT**

**Dieses Symbol weist auf wichtige Anweisungen hin. Bei Nichtbeachtung besteht die Gefahr von Verletzungen bzw. Sachschäden.**

# **DAS GERÄT NICHT WEITERBENUTZEN, WENN EIN PROBLEM AUFTRITT.**

Andernfalls kann es zu Verletzungen oder Schäden am Gerät kommen. Geben Sie das Gerät zu Reparaturzwecken an einen autorisierten Alpine-Händler oder den nächsten Alpine-Kundendienst.

## **VERKABELUNG UND EINBAU VON FACHPERSONAL AUSFÜHREN LASSEN.**

Die Verkabelung und der Einbau dieses Geräts erfordern technisches Geschick und Erfahrung. Zu Ihrer eigenen Sicherheit sollten Sie Verkabelung und Einbau dem Händler überlassen, bei dem Sie das Gerät erworben haben.

### **NUR DAS VORGESCHRIEBENE ZUBEHÖR VERWENDEN UND DIESES SICHER EINBAUEN.**

Verwenden Sie ausschließlich das vorgeschriebene Zubehör. Andernfalls wird das Gerät möglicherweise beschädigt, oder es lässt sich nicht sicher einbauen. Wenn sich Teile lösen, stellen diese eine Gefahrenquelle dar, und es kann zu Betriebsstörungen kommen.

# **DIE KABEL SO VERLEGEN, DASS SIE NICHT GEKNICKT ODER DURCH SCHARFE KANTEN GEQUETSCHT WERDEN.**

Verlegen Sie die Kabel so, dass sie sich nicht in beweglichen Teilen wie den Sitzschienen verfangen oder an scharfen Kanten oder spitzen Ecken beschädigt werden können. So verhindern Sie eine Beschädigung der Kabel. Wenn Sie ein Kabel durch eine Bohrung in einer Metallplatte führen, schützen Sie die Kabelisolierung mit einer Gummitülle vor Beschädigung durch die Metallkanten der Bohrung.

# **DAS GERÄT NICHT AN STELLEN EINBAUEN, AN DENEN ES HOHER FEUCHTIGKEIT ODER STAUB AUSGESETZT IST.**

Bauen Sie das Gerät so ein, dass es vor hoher Feuchtigkeit und Staub geschützt ist. Wenn Feuchtigkeit oder Staub in das Gerät gelangen, kann es zu Betriebsstörungen kommen.

# **HINWEIS**

## **Reinigung des Gerätes**

Mit einem weichen, trockenen Tuch das Gerät regelmäßig reinigen. Bei hartnäckigeren Flecken das Tuch nur mit Wasser befeuchten. Andere Mittel außer Wasser können die Farbe angreifen und den Kunststoff beschädigen.

### **Temperatur**

Vergewissern Sie sich vor dem Einschalten des Gerätes, dass die Temperatur in der Fahrgastzelle zwischen +45 °C und 0 °C liegt.

### **Wartung und Instandsetzung**

Versuchen Sie bitte nicht, das Gerät bei auftretenden Problemen eigenmächtig zu reparieren. Überlassen Sie alle größeren Wartungs- und Instandsetzungsarbeiten Ihrem Alpine-Händler bzw. dem qualifizierten Alpine-Kundendienst.

### **Schutz des USB-Anschlusses**

- Es kann nur ein iPod/iPhone, Android™-Smartphone oder USB-Flash-Laufwerk mit dem USB-Anschluss dieses Geräts verbunden werden. Die korrekte Leistung mit anderen USB-Produkten kann nicht garantiert werden.
- Stellen Sie bei Verwendung des USB-Anschlusses sicher, dass nur das mit dem Gerät mitgelieferte Anschlusskabel verwendet wird. Ein USB-Hub wird nicht unterstützt.
- Je nach dem angeschlossenen USB-Flash-Laufwerk funktioniert das Gerät eventuell nicht oder es werden einige Funktionen nicht ausgeführt.
- Die mit dem Gerät wiedergebbaren Audiodateiformate sind MP3/WMA/AAC/FLAC.
- Name des Interpreten/Songs usw. können angezeigt werden. Bestimmte Sonderzeichen werden möglicherweise nicht korrekt dargestellt.

# **VORSICHT**

Alpine übernimmt keine Verantwortung für verlorene Daten o. Ä., auch wenn Daten usw. während der Verwendung mit diesem Produkt verloren gehen.

### **Umgang mit USB-Flash-Laufwerken**

- Dieses Gerät kann ein Speichergerät steuern, das das USB-MSC-Protokoll (Protokoll für Mass Storage Class, Massenspeicherklasse) unterstützt. Die abspielbaren Audiodateiformate sind MP3, WMA, AAC und FLAC.
- Die Funktionalität des USB-Flash-Laufwerks kann nicht garantiert werden. Verwenden Sie das USB-Flash-Laufwerk gemäß den vertraglichen Vereinbarungen. Lesen Sie die Bedienungsanleitung des USB-Flash-Laufwerks sorgfältig durch.
- Vermeiden Sie die Verwendung oder das Speichern von Daten an folgenden Orten:

Überall dort im Fahrzeug, wo das Gerät direktem Sonnenlicht oder hohen Temperaturen ausgesetzt ist.

Überall dort, wo potenziell hohe Luftfeuchtigkeit herrscht oder korrodierende Substanzen vorhanden sind.

- Befestigen Sie das USB-Flash-Laufwerk so, dass der Fahrbetrieb nicht behindert wird.
- Das USB-Flash-Laufwerk funktioniert eventuell bei hohen oder niedrigen Temperaturen nicht korrekt.
- Verwenden Sie nur ein zertifiziertes USB-Flash-Laufwerk. Beachten Sie, dass auch zertifizierte USB-Flash-Laufwerke je nach Typ oder Status eventuell nicht korrekt funktionieren.
- Abhängig von den Einstellungen des USB-Flash-Laufwerkstyps, dem Speicherstatus oder der Codierungssoftware erfolgt eventuell keine korrekte Wiedergabe oder Anzeige für das Gerät.
- Das USB-Flash-Laufwerk benötigt unter Umständen einige Zeit bis zum Wiedergabestart. Wenn eine andere Datei außer einer Audiodatei im USB-Flash-Laufwerk vorhanden ist, kann es längere Zeit dauern, bevor die Datei wiedergegeben oder gefunden wird.
- Das Gerät kann Dateien mit der Erweiterung "mp3", "wma" oder "m4a" wiedergeben.
- Fügen Sie die oben genannten Erweiterungen nicht an andere Dateien als Audiodateien an. Solche Dateien enthalten keine Audiodaten und werden nicht erkannt. Bei der versuchten Wiedergabe solcher Dateien können Geräusche ausgegeben werden, die zu Schäden an den Lautsprechern und/oder Verstärkern führen können.
- Es wird empfohlen, wichtige Daten auf einem PC zu sichern.
- Entfernen Sie das USB-Gerät nicht während der Wiedergabe. Wenn Sie als SOURCE eine andere Option als USB auswählen, entfernen Sie das USB-Gerät, um mögliche Schäden am Speicher zu vermeiden.
- Windows Media ist eine Marke oder eingetragene Marke der Microsoft Corporation in den Vereinigten Staaten und/oder anderen Ländern.
- Apple, iPhone, iPod, iPod nano, iPod touch und Siri sind Marken von Apple Inc., registriert in den USA und anderen Ländern. Apple CarPlay ist eine Marke von Apple Inc.
- "Made for Apple" und "Works with Apple" bedeutet, dass ein Zubehör speziell für die Apple Produkte hergestellt wurde, die mit dem "Made for Apple"-Logo gekennzeichnet sind und speziell mit der im "Works with Apple"-Logo verbundenen Technologie funktionieren und vom Entwickler entsprechend den Leistungsstandards von Apple getestet wurden. Apple übernimmt keine Garantie für die Funktionsfähigkeit dieses Geräts bzw. die Einhaltung von Sicherheitsstandards. Bitte beachten Sie, dass die Verwendung dieses Zubehörs mit einem iPod, iPhone oder iPad die Qualität der Funkverbindung beeinträchtigen kann.
- Google, Android™, Android Auto™, Google Play und andere Marken sind Markenzeichen von Google LLC.
- Der Bluetooth®-Schriftzug und die Logos sind eingetragene Marken von Bluetooth SIG, Inc., und jede Nutzung solcher Marken durch Alpine Electronics, Inc., erfolgt in Lizenz. Andere Marken und Markennamen sind Eigentum ihrer jeweiligen Inhaber.
- Die Begriffe HDMI und HDMI High-Definition Multimedia Interface sowie das HDMI-Logo sind Marken oder eingetragene Marken der HDMI Licensing LLC in den Vereinigten Staaten und anderen Ländern.
- MPEG Layer-3 Audio-Codiertechnologie ist von Fraunhofer IIS und Thomson lizenziert. Die Lieferung dieses Produkts schließt lediglich eine Lizenz für private, nicht kommerzielle Nutzung ein und beinhaltet weder eine Lizenz noch ein impliziertes Nutzungsrecht für einen kommerziellen (d. h. Gewinn bringenden) Einsatz für Echtzeit-Rundfunk (terrestrisch, über Satellit, Kabel und/oder beliebige andere Medien), Senden/Streaming über das Internet, Intranets und/oder andere Netzwerke sowie andere elektronische Inhalts-Vertriebssysteme wie Pay-Audio- oder Audioon-Demand-Anwendungen. Für solche Einsatzzwecke ist eine unabhängige Lizenz erforderlich. Für weitere Einzelheiten besuchen Sie bitte http://www.mp3licensing.com
- ©2006-2019 TomTom. All rights reserved. This material is proprietary and the subject of copyright protection, database right protection and other intellectual property rights owned by TomTom or its suppliers. The use of this material is subject to the terms of a license agreement. Any unauthorized copying or disclosure of this material will lead to criminal and civil liabilities.

Made for iPhone SE, iPhone 6s, iPhone 6s Plus, iPhone 6, iPhone 6 Plus, iPhone 5s, iPhone 5c, iPhone 5, iPhone 4s, iPod touch (5. und 6. Generation), iPod nano (7. Generation).

# **Eigenschaften**

Die folgenden in diesem Handbuch verwendeten Bildschirmbeispiele für INE-F904D dienen lediglich der Veranschaulichung. Sie weichen möglicherweise von den tatsächlichen Bildschirmanzeigen ab.

# **Favoritenfunktion**

Häufig verwendete Funktionen wie die Audioquelle oder Navigation lassen sich ganz einfach abrufen. Registrieren Sie sie einfach auf dem Favoritenbildschirm. Einzelheiten dazu finden Sie unter "Favoritenfunktion" (Seite 21).

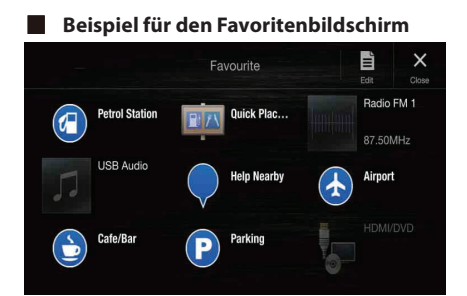

- Häufig verwendete und praktische Funktionen können zur komfortablen Nutzung individuell eingestellt werden.
- Bis zu 54 Funktionen können registriert werden.
- Sie können ein und dieselbe Funktion nicht mehrfach registrieren.

# **Informationen zum Wischen auf dem Touchscreen**

Sie können die Seite durch horizontales Wischen des Bildschirms mit dem Finger wechseln. Einzelheiten dazu finden Sie unter "Bedienung über den Touchscreen" (Seite 15).

## **Wischen Sie mit leichtem Fingerdruck über das Display.**

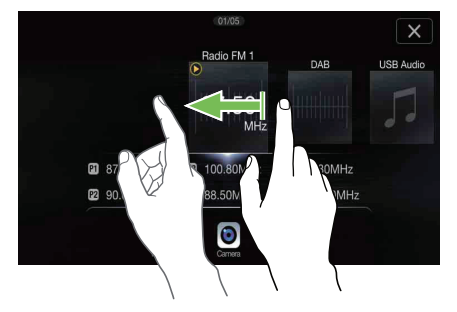

# **Umschalten zwischen Audioquellenbildschirm und Funktionsbildschirmen**

Sie können den Bildschirm für Audio-Quellen auf einen separaten Bildschirm umschalten, indem Sie das Symbol an einem der drei Bildschirmränder berühren.

## **Bildschirm für Direktzugriffseinstellungen**

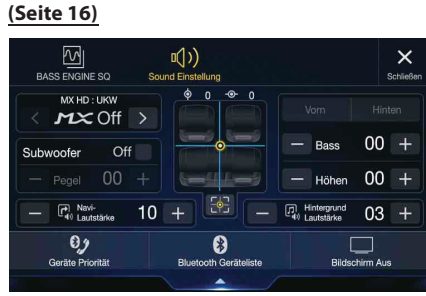

Sie können BASS ENGINE SQ oder Sound Einstellung einstellen.

# **Dual-Bildschirm (Seite 13)**

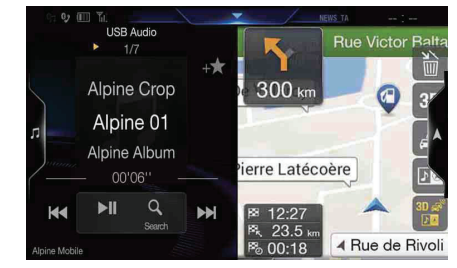

Auf dem Dual-Bildschirm können Sie zwischen den angezeigten Bildschirmen wechseln.

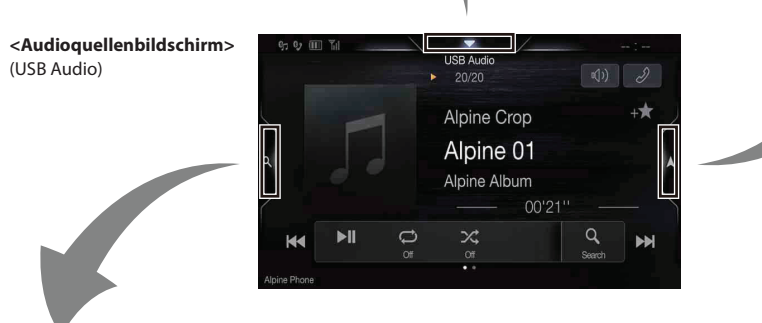

### **Speichertasten- oder Schnellsuchbildschirm \***

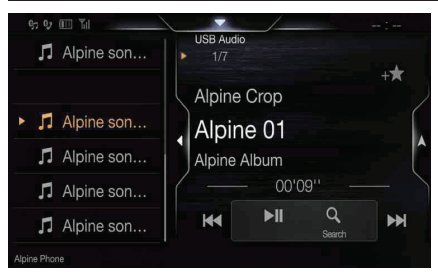

\* Der Suchmodus variiert je nach Audioquelle. Erläuterungen dazu finden Sie in der Bedienungsanleitung zur Audioquelle.

# **Informationen zum Dual-Bildschirm**

Auf dem Dual-Bildschirm können Sie den Navigations- und den Audio-/Video-Bildschirm gleichzeitig anzeigen lassen.

### **Audio-Vollbild**

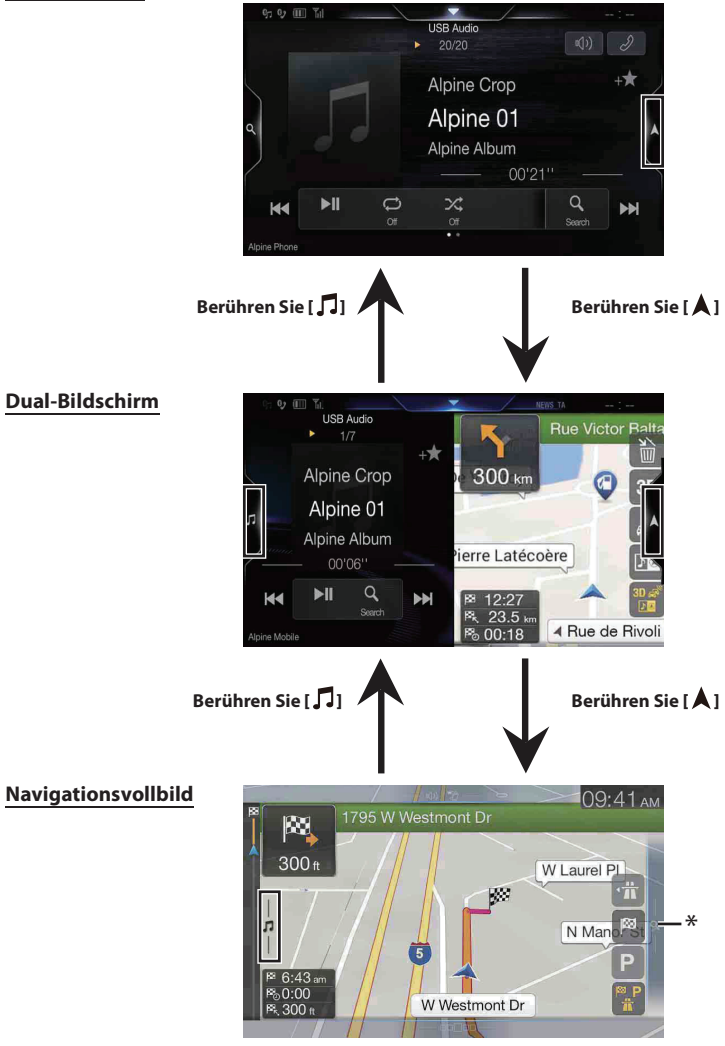

 $^*$  Berühren Sie [ ${\sf Q}_i$ ], um den Menübildschirm Navigation umzuschalten. Einzelheiten zu den Navigationsfunktionen finden Sie in der "Anleitung zum Navigationssystem" auf der CD-ROM.

## **Anzeigeposition auf Dual-Bildschirm**

Sie können die linke/rechte Position des Audio-/Video- und Navigationsbildschirms vertauschen. Jedes Mal, wenn Sie **D**® berühren, wechselt die Anzeigeposition des Audio-/Video- und Navigationsbildschirms.

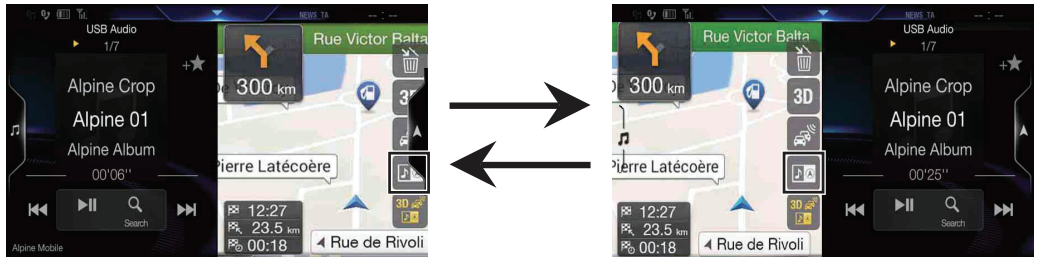

• Wenn  $\Box$ <sup>®</sup> nicht angezeigt wird, berühren Sie [ $\Box$ ].

# **Erste Schritte**

# **Lage und Funktion der Teile und Bedienelemente**

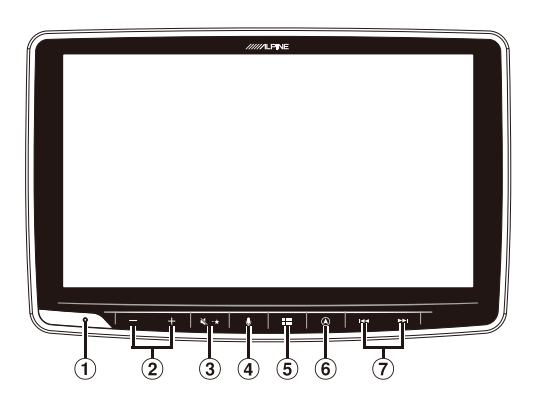

**RESET-Schalter**

Das Gerät wird zurückgesetzt.

- **(2)** Taste +/- (AUF/AB) Drücken, um die Lautstärke zu regeln.
- **(3)** Taste ₹ (STUMMSCHALTEN)/ ★ (Favoriten) Durch Drücken aktivieren/deaktivieren Sie den

**Stummschaltmodus** 

Halten Sie die Taste mindestens 2 Sekunden lang gedrückt, um den Favoritenbildschirm aufzurufen.

**Taste** 

Abhängig vom angeschlossenen Smartphone rufen Sie durch Drücken die Siri-Funktion oder den Spracherkennungsmodus auf.

### **Taste (MENU)/(Ausschalten)**

Ruft den Menübildschirm auf.

Halten Sie diese Taste mindestens 5 Sekunden gedrückt, um das Gerät auszuschalten.

### **Taste (NAV)**

Ruft den Navigationskartenbildschirm auf. Drücken Sie die Taste erneut, um zum Navigations-Menübildschirm zu wechseln.

Halten Sie diese Taste mindestens 2 Sekunden lang gedrückt, um zum Heimatadressen-Routenbildschirm zu wechseln. (Ist noch keine Heimatadresse eingestellt, erscheint der Bildschirm zum Einstellen der Heimatadresse.)

Einzelheiten zu den Navigationsfunktionen finden Sie in der "Anleitung zum Navigationssystem" auf der CD-ROM.

### **7** Taste **>>** / *I*

Drücken Sie diese Taste, um im Radiomodus vorwärts/rückwärts nach einem Sender zu suchen bzw. in einer anderen Audio-/ Videoquelle ein Stück, ein Kapitel usw. vorwärts/rückwärts zu suchen.

### **Informationen zu den Tastenbeschreibungen in dieser Bedienungsanleitung**

Die Tasten an der Vorderseite des Geräts werden fettgedruckt dargestellt (z.B. **HHH** (MENU)). Die Schaltflächen auf dem Touchscreen werden fettgedruckt in Klammern [ ] dargestellt (z. B.  $[X]$ ).

# **Ein- und Ausschalten**

Manche Gerätefunktionen können während der Fahrt nicht genutzt werden. Zum Ausführen dieser Funktionen müssen Sie das Fahrzeug anhalten und die Handbremse anziehen.

**1 Drehen Sie den Zündschlüssel in die Stellung ACC oder EIN.**

### Das System schaltet sich ein.

- Nach dem Einschalten zeigt das System den letzten Bildschirm an, der beim Ausschalten der Zündung angezeigt wurde. Wenn das Gerät zum Beispiel im Radiomodus war, als die Zündung ausgeschaltet wurde, bleibt es beim Wiedereinschalten der Zündung im Radiomodus.
- **2 Halten Sie die Taste (MENU)/(Ausschalten) mindestens 5 Sekunden gedrückt, um das Gerät auszuschalten.**
- Das Gerät lässt sich durch Drücken einer beliebigen Taste einschalten.
- Dieses Gerät ist ein Präzisionsgerät. Bei sorgfältigem Umgang mit dem Gerät werden Sie durch jahrelangen störungsfreien Betrieb belohnt.

# **Einschalten des Systems**

Beim Alpine-System wird automatisch der Startbildschirm angezeigt, wenn der Zündschlüssel auf ACC oder EIN gedreht wird.

#### **Wird das System zum ersten Mal benutzt, wird das Sprachauswahlmenü angezeigt. Wischen Sie vertikal über den Bildschirm mit der Liste der Sprachen und wählen Sie dann unter den 23 Sprachen die gewünschte aus.**

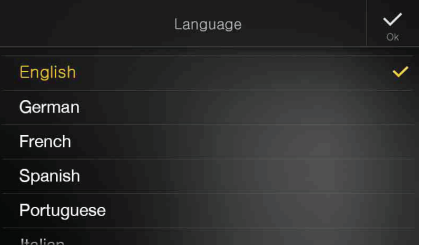

- Lesen Sie für sicheres Fahren bitte sorgfältig den Warnhinweis an diesem Gerät.
- Manche Gerätefunktionen können während der Fahrt nicht genutzt werden. Zum Ausführen dieser Funktionen müssen Sie das Fahrzeug anhalten und die Handbremse anziehen.

# **Initialisierung bei der ersten Inbetriebnahme**

Wenn Sie das Gerät erstmalig benutzen, die Fahrzeugbatterie ausgetauscht haben o.Ä., müssen Sie unbedingt den **RESET**-Schalter drücken.

- **1 Schalten Sie das Gerät aus.**
- **2 Drücken Sie den RESET-Schalter mit einem Kugelschreiber oder einem ähnlichen spitzen Gegenstand.**

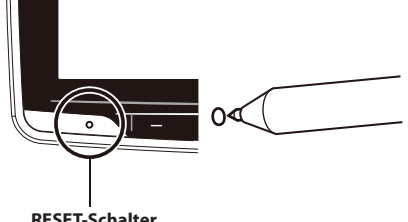

**RESET-Schalter**

# **Einstellen der Lautstärke**

Regeln Sie die Lautstärke durch Drücken von +/-. Das Gedrückthalten von  $+/-$  erhöht bzw. senkt die Lautstärke kontinuierlich.

Lautstärke: 0 - 35

• Um Ihr Gehör zu schützen, wird die Lautstärke schrittweise erhöht, wenn der Lautstärkewert 20 übersteigt.

# **Schnelle Stummschaltung**

Die Stummschaltfunktion reduziert die Lautstärke auf 0.

- **1 Drücken Sie die Taste (MUTE), um den Stummschaltmodus zu aktivieren.** Die Lautstärke sinkt auf 0.
- **2 Durch erneutes Drücken von (MUTE) stellen Sie den vorherigen Lautstärkepegel wieder her.**

# **Bedienung über den Touchscreen**

Sie können das System über die berührungsempfindlichen Tasten auf dem Bildschirm bedienen.

• Um das Display nicht zu zerkratzen, berühren Sie diese Tasten nur leicht mit der Fingerkuppe.

## **Bedienung über den Touchscreen**

Berühren Sie leicht eine Taste oder ein Listenelement auf dem Bildschirm.

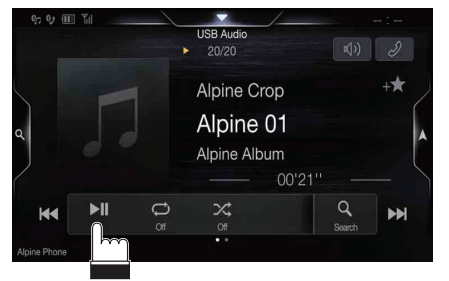

- Wenn Sie eine Taste berühren und das Gerät nicht reagiert, heben Sie den Finger vom Display ab.
- Bildschirmtasten, die sich nicht bedienen lassen, sind abgedunkelt.

## **Bedienung durch Wischen**

Fahren Sie mit dem Finger mit einer Wischbewegung leicht über das Display.

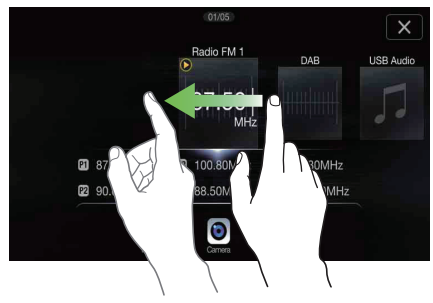

### **Bedienung durch Ziehen und Ablegen**

Halten Sie das gewünschte Element gedrückt, ziehen Sie es mit dem Finger an die gewünschte Stelle und heben Sie dann den Finger an, um das Element dort abzulegen.

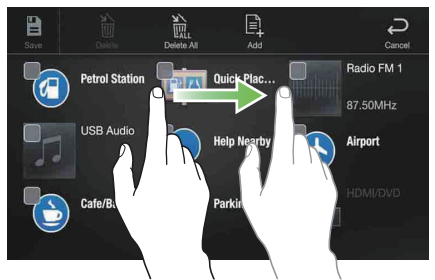

• Es ist nicht möglich, die Bildschirmdarstellung mit zwei Fingern zu verkleinern (zusammenführen) oder zu vergrößern (spreizen). (Außer Kartenbildschirm Navigation)

# **Umschalten der Signalquelle**

**1 Drücken Sie die Taste (MENU).**  Der Menübildschirm wird angezeigt.

**Der Auswahlbereich für die Audioquelle**

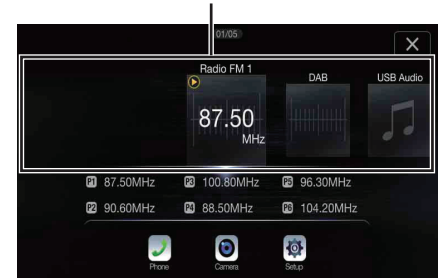

**2 Berühren Sie im Auswahlbereich für die Audioquelle die gewünschte Signalquelle.**

Das Berühren von [X] bringt Sie um vorherigen Bildschirm zurück.

- Einige Quellen, wie USB, HDMI, Apple CarPlay usw., sind nur verfügbar, wenn das entsprechende Gerät angeschlossen ist.
- Der HDMI-/AUX-Quellenname variiert abhängig von der Einstellung Ausführliche Informationen finden Sie unter "HDMI-Einstellungen (Seite 40)/AUX-Einstellungen (Seite 40)".
- Die Wiedergabe von Apple CarPlay-Musik kann sich auf die iPod-Quelle auswirken, wenn ein iPhone 5 oder höher angeschlossen ist und umgekehrt. Siehe "Apple CarPlay-Einstellungen" (Seite 40).
- Auf dem Menübildschirm können Sie die Audioquelle direkt wechseln oder die Reihenfolge ändern, in der die Signalquelle wechselt. Einzelheiten dazu finden Sie unter "Informationen über den Menübildschirm" (Seite 18).

# **Bedienen der Funktionstaste auf dem Audio-/ Video-Hauptbildschirm**

Verwenden Sie die Funktionstaste auf dem Audio-/Video-Hauptbildschirm.

**Wischen Sie nach rechts oder links, um in den Funktionsmodus zu wechseln.**

## **Beispiel für den Radio-Hauptbildschirm**

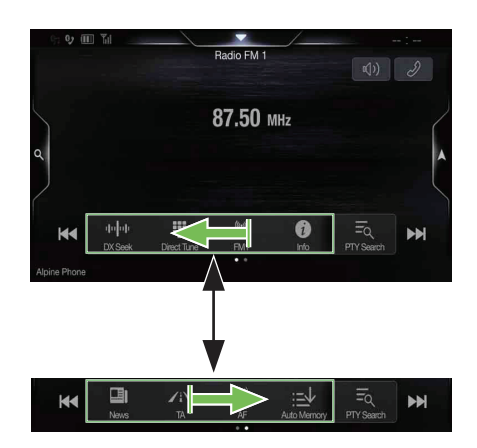

# **Informationen zu Grundfunktionen für den Listenbildschirm**

Auf dem Listenbildschirm für die Einstellungen und für die Suche steht eine Reihe von Grundfunktionen zur Verfügung.

Die Anzeige auf dem Listenbildschirm hängt vom ausgewählten Element ab.

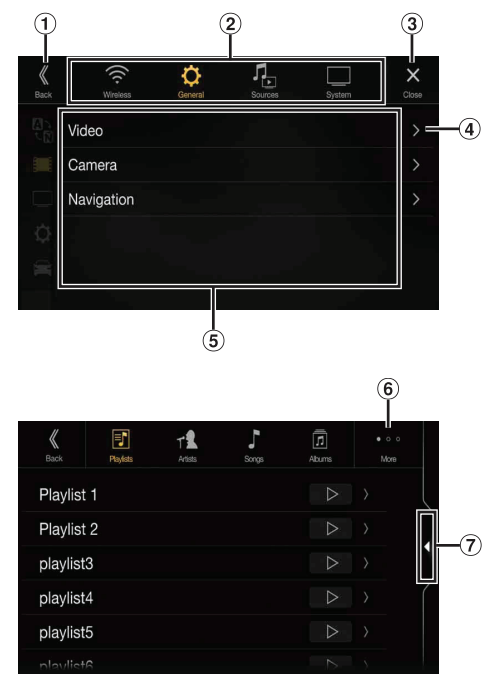

- Wechselt zum vorherigen Bildschirm.
- Elementauswahltasten
- 3 Schließt das Fenster.
- Ruft die nächste Listenseite auf.
	- Wenn kein weiteres Element zur Auswahl vorhanden ist, wird das Listenelement nicht angezeigt.
- Die auswählbaren Elemente werden angezeigt • Wenn die Liste mehr als fünf Elemente enthält, können Sie durch vertikales Wischen die Seite wechseln.
- $\circledast$  Wechselt die Seite mit Elementauswahltasten  $\circledast$  oben.
	- "« " gibt die Gesamtzahl an Seiten, " " die Position der aktuellen Seite an.
- Schließen-Schaltfläche für den Listenbildschirm
	- Tippen oder streichen Sie auf dem Suchbildschirm usw. nach links, um den Listenbildschirm zu schließen.

# **Informationen zum Bildschirm für Direktzugriffseinstellungen**

Den Bildschirm für die Sound-Einstellungen anzeigen.

### **Berühren Sie den oberen mittleren Bereich des Audioquellenbildschirms.**

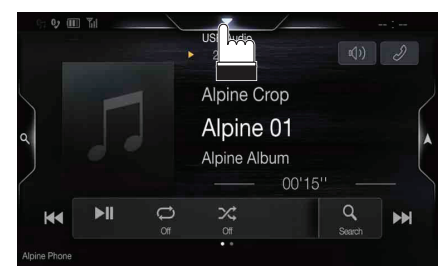

Der Bildschirm für die Sound-Einstellungen wird angezeigt.

Bildschirm für die Sound-Einstellungen (Modus "Sound **Einstellung")**

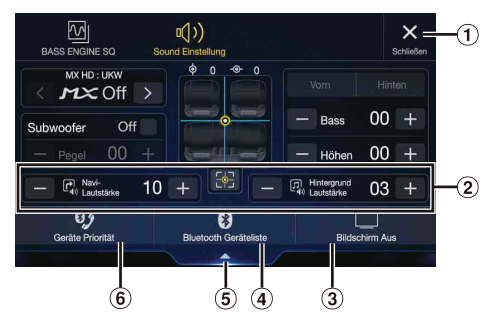

- Schließt das Fenster.
- (2) Sie können die Navigationsstimmen-Unterbrechungslautstärke (Navigationsführung) und die Hintergrundlautstärke während der Navigationsführung einstellen. Navigationslautstärke: 1–35

Hintergrundton: 0–35

- $\circled{3}$ Taste "Bildschirm Aus"\*
- Ruft den Bildschirm mit der Liste der registrierten Bluetooth-Geräte auf.
	- Siehe "Registrieren von Bluetooth-Geräten" (Seite 25).
- Berühren Sie diese Stelle, um den Bildschirm der derzeit wiedergegebenen Quelle zu wechseln.
- Zeigt den Primär-/Sekundär-Einstellbildschirm für das Gerät mit Freisprechfunktion an.
	- Siehe "Primär-/Sekundär-Einstellung von Geräten mit Freisprechfunktion" (Seite 26).

### \* Modus "Bildschirm Aus"

- Berühren Sie zum Abbrechen des Anzeige-aus-Modus den Bildschirm oder eine beliebige Taste (außer Tasten  $+/-$ ).
- Der Modus "Bildschirm Aus" wird beendet, wenn das Gerät oder die Zündung (ACC) ausgeschaltet wird.
- Wenn Sie in den Rückwärtsgang (R) schalten und eine Rückfahrkamera angeschlossen ist, wird das Bild der Rückfahrkamera angezeigt.
- Wenn an einem über Bluetooth verbundenen Telefon ein Anruf eingeht, wird der Bildschirm für eingehenden Anruf angezeigt.

### **Vornehmen von Sound-Einstellungen**

### **Modus "Sound Einstellung"**

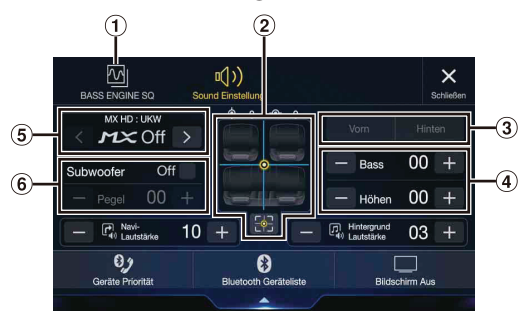

### **BASS ENGINE SQ-Modus**

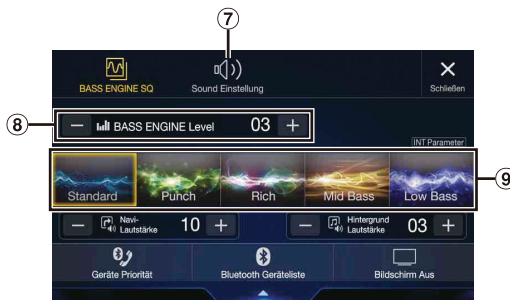

- Taste zum Umschalten zum Bildschirm für den BASS ENGINE SQ-Modus
- Bildbereich für Balance/Fader\*1  $\circled{2}$
- Zum Zurücksetzen auf die Werkseinstellung (Balance: 0, Fader: 0) berühren Sie *[ ]*.
- Tasten zum Umschalten zwischen vorne und hinten beim Einstellen von Bässen und Höhen\*2
- Tasten zum Einstellen des Pegels für Bässe und Höhen\*3, 4  $\omega$
- $(5)$  Tasten zum Einstellen von Media Xpander\*1, 3
- Tasten zum Einstellen von Subwoofer On/Off und Subwoofer Pegel\*<sup>1, 3</sup>
- Taste zum Umschalten zum Bildschirm für den Modus "Sound Einstellung"
	- Beim Umschalten zum Modus "Sound Einstellung" wird der BASS ENGINE SQ-Modus beendet.
- Tasten zum Einstellen des BASS ENGINE-Pegels\*4
- Tasten zum Auswählen des BASS ENGINE-Typs\*4
- \*1 Weitere Einstellungen können Sie wie unter "Sound-Einstellungen" (Seite 27) erläutert vornehmen.
- \*2 Die Umschaltung ist nicht möglich, wenn "Vorn/Hinten Sync" wie unter "Einstellen der parametrischen Equalizer-Kurve (Dual HD EQ)" un : . , .....<br>(Seite 29) erläutert auf "On" gesetzt ist.
- \*3 Beim Umschalten zum BASS ENGINE SQ-Modus wird der von Ihnen eingestellte Wert ignoriert.
- \*4 Wenn "Defeat" auf "On" gesetzt ist, können Sie die Einstellung nicht vornehmen.

### **Einstellen des Pegels für Bässe und Höhen**

Der Pegel für Bässe und Höhen kann für Vorder- und Rücksitze getrennt eingestellt werden, indem Sie **[Vorn]** oder **[Hinten]** berühren.

#### *Einstelloption:*

### Bass / Höhen

*Einstellungen:*

- -14 bis +14 (Werkseinstellung: 0)
- Wenn in den Direktzugriffseinstellungen die Sound-Einstellungen auf "BASS ENGINE SQ" gesetzt sind, können Sie die Einstellung nicht vornehmen.
- Es können keine Einstellungen vorgenommen werden, wenn "Defeat" auf "On" gesetzt ist.
- Der geänderte Einstellwert für "Bass" ist mit Band2 von Dual HD EQ gekoppelt, der geänderte Einstellwert für "Höhen" mit Band8.

# **Einstellen von BASS ENGINE SQ**

#### **Einstellen des BASS ENGINE Typs**

Mit BASS ENGINE SQ können Sie die ideale Basswirkung bei Musik je nach Ihren Vorlieben einstellen.

#### *Einstellungen:*

Standard (Werkseinstellung) / Punch / Rich / Mid Bass / Low Bass

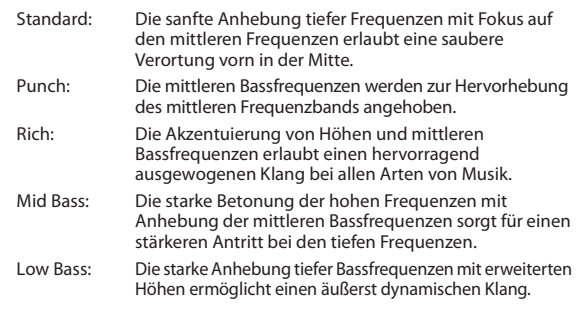

#### **Anpassen des BASS ENGINE-Pegels**

Sie können den BASS ENGINE-Pegel einstellen.

### *Einstelloption:*

BASS ENGINE Level

*Einstellungen:*

- 0 bis 6 (Werkseinstellung: 3)
- Der BASS-ENGINE-Pegel von BASS ENGINE SQ gilt für alle Typen.

### **Informationen zur Einstellung, wenn eine externe Endstufe angeschlossen ist**

Zur Optimierung des BASS ENGINE SQ-Modus empfiehlt es sich, beim Einstellen des Endverstärkers wie folgt vorzugehen. Verwenden Sie für die folgenden Verstärkereinstellungen Ihre Lieblingsmusik.

- 1) Stellen Sie GAIN am Endverstärker auf "MIN" ein.
- 2) Stellen Sie den Schalter Crossover Mode Sector auf "OFF".
	- Wenn der Schalter keine Position "OFF" hat, stellen Sie ihn möglichst nahe an den vollen Bereich.
- 3) Stellen Sie für "BASS ENGINE Level" den Wert "03" ein.
- 4) Geben Sie einen Titel eines von Ihnen häufig gehörten Genres wieder und stellen Sie GAIN am Endverstärker ein.

# **Informationen über den Menübildschirm**

Auf dem Menübildschirm können Sie die Audioquelle auswählen, verschiedene Einstellungen vornehmen und verschiedene Funktionen am Gerät ausführen.

# **Drücken Sie die Taste (MENU).**

Der Menübildschirm wird angezeigt.

### **Beispiel für den Menübildschirm**

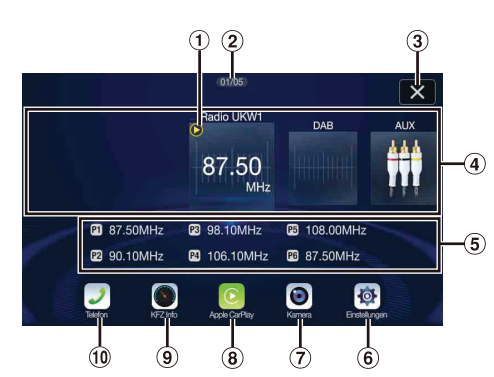

- Gibt die derzeit wiedergegebene Audioquelle an.
- Gibt die Gesamtzahl der auswählbaren Audioquellen an.  $\circled{2}$ Außerdem wird die aktuelle Position, gezählt ab der ganz links aufgeführten Audioquelle, angezeigt.
- $\circled{3}$ Das Berühren bringt Sie um vorherigen Quellenbildschirm zurück.
- $\circled{4}$ Audioquellen-Auswahlbereich Berühren Sie das Symbol der gewünschten Quelle, um die Audioquelle zu wechseln.
	- Sie können die Audioquelle durch Wischen nach rechts oder links im Audioquellenauswahlbereich wechseln.
	- Im Audioquellen-Auswahlbereich wird als Quellensymbol das Symbol angezeigt, das auf dem Bildschirm "Quellenanzeige bearbeiten" mit einem Häkchen markiert ist. Einzelheiten zum Ein- bzw. Ausblenden des Quellensymbols finden Sie unter "Quellenanzeige bearbeiten" (Seite 18).
- Festsendernummer und Suchmodus usw. werden in der Mitte des Audioquellen-Auswahlbereichs angezeigt.
	- Berühren Sie die gewünschte Festsendernummer oder den Suchmodus, um die Audioquelle direkt zu wechseln.
	- Die angezeigten Informationen variieren je nach Audioquelle. Manche Quellen werden nicht angezeigt.
- $6$  Taste "Einstellungen"
- Ruft den Einstellungsbildschirm auf. (Seite 24) Taste "Kamera"\*<sup>1</sup>  $(7)$
- Ruft Kamerabilder auf. (Seite 70)
- Apple CarPlay-Schaltfläche\*2 oder Android Auto-**8** Schaltfläche\*3.
- Taste "KFZ Info"\*<sup>4</sup> **(9)**
- Ruft den Fahrzeuginfobildschirm auf. (Seite 74)
- $\circledcirc$ Taste "Telefon"\*<sup>5</sup>
	- Ruft den Bildschirm mit dem Telefonmenü auf. (Seite 61) • Abhängig von der Einstellung und den angeschlossenen Geräten
		- können die angezeigten Symbole und die Reihenfolge abweichen.
- \*1 Wird angezeigt, wenn "Kameraauswahl" auf "Front", "Rear" oder Andere" gesetzt ist. (Seite 41),
- \*2 Zeigt den Apple CarPlay-Bildschirm an, der angezeigt wird, wenn Apple CarPlay aktiviert wird und ein iPhone 5 oder höher angeschlossen ist. (Seite 46)
- \*3 Zeigt den Android Auto-Bildschirm an, der angezeigt wird, wenn ein Android-Smartphone mit installierter Android Auto-App angeschlossen ist. (Seite 46)
- \*4 Wird angezeigt, wenn ein kompatibles CAN Interface angeschlossen ist.
- \*5 Wird angezeigt, wenn Bluetooth auf "On" gesetzt ist. (Seite 25)

# **Quellenanzeige bearbeiten**

Sie können die Reihenfolge der Audioquellen auf dem Bildschirm "Quellenanzeige bearbeiten" ändern und festlegen, welche Quellen einbzw. ausgeblendet werden sollen.

### **1 Berühren Sie das Symbol der gewünschten Quelle auf dem Menübildschirm mindestens 2 Sekunden lang.** Ein Kontrollkästchen (  $\bigcap$  oder  $\bigcirc$ ) erscheint oben links neben dem Quellensymbol und dieses wechselt in den

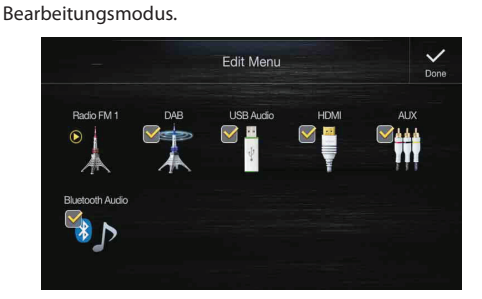

• Das auf dem Bildschirm "Quellenanzeige bearbeiten" angezeigte Quellensymbol wird nur angezeigt, wenn die einzelnen Audioquellen verfügbar und entsprechend eingestellt sind. Einzelheiten zu Verfügbarkeit und Einstellungen der einzelnen Audioquellen finden Sie unter "Umschalten der Signalquelle" (Seite 15).

### **Ändern der Reihenfolge der Audioquellen**

Ziehen Sie das Quellensymbol an den gewünschten Ort und legen Sie es dort ab.

### **Ein-/Ausblenden von Audioquellen**

Markieren Sie das Kontrollkästchen mit einem Häkchen ( $\odot$ ), wenn das Symbol der Audioquelle angezeigt werden soll. Entfernen Sie das Häkchen aus dem Kontrollkästchen ( $\Box$ ), um das Symbol auszublenden.

• Das Symbol einer derzeit wiedergegebenen Quelle können Sie nicht ausblenden.

# **2 Berühren Sie [Fertig].**

Die Änderungen werden bestätigt und der Menübildschirm wird wieder angezeigt.

# **Informationen zu den Schnelltasten**

Auf dem Audioquellenbildschirm (Radio, USB-Audio usw.) gibt es zwei Schnelltasten. Durch Berühren der Schnelltasten können Sie schnell zum Sound-Einstellungsbildschirm oder zum Telefonmenü-Bildschirm wechseln.

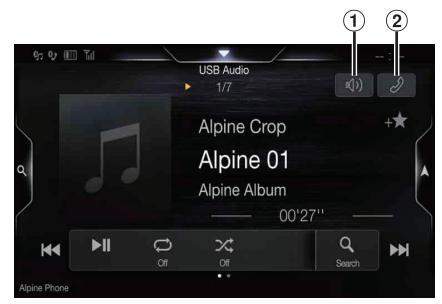

- Schnelltaste zum Sound-Setup-Bildschirm Zum Anzeigen des Balance/Fader- Bildschirms der Sound-Einstellungen berühren. Siehe "Einstellung von Balance/Fader/ Lautprecher Hinten/Subwoofer" (Seite 28).
- $(2)$ Telefon-Schnelltaste

Zum Anzeigen des Telefonmenü-Bildschirms berühren. Siehe "Steuerung der Freisprechtelefonfunktion" (Seite 61).

# **Informationen zum Anzeigebalken**

Der Anzeigebalken oben auf dem Bildschirm zeigt verschiedene Informationen an, z. B. die aktuelle Uhrzeit.

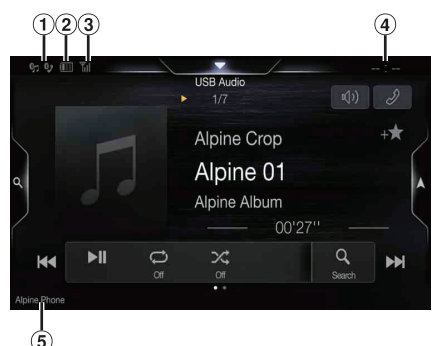

Leuchtet, wenn ein Bluetooth-kompatibles Gerät verbunden ist. Wird nicht angezeigt, wenn die Verbindung ausgeschaltet ist.

**B**: Bluetooth-Verbindung mit einem Audiogerät

**Bu:** Bluetooth-Verbindung mit einem Freisprechtelefon Blinkt, während die Verbindung hergestellt wird.

Zeigt den Ladezustand des verbundenen Bluetooth-Geräts an.

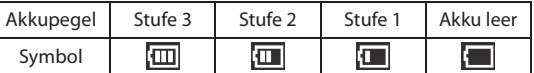

Je nach dem verbundenen Bluetooth-Gerät erscheint diese Anzeige unter Umständen nicht. Jedes Mal, wenn der Akkupegel um eine Stufe sinkt, ertönt der Alarm.

 $\circled{3}$ Zeigt die Signalstärke des verbundenen Bluetoothkompatiblen Geräts an.

Wird angezeigt, wenn Bluetooth eingeschaltet ist.

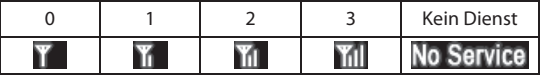

- Die Uhrzeitanzeige Sie können zwischen der 12-Stunden-Anzeige und der 24- Stunden-Anzeige umschalten. Für Einzelheiten zu den Uhranzeigeeinstellungen siehe "Navigationssystem OM" auf der CD-ROM.
- Name des BLUETOOTH-Geräts\*

# **Individuelles Anpassen des Startbildschirms**

Sie können ein BMP-Bild, das auf einem USB-Flash-Laufwerk gespeichert ist, als Startbildschirm einstellen. Bei dieser Einstellung müssen Sie folgende Vorgaben für Bildformat,

Ordnername und Dateiname beachten.

Geeignetes Dateiformat:

- BMP-Bild
	- Bildgröße: 800 × 480 Pixel (RGB mit maximal 24 Bit/Anzahl Farbbits: 24, 8, 1 Bit)
- Komprimierungsformat: nicht komprimiert
- Ordnername\*1: *OPENINGFILE*
- Dateiname\*2: *openingfile.bmp*
- **1 Schließen Sie das USB-Flash-Laufwerk an das USB-Verlängerungskabel an.**

Eine Meldung wird angezeigt, in der Sie bestätigen müssen, dass der Startbildschirm geändert werden soll.

# **2 Berühren Sie [OK].**

Eine Aktualisierungsanzeige " ... (Laden)" erscheint und die Aktualisierung des Startbildschirms beginnt.

**3 Nach Abschluss der Aktualisierung wird die folgende Meldung angezeigt.\*3**

"Modifizierung abgeschlossen. Bitte USB-Stick entfernen und OK drücken."

### **4 Trennen Sie das USB-Flash-Laufwerk und berühren Sie dann [OK].**

Die Einstellung des Startbildschirms ist damit abgeschlossen.

- \*1 Speichern Sie den Ordner unbedingt in der ersten Ebene auf dem USB-Flash-Laufwerk.
- \*2 Es kann nur ein BMP-Bild als Startbildschirm eingestellt werden.
- \*3 Wenn "Modifizierung fehlgeschlagen" angezeigt wird, berühren Sie *[OK]* und prüfen Sie dann, ob der Ordnername, der Dateiname und das Dateiformat korrekt sind.
- Führen Sie während der Aktualisierung keine der folgenden Vorgänge aus.
	- Schalten Sie die Zündung (ACC) am Fahrzeug nicht aus.
	- Trennen Sie nicht das USB-Flash-Laufwerk von diesem Gerät.
	- Schalten Sie dieses Gerät nicht aus und bedienen Sie es nicht.
- Wenn Sie für den Startbildschirm wieder das ursprüngliche Bild einstellen möchten, müssen Sie "Alle Einstellungen zurücksetzen" wählen. Verwenden Sie diese Option mit Vorsicht, denn dabei werden auch alle anderen Einstellungen initialisiert. Einzelheiten dazu finden Sie unter "Initialisieren des Systems" (Seite 36).

<sup>\*</sup> Beim Anschluss zweier Telefone mit Freisprechfunktion werden die Informationen des Bluetooth-Geräts angezeigt, das auf Primär eingestellt ist.

# **Eingeben von Zeichen und Ziffern (Tasten)**

Die angezeigten Bildschirme und die erforderlichen Schritte unterscheiden sich je nach der verwendeten Funktion geringfügig, aber die grundlegende Eingabemethode ist dieselbe.

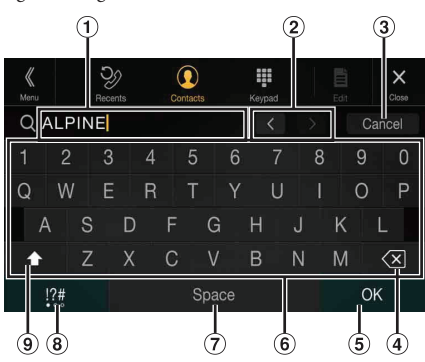

- Eingabebereich.
- Schalter zum Ändern der Cursorposition
- Abbrechen
- Der Tastenmodus wird beendet.
- $\left\langle \times \right\rangle$  [Löschen]  $\circled{4}$ Löscht das vorhergehende Zeichen. Wenn Sie diese Taste länger als 2 Sekunden berühren, werden
- alle eingegebenen Zeichen gelöscht.
- $\circled{5}$ Zur Bestätigung der Eingabe.
- Zeichentasten
- Leertaste
- Schalter zum Auswählen von Sonderzeichen Schaltet den Zeichentyp um zwischen alphanumerisch/ Sonderzeichen/Symbolen.
- Umschalttaste für Großbuchstaben

# **Favoritenfunktion**

# **Verwenden der Favoritenfunktion**

An diesem Gerät können Sie häufig benutzte Funktionen wie die Audioquelle, die Navigationssuche usw. mühelos aufrufen, indem Sie sie auf dem Favoritenbildschirm registrieren. Danach können Sie die entsprechenden Funktionen direkt aufrufen.

**1 Halten Sie die Taste /(Favoriten) mindestens 2 Sekunden lang gedrückt.**

Der Favoritenbildschirm wird angezeigt.

### **Beispiel für den Favoritenbildschirm**

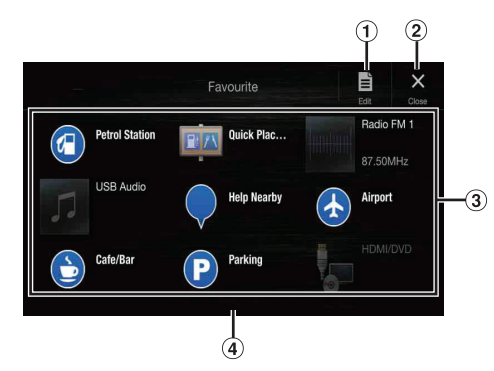

- Wechselt zum Bearbeitungsbildschirm, auf dem Funktionen registriert oder Namen geändert werden können.
- $\odot$ Schließen Sie den Favoritenbildschirm
- **3** Registrierte Favoriten Durch Wischen nach links oder rechts können Sie zwischen den Seiten wechseln. Bis zu 6 Seiten sind möglich.
- Gibt die Position des gerade angezeigten Favoritenbildschirms an.

### **2 Berühren Sie den gewünschten registrierten Favoriten.** Die gewünschte Funktion wird angezeigt.

• Berühren Sie beim Tätigen eines Anrufs mittels Kurzwahl *[Anrufen]*, nachdem die Meldung zur Bestätigung des ausgehenden Anrufs angezeigt wurde. Einzelheiten dazu finden Sie unter "Anrufen mit der Favoritenfunktion" (Seite 63).

# **Bearbeiten des Favoritenbildschirms**

# **1 Berühren Sie [ ] (Bearbeiten).**

Ein Kontrollkästchen erscheint oben links neben dem Registrierungssymbol und dieses wechselt in den Bearbeitungsmodus.

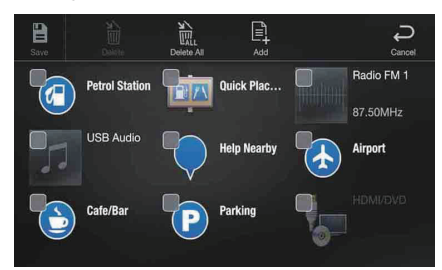

### *Einstelloption:*

Registrieren von Funktionen / Ändern des Namens von Funktionen / Ändern des Symbols / Ändern des Layouts / Löschen von Funktionen

- **2 Wenn die Bearbeitung abgeschlossen ist, berühren Sie [ ] (Speichern).**
- **3 Wenn die Bestätigungsmeldung angezeigt wird, berühren Sie [Yes].**
- **4 Damit ist die Bearbeitung abgeschlossen und der Favoritenbildschirm wird angezeigt.**
- Wenn Sie während der Bearbeitung [ $\bigodot$ ] (**Abbrechen**) berühren, erscheint eine Bestätigungsaufforderung. Berühren Sie [*Yes*]; der Bildschirm wechselt zum vorherigen Favoritenbearbeitungsbildschirm.

# **Registrieren von Funktionen**

**1 Berühren Sie [ ] (Hinzufügen).**

Die Funktionen (Kategorien), die hinzugefügt werden können, werden angezeigt.

**2 Berühren Sie die Funktion (Kategorie), die hinzugefügt werden soll.**

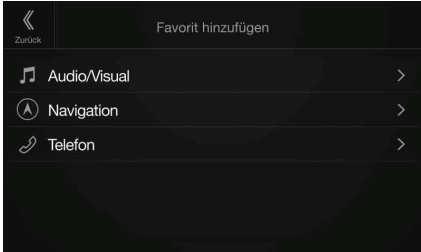

# **3 Wählen Sie die Funktion, die hinzugefügt werden soll.**

- Bis zu 54 Funktionen sind möglich.
- Sie können ein und dieselbe Funktion nicht mehrfach registrieren.

### **Audio/Visuell**

[Radio]\*1 / [DAB]\*2 / [USB/iPod] / [HDMI/DVD] / [AUX] / [Bluetooth Audio] / [Apple CarPlay]\*<sup>3</sup> / [Android Auto]\*<sup>3</sup>

- \*1 Sie können eine der Frequenzen auswählen, die in Speicherplatz 1 bis 12 für die einzelnen Radiofrequenzbänder UKW1, UKW2, MW und LW gespeichert sind.
- \*2 Sie können einen in Speicherplatz 1 bis 18 gespeicherten Kanal auswählen.
- \*3 Sie können je nach verbundenem Smartphone die aktuell wiedergegebene Apple CarPlay Musik oder Google Play Musik registrieren.
- Sie können die Registrierung auch direkt vornehmen, indem Sie auf dem Audioquellenbildschirm [+**\*/** ] berühren.

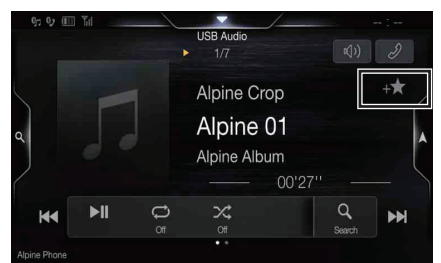

Wenn die Registrierung bereits erfolgt ist, wird  $[+ \bigstar]$  allerdings nicht angezeigt.

### **Navigation**

[Benutzerdefinierte Suche]:

Sie können die als Favoriten registrierten Orte anzeigen und Ihr Ziel festlegen.

[POI Schnellsuche]:

- Ruft die Tastatur für die Suche nach Adressen auf.
- [Hilfe in der Nähe]:

Ruft den Bildschirm für die Suche in der Nähe auf. [POI-Kategorie]:

Ruft die Kategorieliste zum ausgewählten POI auf.

• Einzelheiten zu den Navigationsfunktionen finden Sie in der "Anleitung zum Navigationssystem" auf der CD-ROM.

### **Telefon (Kurzwahl)\*4**

Bedienung" (Seite 61).

Sie können im Telefonbuch gespeicherte Nummern als Kurzwahlnummern registrieren.

- Wenn mehrere Telefonnummern gespeichert sind, wählen Sie die Nummer aus, die registriert werden soll.
- Sie können die Registrierung auch direkt vornehmen, indem Sie *[ ]* in der Liste der Kontakte berühren. (Seite 61)
- Sie können das registrierte Symbol wechseln. (Seite 22)
- \*4 Sie können das Telefon nur auswählen, wenn eine Verbindung zu einem Smartphone besteht. Einzelheiten zum Registrieren eines Mobiltelefons und zum Herunterladen des Telefonbuchs finden Sie unter "Bluetooth-

## **Ändern des Namens von Funktionen**

**1 Berühren Sie den Textbereich der registrierten Funktion.**

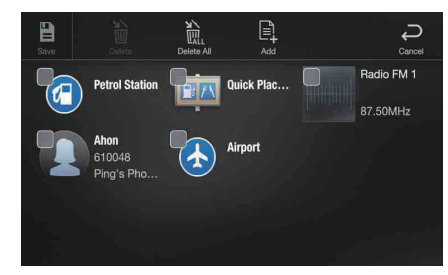

Der Bildschirm zum Eingeben des Benutzernamens (Tasten) wird angezeigt.

### **2 Geben Sie den Namen ein und berühren Sie [OK].**

• Einzelheiten zum Eingeben von Zeichen mit den Tasten finden Sie unter "Eingeben von Zeichen und Ziffern (Tasten)" (Seite 20).

# **Ändern von Symbolen (nur Symbole für Kurzwahl und Navigation)**

Sie können die Symbole in der Kurzwahl- und Navigationskategorie ändern.

Im folgenden Beispiel wird beschrieben, wie Sie ein Symbol für die Kurzwahl ändern. Zum Ändern von Symbolen in der Navigationskategorie gehen Sie genauso vor.

### **1 Berühren Sie das Symbol, das Sie ändern möchten.**

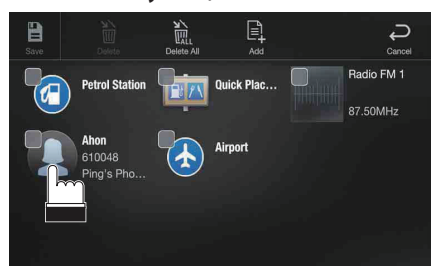

Die Symbolliste erscheint.

**2 Berühren Sie in der Symbolliste das gewünschte Symbol.**

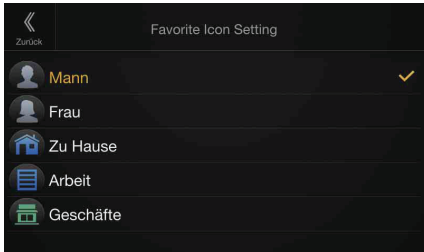

Als Symbol wird nun das ausgewählte Symbol angezeigt.

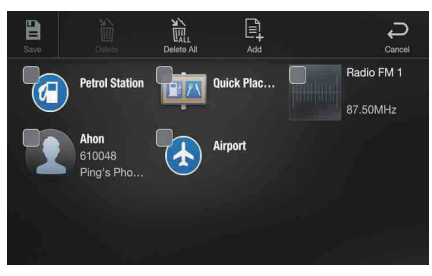

# **Ändern des Layouts**

**Ziehen Sie die Funktion an den gewünschten Ort und legen Sie sie dort ab.**

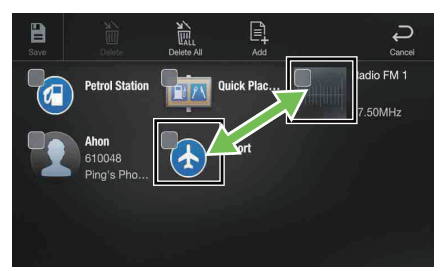

Die Position der Funktion wird geändert.

• Wenn Sie die Funktion auf eine andere Seite verschieben, zwischen Seiten verschieben oder eine neue Seite erstellen und die Funktion dorthin verschieben möchten, ziehen Sie die Funktion an das Ende des Bildschirms und heben den Finger nach dem Seitenwechsel ab.

### **Löschen von Funktionen**

### **Zum Löschen einer ausgewählten Funktion**

**1 Berühren Sie das Kontrollkästchen links neben der zu löschenden Funktion und markieren Sie es mit einem**  Häkchen  $(\sqrt{\phantom{a}})$ .

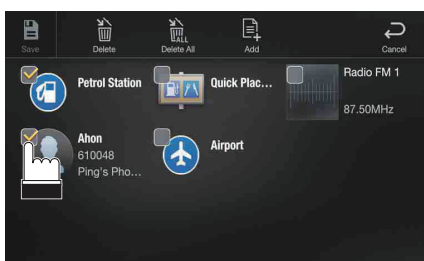

**2 Berühren Sie [ ] (Löschen).** Die ausgewählte Funktion wird gelöscht.

### **Zum Löschen aller Funktionen**

### **Berühren Sie [ ] (Alle löschen).**

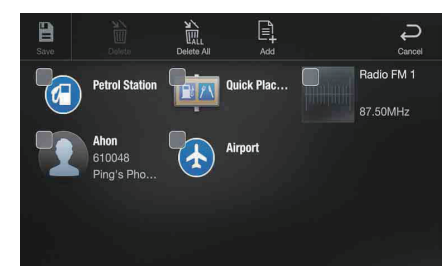

Alle Funktionen werden gelöscht.

# **Verwenden der Alpine TuneIt App**

Die Klangoptimierung dieses Geräts kann über ein verbundenes Smartphone programmiert werden. Sie können auch die genauen Parameter für bestimmte Fahrzeuge aus der Alpine TuneIt-Datenbank herunterladen, die in der Cloud gespeichert ist. Mit der Alpine TuneIt App können Sie angepasste Parameter zudem hochladen, damit andere diese ebenfalls verwenden und bewerten können.

Sie können an diesem Gerät auch Informationen aus dem Social Network (SNS) von Alpine, das über das verbundene Smartphone verfügbar ist, empfangen und darauf antworten.

Starten Sie die installierte Alpine TuneIt App auf dem Smartphone, bevor Sie die Verbindung zum Hauptgerät herstellen.

Die Alpine TuneIt App kann über den App Store von Apple heruntergeladen werden; Android-Nutzer können sie über Google Play herunterladen. Einzelheiten können Sie bei Ihrem Alpine-Händler in Erfahrung bringen. Vor diesen Schritten stellen Sie TuneIt je nach dem verbundenen Smartphone auf USB (iPhone) oder Bluetooth (Android) ein. Einzelheiten dazu finden Sie unter "Anwendungseinstellungen" (Seite 45).

- Das Anwendungsprogramm und die dazugehörigen Spezifikationen und Daten können ohne vorherige Ankündigung gelöscht oder beendet werden.
- Einige Funktionen der Alpine TuneIt App sind möglicherweise nicht verfügbar, wenn das Smartphone sich nicht im Empfangsbereich befindet oder kein Signal empfängt.
- Setzen Sie Apple CarPlay auf Off, bevor Sie Alpine TuneIt App verwenden. Siehe "Apple CarPlay-Einstellungen" (Seite 40).

# **Einstellen des Klangs über das Smartphone**

Nach den oben beschriebenen Schritten können Sie die Klangfunktion des Geräts über das Smartphone einstellen.

- **1 Stellen Sie sicher, dass das Gerät eingeschaltet ist.**
- **2 Starten Sie die Alpine TuneIt App auf dem Smartphone. Stellen Sie den Klang des Geräts wie gewünscht über das Smartphone ein.**
- Die Einstellung kann nicht gleichzeitig über das Smartphone und dieses Gerät erfolgen. Während die Klangfunktion dieses Geräts über das Smartphone eingestellt wird, werden die Klangfunktionseinstellungen am Gerät als "Sound App verbunden" angezeigt.
- In einigen Situationen, z. B. bei ausgeschaltetem Gerät oder während eines Anrufs usw., kann die Klangeinstellung nicht über das Smartphone vorgenommen werden.
- Diese Funktion ist je nach dem gekoppelten Smartphone möglicherweise nicht verfügbar.
- Beachten Sie bei der Verwendung dieser Funktion die Straßenverkehrsordnung.
- Wenn der externe Audioprozessor wie unter "Einstellen des externen Audioprozessors" (Seite 44) erläutert auf "On" gesetzt ist, steht diese Funktion nicht zur Verfügung.

# **Einstellungen**

# **Vornehmen von Einstellungen**

**1 Drücken Sie die Taste (MENU).** Der Menübildschirm wird angezeigt.

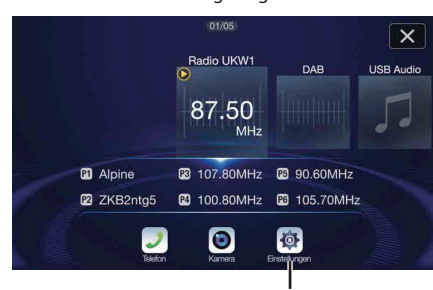

**Taste [Einstellungen]**

• Das Berühren von  $\lfloor \times \rfloor$  bringt Sie um vorherigen Bildschirm zurück.

# **2 Berühren Sie [Einstellungen].**

Der Hauptbildschirm für die Einstellungen wird angezeigt.

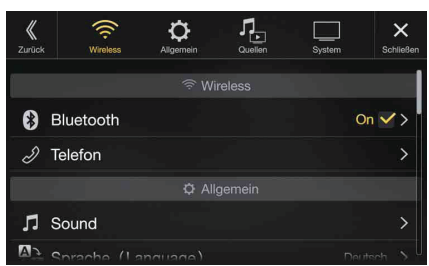

**3 Berühren Sie das gewünschte Einstellsymbol oben auf dem Hauptbildschirm für die Einstellungen oder wischen Sie vertikal über den Listenbereich und berühren Sie dann die Einstelloption.**

### *Einstelloptionen:*

Wireless: Siehe "Wireless-Einstellungen (Bluetooth)" (Seite 24). Allgemein: Siehe "Allgemeine Einstellungen" (Seite 27). Quellen: Siehe "Quelleneinstellung" (Seite 37). System: Siehe "Systemeinstellungen" (Seite 41).

# **Wireless-Einstellungen (Bluetooth)**

Wählen Sie **[Wireless]** in Schritt 3 des Hauptbildschirms für die Einstellungen aus. Siehe "Vornehmen von Einstellungen" (Seite 24).

## **Einstellmenübildschirm für "Wireless"**

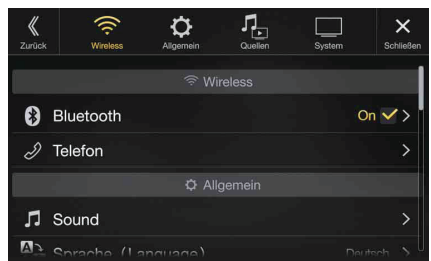

<Einstelloptionen>

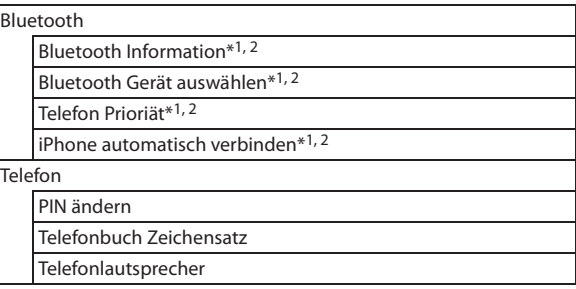

- \*1 Diese Einstellung ist nur dann verfügbar, wenn "Bluetooth" auf "On" gesetzt ist  $(Q)$ .
- \*2 Kann nicht eingestellt werden, wenn Apple CarPlay verwendet wird/ ein Android-Smartphone mit installierter Android Auto App angeschlossen.

**Die folgenden Schritte 1 bis 3 sind bei allen "Einstelloptionen" für die Wireless-Einstellungen gleich. Näheres finden Sie in den Abschnitten zu den einzelnen Optionen.**

- **1 Wählen Sie die gewünschte Option aus.**
- **2**  $\mathbb{Z}$  **zum Ändern der Einstellung berühren Sie** [ $\langle \cdot \rangle$ ], [+], [-] oder markieren Sie die Kontrollkästchen als "Off"  $(\Box)$  oder "On"  $(\Box)$ .
	- Wenn " > " erscheint, gibt es untergeordnete Optionen. Berühren Sie die gewünschte Option.

**3 Berühren Sie [ ], um wieder den Hauptquellenbildschirm aufzurufen.**

> • Um zum vorherigen Listenbildschirm zurückzukehren, berühren Sie [  $\%$  ]. Einzelheiten dazu finden Sie unter "Informationen zu Grundfunktionen für den Listenbildschirm" (Seite 16).

# **Bluetooth-Einstellungen**

Wählen Sie **[Bluetooth]** in Schritt 1 des Einstellmenübildschirms für "Wireless" aus. Siehe "Wireless-Einstellungen (Bluetooth)" (Seite 24). Hier können Sie Bluetooth-kompatible Geräte registrieren und einstellen.

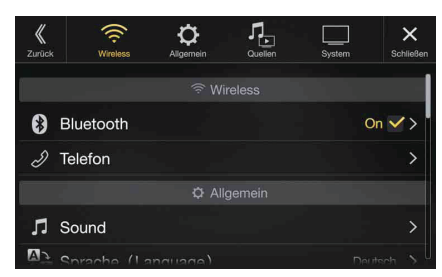

#### *Einstelloption:*

Bluetooth

## *Einstellungen:*

Off / On (Werkseinstellung)

Off: Die Bluetooth-Funktion wird nicht verwendet. On\*: Wählen Sie aus, ob Sie Ihr Bluetooth-kompatibles Telefon mit diesem Gerät koppeln wollen.

- \* Stellen Sie "On" ein, wenn beim Einschalten dieses Geräts automatisch eine Verbindung zu einem registrierten Bluetooth-Gerät hergestellt werden soll. Siehe "Registrieren von Bluetooth-Geräten", wenn kein Gerät registriert ist.
- Kann nicht eingestellt werden, wenn Apple CarPlay verwendet wird/ein Android-Smartphone mit installierter Android Auto App angeschlossen.

### **Anzeigen von Bluetooth-Informationen**

Vergewissern Sie sich, dass "Bluetooth" auf "On" ( $\bigcirc$ ) gesetzt ist. Siehe "Bluetooth-Einstellungen" (Seite 25).

Sie können den Bluetooth-Gerätenamen und die Bluetooth-Geräteadresse dieses Geräts anzeigen lassen.

### *Einstelloption:*

Bluetooth Information

### **Registrieren von Bluetooth-Geräten**

Vergewissern Sie sich, dass "Bluetooth" auf "On" ( $\bigcirc$ ) gesetzt ist. Siehe "Bluetooth-Einstellungen" (Seite 25).

Bluetooth-Geräte werden verwendet, wenn ein Bluetooth-kompatibles Gerät, zu dem eine Verbindung hergestellt werden kann, gesucht und mit diesem Gerät verbunden wird oder ein neues Bluetoothkompatibles Gerät registriert wird.

#### *Einstelloption:*

Bluetooth Gerät auswählen

### **1 Berühren Sie [ ] (Suche) neben "No Device".**

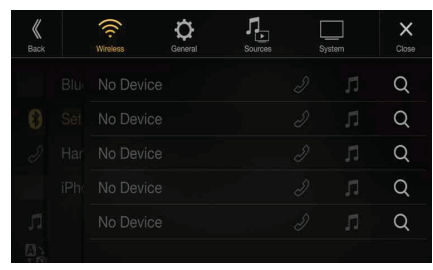

**2 Berühren Sie [ ] (Audio), [ ] (Freisprechen) oder [ ] (Beides) neben dem Gerät in der Liste, zu dem eine Verbindung hergestellt werden soll.**

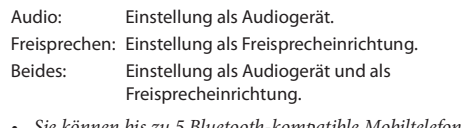

- Sie können bis zu 5 Bluetooth-kompatible Mobiltelefone registrieren.
- Wenn Sie zum ersten Mal ein Telefon mit Freisprechfunktion registrieren, wird dieses automatisch auf Primär eingestellt. Wählen Sie beim Anschluss zweier Telefone mit Freisprechfunktion "Freisprechen" oder "Both". Sie können die Priorität über den Primär-/Sekundär-Einstellbildschirm festlegen. Einzelheiten dazu finden Sie unter "Primär-/Sekundär-Einstellung von Geräten mit Freisprechfunktion" (Seite 26).
- **3 Wenn die Geräteregistrierung abgeschlossen ist, erscheint eine Meldung und das Gerät kehrt in den Normalmodus zurück.**
- Der Bluetooth-Registrierungsprozess ist je nach Geräteversion und SSP (Simple Secure Pairing) verschieden. Wenn ein Passcode mit 4 oder 6 Zeichen auf diesem Gerät erscheint, geben Sie den Passcode am Bluetooth-kompatiblen Gerät ein.

Wenn ein Passcode aus 6 Zeichen auf diesem Gerät erscheint, überprüfen Sie, ob derselbe Passcode auf dem Bluetooth-kompatiblen Gerät erscheint, und berühren Sie "Yes".

• Wenn alle 5 Geräte registriert wurden, können Sie kein 6. Gerät registrieren. Um ein weiteres Gerät zu registrieren, müssen Sie zuerst eines der anderen 5 Geräte löschen.

### **Einstellen eines Bluetooth-Geräts**

Wählen Sie eines der 5 gekoppelten Bluetooth-kompatiblen Geräte aus, die Sie bereits registriert haben.

### **Berühren Sie [ ] (Audio) oder [ ] (Freisprechen) neben dem Gerät in der Liste der gekoppelten Geräte, zu dem Sie eine Verbindung herstellen möchten.**

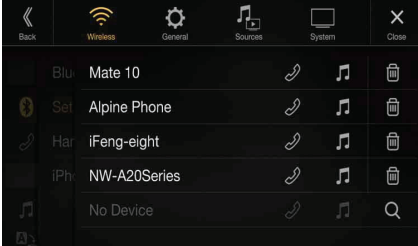

### **Löschen eines Bluetooth-Geräts aus der Liste**

Sie können die Informationen über ein zuvor verbundenes Bluetoothkompatibles Gerät löschen.

**1 Berühren Sie [ ] (Löschen) neben dem Bluetoothkompatiblen Gerät, um es aus der Liste der gekoppelten Geräte zu löschen.**

### **2 Berühren Sie [OK].**

• Wenn Sie *[Abbrechen]* berühren, wird die Einstellung abgebrochen.

# **Primär-/Sekundär-Einstellung von Geräten mit Freisprechfunktion**

Vergewissern Sie sich, dass "Bluetooth" auf "On" ( $\bigcirc$ ) gesetzt ist. Siehe "Bluetooth-Einstellungen" (Seite 25).

Nehmen Sie beim Anschluss zweier Telefone mit Freisprechfunktion Einstellungen an der Priorität des Betriebs und eingehender/ ausgehender Anrufe vor.

### *Einstelloption:*

Telefon Prioriät *Einstellungen:*

Primär / Sekundär

#### **Berühren Sie das Kontrollkästchen für Primär/Sekundär der auf dem Gerät registrierten Gerätenamen, um diese einzustellen.**

• Wenn zwei Telefone mit Freisprechfunktion angeschlossen sind, ist das als Sekundär registrierte Telefon mit Freisprechfunktion nur eingeschränkt nutzbar. Einzelheiten dazu finden Sie unter "Steuerung der Freisprechtelefonfunktion" (Seite 61).

## **Einstellen der automatischen iPhone-Verbindung**

Vergewissern Sie sich, dass "Bluetooth" auf "On" (Ø) gesetzt ist. Siehe "Bluetooth-Einstellungen" (Seite 25).

Wenn ein iPhone über USB angeschlossen ist und sich nicht in der Liste der registrierten Geräte befindet, wird es automatisch gekoppelt.

# *Einstelloption:*

iPhone automatisch verbinden

*Einstellungen:*

On / Off (Werkseinstellung)

- On: Die automatische iPhone-Verbindung wird eingestellt. Off: Die automatische iPhone-Verbindung wird nicht eingestellt.
- Diese Einstellung unterstützt iPhones mit iOS Ver.5.5 oder höher.
- Wenn mehr als 5 Bluetooth-Geräte registriert sind, beginnt die automatische Verbindung (Kopplung) nicht.

# **Telefoneinstellungen**

Wählen Sie **[Telefon]** in Schritt 1 des Einstellmenübildschirms für "Wireless" aus. Siehe "Wireless-Einstellungen (Bluetooth)" (Seite 24). Sie können verschiedene Einstellungen für ein Bluetooth-kompatibles Gerät vornehmen.

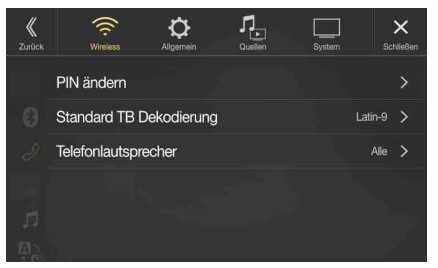

## **Einstellen des Passcodes**

Sie können den Code für die Verbindung mit einem Bluetoothkompatiblen Gerät einstellen.

# *Einstelloption:*

PIN ändern

- **1 Geben Sie einen Passcode (alt) mit 4 Zeichen ein und berühren Sie danach [OK].**
	- Die voreingestellte Nummer lautet 0000.
	- Einzelheiten zur Eingabe mit den numerischen Tasten finden Sie unter "Eingeben von Zeichen und Ziffern (Tasten)" (Seite 20).
- **2 Geben Sie einen Passcode (neu) mit 4 Zeichen ein und berühren Sie danach [OK].**
- **3 Geben Sie den Passcode, den Sie in Schritt 2 eingegeben haben, erneut ein und berühren Sie dann [OK].**

# **Ändern des Zeichensatzes des Telefonbuchs**

Sie können den Zeichensatz auswählen, der bei der Übertragung des Telefonbuchs oder der Anrufliste von einem Mobiltelefon benutzt wird. Wenn unlesbare Zeichen in den übertragenen Daten auftauchen, wählen Sie den richtigen Zeichensatz.

#### *Einstelloption:*

Telefonbuch Zeichensatz

## *Einstellungen:*

Latin-1 / Latin-9 (Werkseinstellung) / Russian / Chinese / Thai / Arabic / UTF-8 / UTF-16LE / UTF-16BE

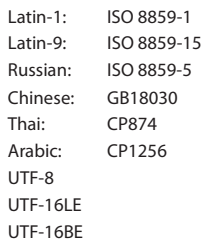

### **Auswählen des Ausgabelautsprechers**

Sie können auswählen, welcher Lautsprecher im Auto den Telefonton wiedergibt.

#### *Einstelloption:*

Telefonlautsprecher

### *Einstellungen:*

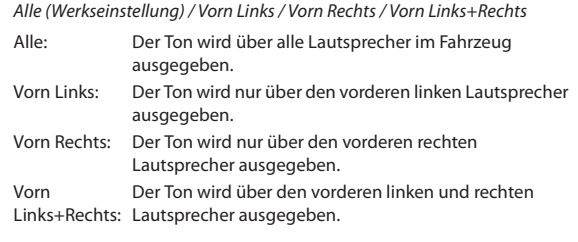

- Die Einstellung kann nicht während eines Telefonanrufs geändert werden. Passen Sie die Einstellung an, bevor Sie einen Anruf tätigen.
- Diese Option ist nur dann verfügbar, wenn "Externer Audioprozessor" (Seite 44) auf "On" gesetzt ist.

# **Allgemeine Einstellungen**

Wählen Sie **[Allgemein]** in Schritt 3 des Hauptbildschirms für die Einstellungen aus. Siehe "Vornehmen von Einstellungen" (Seite 24).

### **Einstellmenübildschirm für "Allgemein"**

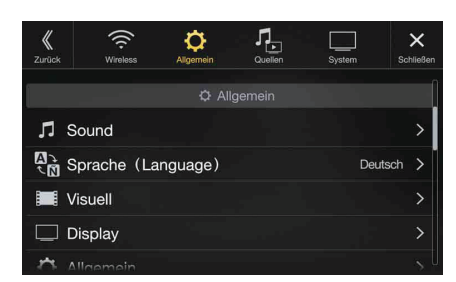

<Einstelloption>

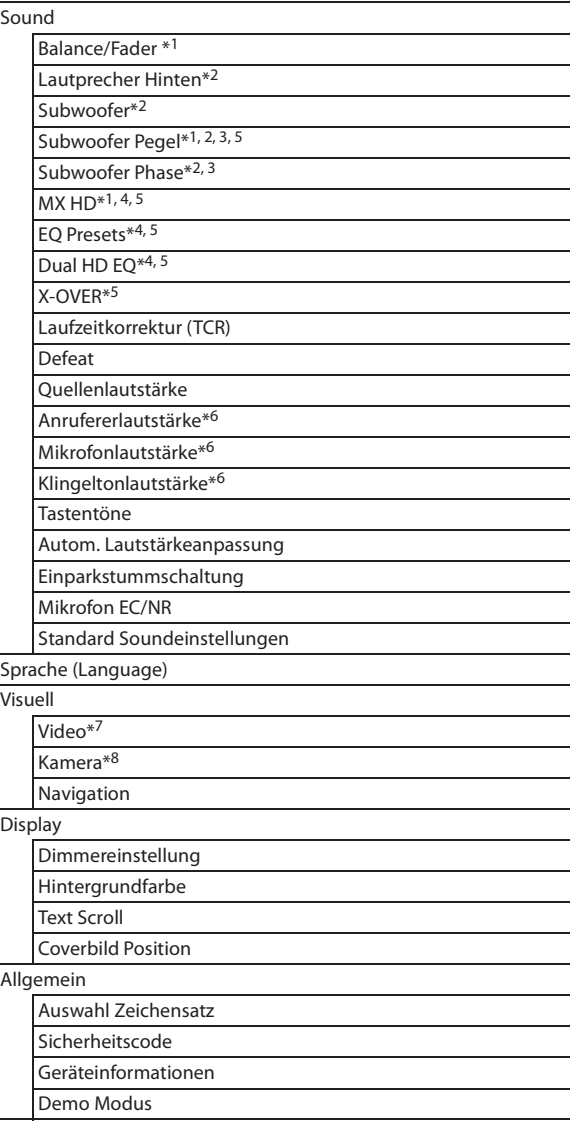

#### Fahrzeug

Lenkradposition

Installation

Rückfahrkamera Ausgangsspannung

- \*1 Diese Einstellung können Sie über die Direktzugriffseinstellungen auf dem Bildschirm für die Sound-Einstellungen vornehmen. Einzelheiten dazu finden Sie unter "Vornehmen von Sound-Einstellungen" (Seite 17).
- \*2 Diese Einstellung können Sie auch auf dem Bildschirm "Bal./Fad." vornehmen.

Einzelheiten zum Einstellen finden Sie unter "Einstellung von Balance/ Fader/Lautprecher Hinten/Subwoofer" (Seite 28).

- \*3 Diese Einstellung ist nur dann verfügbar, wenn "Subwoofer" auf "On" gesetzt ist  $(Q)$ .
- \*4 Wenn "Defeat" auf "On" gesetzt ist, können Sie die Einstellung nicht vornehmen.
- \*5 Wenn in den Direktzugriffseinstellungen die Sound-Einstellungen auf "BASS ENGINE SQ" gesetzt sind, können Sie die Einstellung nicht vornehmen.
- \*6 Wird nicht angezeigt, wenn Apple CarPlay verwendet wird/ein Android-Smartphone mit installierter Android Auto App angeschlossen ist.
- \*7 "Video" kann ausgewählt werden, wenn ein Video abgespielt wird.
- \*8 Die Kameranamen werden nicht angezeigt, wenn "Kameraauswahl" (Seite 41) auf "Off" gesetzt ist.

**Die folgenden Schritte 1 bis 3 sind bei allen Einstelloptionen für die allgemeinen Einstellungen gleich. Näheres finden Sie in den Abschnitten zu den einzelnen Optionen.**

- **1 Wählen Sie die gewünschte Option aus.**
- **2**  $\mathbb{Z}$  zum Ändern der Einstellung berühren Sie [ $\langle \cdot |$ , [ $\rangle$ ], [+], [-] oder markieren Sie die Kontrollkästchen als "Off"  $(\Box)$  oder "On"  $(\Box)$ .
	- Wenn "  $\triangleright$ " erscheint, gibt es untergeordnete Optionen. Berühren Sie die gewünschte Option.
- **3 Berühren Sie [ ], um wieder den Hauptquellenbildschirm aufzurufen.**
	- Um zum vorherigen Listenbildschirm zurückzukehren, berühren Sie [  $\%$  ]. Einzelheiten dazu finden Sie unter "Informationen zu Grundfunktionen für den Listenbildschirm" (Seite 16).

# **Sound-Einstellungen**

Wählen Sie **[Sound]** in Schritt 1 des Einstellmenübildschirms für "Allgemein" aus. Siehe "Allgemeine Einstellungen" (Seite 27). Hier können Sie Einstellungen zur Klangqualität vornehmen.

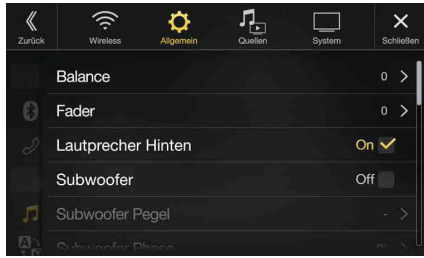

# **Einstellung von Balance/Fader/Lautprecher Hinten/Subwoofer**

Auf dem Bildschirm "Bal./Fad." können Sie Balance/Fader/Lautprecher Hinten/Subwoofer/Subwoofer Pegel/Subwoofer Phase einstellen.

#### *Einstelloption:*

Balance\*1 / Fader\*1 / Lautprecher Hinten / Subwoofer\*2 / Subwoofer Pegel\*<sup>1, 2</sup> / Subwoofer Phase\*<sup>1</sup>

- Diese Einstellung lässt sich auch durch Berühren der Schnelltaste für Sound-Einstellungen auf dem Audioquellenbildschirm aktivieren. Siehe "Informationen zu den Schnelltasten" (Seite 19).
- \*1 Bei Auswahl einer der oben genannten Einstelloptionen wird der Bildschirm "Bal./Fad." angezeigt.
- \*2 Wenn in den Direktzugriffseinstellungen die Sound-Einstellungen auf "BASS ENGINE SQ" gesetzt sind, können Sie die Einstellung nicht vornehmen.

### **Bildschirm** "Fad./Bal."

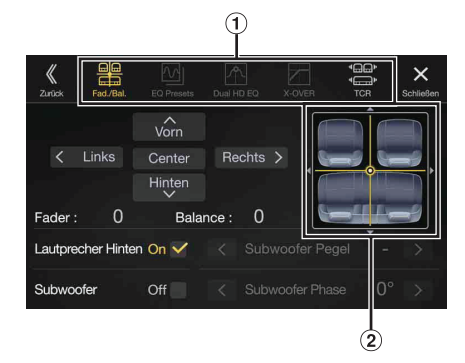

- Hiermit können Sie zu den einzelnen Einstellbildschirmen  $(1)$ wechseln.
- $\odot$ Bildbereich für Balance/Fader

### **Einstellung von Balance/Fader**

**Berühren Sie den gewünschten Punkt im Bildbereich. Oder**   $\text{berühren Sie} [\wedge] [\vee] [\langle] ]$ .

#### *Balance:*

L15 bis R15 *Fader:*

```
F15 bis R15
```
• Zum Zurücksetzen auf die Werkseinstellung (Balance: 0, Fader: 0) berühren Sie [Center].

### **Einstellen des Hecklautsprechers**

Sie können die Ausgabe des Hecklautsprechers auf "Off" setzen.

*Einstelloption:* Lautprecher Hinten *Einstellungen:* On (Werkseinstellung) / Off

### **Ein-/Ausschalten des Subwoofers**

Wenn ein optionaler Subwoofer an das Gerät angeschlossen ist, nehmen Sie die folgenden Einstellungen vor.

### *Einstelloption:*

#### Subwoofer

*Einstellungen:* On / Off (Werkseinstellung)

### **Einstellen des Subwoofer-Pegels**

Sie können den Pegel des Subwoofers einstellen, wenn ein Subwoofer angeschlossen ist.

### *Einstelloption:*

### Subwoofer Pegel

*Einstellungen:*

0 bis 15 (Werkseinstellung: 0)

• Diese Einstellung ist nur dann verfügbar, wenn "Subwoofer" auf "On" gesetzt ist  $(Q)$ .

### **Einstellen der Subwoofer-Phase**

Die Subwoofer-Ausgangsphase wird zwischen Subwoofer Normal (0°) und Subwoofer Umkehr (180°) umgeschaltet.

### *Einstelloption:*

#### Subwoofer Phase

*Einstellungen:* 0° (Werkseinstellung) / 180°

• Diese Einstellung ist nur dann verfügbar, wenn "Subwoofer" auf "On" gesetzt ist  $(\mathbf{\mathcal{Q}})$ .

### **Einstellen von Media Xpander (MX HD)**

Media Xpander (MX HD) hebt unabhängig von der Musikquelle Gesang oder Instrumente hervor. So ist bei der Wiedergabe über Radio (UKW), DAB, USB-Flash-Laufwerk und iPod/iPhone auch bei erheblichen Verkehrsgeräuschen eine klare Musikreproduktion möglich.

#### *Einstelloption:*

- MX HD
- Wenn "Defeat" auf "On" gesetzt ist, können Sie die Einstellung nicht vornehmen.
- Wenn in den Direktzugriffseinstellungen die Sound-Einstellungen auf "BASS ENGINE SQ" gesetzt sind, können Sie die Einstellung nicht vornehmen.
- Die MX HD-Einstellung kann nur vorgenommen werden, wenn aktuell eine Quelle ausgewählt ist.

### **Einstellbare Quelle (Medien) und Einstellwert**

#### *UKW/DAB: Off (Werkseinstellung) / Pegel 1 / Pegel 2 / Pegel 3*

Die mittleren bis hohen Frequenzen werden klarer und es wird ein ausgewogener Klang in allen Frequenzbändern erzielt.

#### *Komprimierte Medien: Off (Werkseinstellung) / Pegel 1 / Pegel 2 / Pegel 3*

Diese Option optimiert den Klang durch Hinzufügen von Informationen, die bei der Komprimierung verloren gegangen sind. Das Ergebnis ist ein ausgewogener Klang, der dem Original nahe kommt.

#### *HDMI/AUX: Off (Werkseinstellung) / Komprimierte Medien / Film / Musik* Wählen Sie den MX HD-Modus (Komprimierte Medien, Film oder Musik), der zu dem angeschlossenen Medium passt.

#### *(Film)*

Diese Option verbessert die Verständlichkeit von Dialogen in Videos.

#### *(Musik)*

Musik-Clips auf solchen Discs enthalten eine riesige Datenmenge. MX nutzt diese Daten so, dass ein originalgetreuer Wiedergabeklang erzielt wird.

- Der Effekt der MX HD-Einstellung steigt in der Richtung Pegel  $1 \rightarrow$ Pegel  $2 \rightarrow$  Pegel 3.
- Sie können diese Einstellung für jede Quelle vornehmen.
- iPod/iPhone/USB Audio/Bluetooth Audio/Apple CarPlay Musik/ Google Play Musik sind komprimierte Medien.

## **Equalizer-Voreinstellungen**

Für eine ganze Reihe unterschiedlicher Musikgenres sind werkseitig 10 typische Equalizer-Einstellungen vorgegeben.

#### *Einstelloption:*

### EQ Presets

*Einstellungen:*

FLAT (Werkseinstellung) / POP / ROCK / NEWS / JAZZ / ELECTRONIC / HIP HOP / EASY LISTENING / COUNTRY / CLASSICAL

- Es kann immer nur ein Typ auf ON gesetzt werden.
- Wenn Sie Equalizer-Voreinstellungen vornehmen, werden auch die damit verbundenen Dual HD EQ-Einstellungen verändert. Wir empfehlen, die Dual HD EQ-Einstellungen zuvor als Voreinstellung zu speichern.
- Die Equalizer-Voreinstellungen können konfiguriert werden, wenn "Defeat" auf "Off" gesetzt ist.

## **Einstellen der parametrischen Equalizer-Kurve (Dual HD EQ)**

Mit dem parametrischen Equalizer (Dual HD EQ) können Sie die Mittenfrequenz, die Q-Anpassung (Bandbreite) und den Pegel für die Vordersitze und die Rücksitze einstellen.

Sie können nur eine ungefähre Frequenzbereichseinstellung vornehmen, diese aber durch weitere Klangkorrektureinstellungen präzisieren.

### *Einstelloption:*

Dual HD EQ

- Wenn "Defeat" auf "On" gesetzt ist, können Sie die Einstellung nicht vornehmen.
- Wenn in den Direktzugriffseinstellungen die Sound-Einstellungen auf "BASS ENGINE SQ" gesetzt sind, können Sie die Einstellung nicht vornehmen.

### **1 Stellen Sie den Dual HD EQ wunschgemäß ein.**

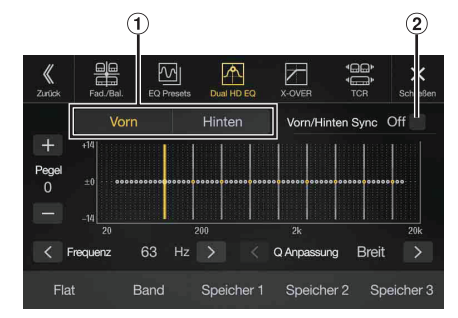

- Taste zum Wechseln zwischen Front-/Hecklautsprechern Wird nicht angezeigt, wenn "Vorn/Hinten Sync" auf "On" gesetzt ist  $(Q)$ .
- Taste zur Koppelung zwischen Front-/Hecklautsprechern
	- On: Wenn für die Front- und Hecklautsprecher dieselbe Einstellung gelten soll, stellen Sie "On" ein  $(Q)$ .
	- Off: Wenn Sie Front- und Hecklautsprecher getrennt einstellen möchten, stellen Sie "Off" ein ( $\Box$ ).

### **Einstellen des Bands**

Berühren Sie **[Band]**, um das einzustellende Band auszuwählen. Band1  $\rightarrow$  Band2  $\rightarrow \cdots \rightarrow$  Band8  $\rightarrow$  Band9  $\rightarrow$  Band1

• Sie können ein Band durch Berühren des Bildschirms direkt auswählen.

### **Einstellen der Frequenz**

Berühren Sie **[ < ]** oder **[ > ]** für "Frequenz", um die Frequenz des ausgewählten Bands einzustellen.

### *Einstellbare Frequenzbänder:*

20 Hz bis 20 kHz (in 1/3-Oktavstufen)

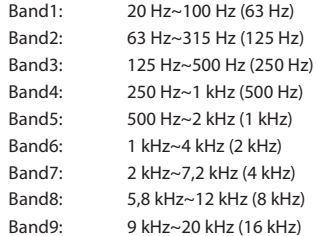

#### **Einstellen des Pegels**

Berühren Sie [-] oder [+] für "Pegel", um den Pegel des ausgewählten Bands einzustellen.

#### *Einstellungen:*

-14 bis +14 (Werkseinstellung: 0)

#### **Einstellen der Bandbreite**

Berühren Sie **[<]** oder [>] für "Q Anpassung", um die Bandbreite auszuwählen.

#### *Einstellungen:*

Breit (Werkseinstellung) / Mittel / Schmal

**2 Um ein anderes Band einzustellen, wiederholen Sie Schritt 1 und stellen alle Bänder ein.**

### **3 Berühren Sie [Speicher 1], [Speicher 2] oder [Speicher 3] mindestens 2 Sekunden lang, um die geänderten Einstellwerte zu speichern.**

- Band2 und Band8 sind identisch mit den Steuerelementen für Bässe und Höhen.
- Einzelheiten zum Einstellen von Bässen und Höhen finden Sie unter "Einstellen des Pegels für Bässe und Höhen" (Seite 17).
- Einstellungen, die die Frequenz von benachbarten Bändern überschreiten, sind nicht verfügbar.
- Berücksichtigen Sie beim Einstellen des Dual HD EQ unbedingt den Frequenzgang der angeschlossenen Lautsprecher.
- Wenn der Dual HD EQ eingestellt wird, werden die Equalizer-Voreinstellungen außer Kraft gesetzt.
- Wenn Sie Equalizer-Voreinstellungen vornehmen, werden auch die damit verbundenen Dual HD EQ-Einstellungen verändert. Wir empfehlen, die Dual HD EQ-Einstellungen zuvor als Voreinstellung zu speichern.
- Berühren Sie *[Flat]*, um alle Werte zu initialisieren.

### **Abrufen der geänderten Dual HD EQ-Werte**

Sie können die geänderten Dual HD EQ-Werte abrufen, die Sie als Voreinstellung gespeichert haben.

### **Berühren Sie [Speicher 1], [Speicher 2] oder [Speicher 3] auf dem Dual HD EQ-Bildschirm.**

Die als Voreinstellung gespeicherten Einstellungen werden abgerufen.

# **Einstellen der Frequenzweiche (X-OVER)**

Bevor Sie die folgenden Schritte ausführen, schlagen Sie unter "Informationen zur Frequenzweiche" (Seite 32) nach.

### *Einstelloption:*

X-OVER

- Wenn in den Direktzugriffseinstellungen die Sound-Einstellungen auf "BASS ENGINE SQ" gesetzt sind, können Sie die Einstellung nicht vornehmen.
- **1 Berühren Sie [Kanal], um den Kanal auszuwählen.** Bei jeder Berührung wird der Kanal umgeschaltet.

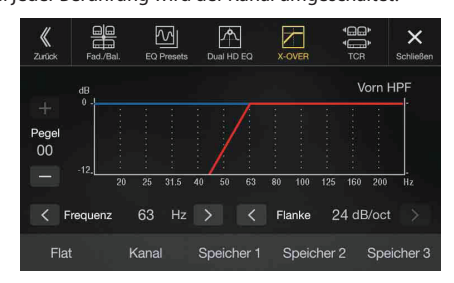

• Der einzustellende Kanal wird rot angezeigt. Vorn HPF  $\rightarrow$  Hinten HPF  $\rightarrow$  Subw. LPF  $\rightarrow$  Vorn HPF

# **2 Stellen Sie die Übernahmefrequenz wunschgemäß ein.**

### **Einstellen der Grenzfrequenz**

Berühren Sie [ < ] oder [ > ] für "Frequenz" und wählen Sie die Grenzfrequenz aus.

### *Einstellungen:*

20 / 25 / 31,5 / 40 / 50 / 63 / 80(Werkseinstellung) / 100 / 125 / 160 / 200 Hz

### **Einstellen der Flankensteilheit**

Berühren Sie [<] oder [>] für "Flanke" und stellen Sie dann die HPF- oder LPF-Flanke ein.

### *Einstellungen:*

0 (Werkseinstellung) / 6 / 12 / 18 / 24 dB / Oktave

### **Einstellen des Pegels**

Berühren Sie [-] oder [+] für "Pegel" und stellen Sie dann den HPF- oder LPF-Pegel ein.

### *Einstellungen:*

-12 bis 0 dB (Werkseinstellung: 0)

- **3 Wiederholen Sie die Schritte 1 bis 2, um die Einstellungen für die anderen Kanäle vorzunehmen.**
- **4 Berühren Sie [Speicher 1], [Speicher 2] oder [Speicher 3] mindestens 2 Sekunden lang, um die geänderten Einstellwerte zu speichern.**
- Berühren Sie *[Flat]*, um alle Werte zu initialisieren.
- Wenn die Hecklautsprecher auf "Off" gesetzt sind, können die Einstellungen für die Hecklautsprecher nicht geändert werden (Seite 28).
- Wenn "Subwoofer" auf "Off " gesetzt ist, können die Einstellungen für den Subwoofer nicht geändert werden (Seite 28).
- Bei der X-OVER-Einstellung ist unbedingt der Frequenzgang der angeschlossenen Lautsprecher zu berücksichtigen.

## **Abrufen der geänderten X-OVER-Werte**

Sie können die geänderten X-OVER-Werte abrufen, die Sie als Voreinstellung gespeichert haben.

### **Berühren Sie [Speicher 1], [Speicher 2] oder [Speicher 3] auf dem X-OVER-Bildschirm.**

Die als Voreinstellung gespeicherten Einstellungen werden abgerufen.

# **Einstellen der Laufzeitkorrektur (TCR)**

Bevor Sie die folgenden Schritte ausführen, schlagen Sie unter "Informationen zur Laufzeitkorrektur" (Seite 32) nach.

### *Einstelloption:*

Laufzeitkorrektur

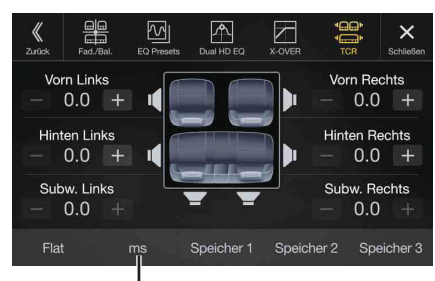

**Korrekturmodus**

## **1 Berühren Sie die Korrekturmodus-Taste.**

Der Pop-up-Bildschirm zur Auswahl des Korrekturmodus wird angezeigt.

- **2 Berühren Sie [ms], [cm] oder [inch], um den Einstellungsmodus auszuwählen.** Der ausgewählte Modus wird auf der Korrekturmodus-Taste angezeigt.
- **3 Berühren Sie [ ] oder [ ] für jeden Lautsprecher, um die Zeit oder den Abstand einzustellen.**  0,0 ms bis 9,9 ms (0,1 ms/Schritt)

0,0 cm bis 336,6 cm (3,4 cm/Schritt) Alle Einstellwerte für die Lautsprecher sind im Bereich von 15 ms oder 510 cm einstellbar.

- **4 Berühren Sie [Speicher 1], [Speicher 2] oder [Speicher 3] mindestens 2 Sekunden lang, um die geänderten Einstellwerte zu speichern.**
- Berühren Sie *[Flat]*, um alle Werte auf 0,0 zu setzen.
- Wenn die Hecklautsprecher auf "Off" gesetzt sind, können die Einstellungen für die Hecklautsprecher nicht geändert werden (Seite 28).
- Wenn "Subwoofer" auf "Off " gesetzt ist, können die Einstellungen für den Subwoofer nicht geändert werden (Seite 28).

### **Abrufen des Laufzeitkorrekturwerts**

Sie können den voreingestellten Laufzeitkorrekturwert abrufen.

#### **Berühren Sie [Speicher 1], [Speicher 2] oder [Speicher 3] auf dem Laufzeitkorrektur-Bildschirm.**

Die als Voreinstellung gespeicherten Einstellungen werden abgerufen.

## **Einstellen von Defeat**

Wenn Sie "Defeat" auf "On" setzen, werden die MX HD-Funktion, die Equalizer-Voreinstellungen und die Dual HD EQ-Funktion ausgeschaltet. Dadurch werden alle Einstellungen für diese Funktionen deaktiviert.

### *Einstelloption:*

#### Defeat *Einstellungen:*

Off (Werkseinstellung) / On

# **Einstellung der Lautstärke für jede Signalquelle**

#### *Einstelloption:*

Quellenlautstärke  $\rightarrow$  Radio/DAB/Komprimierte Medien\*<sup>1</sup> / iPod Musik / AUX / HDMI\*2 / Bluetooth Audio / Apple CarPlay / Android Auto

*Einstellungen\*3:*

-14 bis +14 (Werkseinstellung: 0)

### **Einstellung der Lautstärke für Apple CarPlay**

Wenn ein iPhone 5 oder später angeschlossen ist, können Sie nach Berühren von [Apple CarPlay] die Lautstärke für "Medien", "Anrufe", "Klingelton & Alarm", "Mitteilungen & Sprache" und "Siri" sowie die "Mikrofonlautstärke" für den Modus Apple CarPlay einstellen.

#### *Einstelloption:*

Medien / Anrufe / Klingelton & Alarm / Mitteilungen & Sprache / Siri / Mikrofonlautstärke

### *Einstellungen für Medien:*

-14 bis +14 (Werkseinstellung: 0) *Einstellungen für Klingelton & Alarm:*

1 bis 6 (Werkseinstellung: 3)

*Einstellungen für andere Optionen:* 

1 bis 11 (Werkseinstellung: 5)

### **Einstellung der Lautstärke für Android Auto**

Wenn ein Android-Smartphone angeschlossen ist, können Sie nach Berühren von [Android Auto] die Lautstärke für "Medien", "Anrufe", "Klingelton & Alarm" und "Mitteilungen & Sprache" sowie die "Sprachsteuerungslautst." und "Mikrofonlautstärke" für den Modus Android Auto einstellen.

#### *Einstelloption:*

Medien / Anrufe / Klingelton & Alarm / Mitteilungen & Sprache / Sprachsteuerungslautst. / Mikrofonlautstärke

*Einstellungen für Medien:*  -14 bis +14 (Werkseinstellung: 0)

### *Einstellungen für Anrufe:*

1 bis 35 (Werkseinstellung: 10) *Einstellungen für Klingelton & Alarm:*

1 bis 6 (Werkseinstellung: 3)

*Einstellungen für andere Optionen:*  1 bis 11 (Werkseinstellung: 5)

- \*1 Komprimierte Medien sind Musikdaten auf einem USB-Flash-Laufwerk (MP3/WMA/AAC/FLAC).
- \*2 Der wie unter "HDMI-Einstellungen" (Seite 40) erläutert eingestellte Name der Quelle wird angezeigt.
- \*3 Ausgenommen für den Modus Apple CarPlay/Android Auto.
- Welche Signalquelle eingestellt werden kann, hängt vom angeschlossenen Gerät und den Einstellungen ab.

### **Einstellen der Anruferlautstärke**

Sie können die Lautstärke eines eingehenden Anrufs anpassen.

#### *Einstelloption:*

Anrufererlautstärke

*Einstellungen:*

1 bis 35 (Werkseinstellung: 10)

## **Einstellen der Mikrofonlautstärke**

Sie können die Lautstärke des Mikrofons während des Anrufs anpassen.

#### *Einstelloption:*

Mikrofonlautstärke

*Einstellungen:*

1 bis 11 (Werkseinstellung: 5)

## **Einstellen der Klingeltonlautstärke**

Sie können die Klingeltonlautstärke während des Anrufs anpassen.

### *Einstelloption:*

Klingeltonlautstärke

*Einstellungen:*

1 bis 6 (Werkseinstellung: 3)

### **Lautstärkeeinstellung Tastentöne**

Sie können die Lautstärke des Tons einstellen, der bei einer Tastenberührung ertönt.

### *Einstelloption:*

Tastentöne *Einstellungen:*

0 bis 6 (Werkseinstellung: 3)

### **Einstellen der Lautstärkeautomatik**

Die Lautstärke des Ausgabetons wird automatisch je nach der Lautstärke der Motoren- und Verkehrsgeräusche erhöht.

#### *Einstelloption:*

Autom. Lautstärkeanpassung

*Einstellungen:*

Off (Werkseinstellung) / Niedrig / Mittel / Hoch

• Die Anhebung der Lautstärke wird in folgender Richtung verstärkt:  $Niedrig \rightarrow Mittel \rightarrow Hoch.$ 

### **Ein-/Ausschalten der Einparkstummschaltung**

Sie können den Ton beim Einlegen des Rückwärtsgangs (R) stummschalten, sodass die Warntöne der Sensoren usw. beim Rückwärtsfahren gut zu hören sind.

#### *Einstelloption:*

Einparkstummschaltung

*Einstellungen:* Off / On (Werkseinstellung)

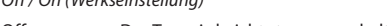

Off: Der Ton wird nicht stummgeschaltet. On: Der Ton wird stummgeschaltet, sobald der Rückwärtsgang (R) eingelegt wird.

### **Einstellen des Mikrofoneffekts**

Legen Sie diese Option fest, wenn Apple CarPlay verwendet wird/ein Android-Smartphone mit installierter Android Auto App angeschlossen ist. Sie können den Mikrofoneffekt ein- oder ausschalten. Diese Einstellung wirkt sich auf den Modus Apple CarPlay/Android Auto aus.

#### *Einstelloption:*

Mikrofon EC / NR *Einstellungen:*  On (Werkseinstellung) / Off

### **Standard Soundeinstellungen**

Sie können die Werkseinstellungen für Dual HD EQ\*, X-OVER\*, Laufzeitkorrektur\*, MX HD-Pegel, Lautprecher Hinten, Subwoofer, Subwoofer Pegel und Subwoofer Phase wiederherstellen.

#### *Einstelloption:*

Standard Soundeinstellungen

Berühren Sie **[Einstellen]**; daraufhin wird eine Bestätigungsmeldung angezeigt.

Berühren Sie **[OK]**, um die Einstellungen zu initialisieren.

\* Die in Speicher 1 bis Speicher 3 abgelegten Einstellwerte können nicht initialisiert werden.

# **Informationen zur Frequenzweiche**

### **Frequenzweiche (X-OVER):**

Das Gerät verfügt über eine aktive Frequenzweiche. Die Frequenzweiche begrenzt die Höhe der Frequenzen an den Ausgängen. Die einzelnen Kanäle werden separat angesteuert. Daher lassen sich die einzelnen Lautsprecherpaare mit den Frequenzen ansteuern, für die sie optimal ausgelegt sind.

Die Frequenzweiche stellt das Hochpassfilter (HPF) oder Tiefpassfilter (LPF) der einzelnen Bänder sowie auch die Steilheit (wie schnell das Filter Höhen oder Tiefen durchlässt) ein.

Die Einstellungen müssen jeweils der Wiedergabecharakteristik der Lautsprecher entsprechen. Je nach Lautsprecher ist u. U. keine passive Frequenzweiche erforderlich. Falls Sie hierzu Fragen haben, wenden Sie sich bitte an Ihren autorisierten Alpine-Händler.

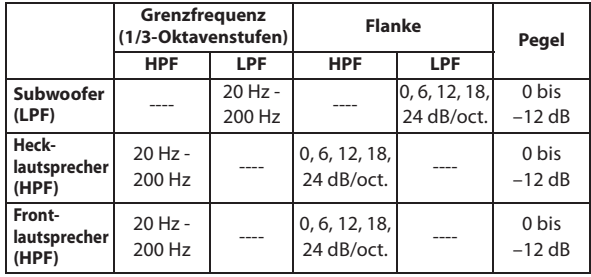

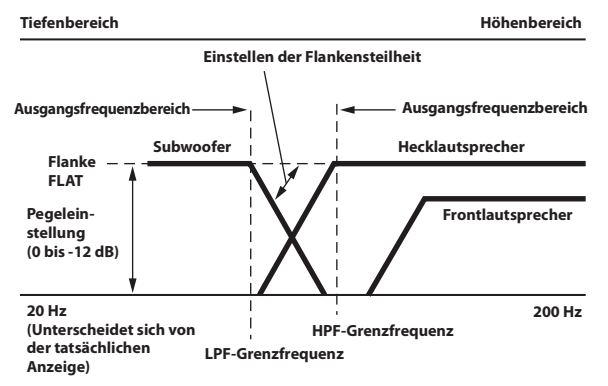

- HPF (Hochpassfilter): Sperrt den Durchgang für die niedrigeren Frequenzen und lässt die höheren Frequenzen passieren.
- LPF (Tiefpassfilter): Sperrt den Durchgang für die höheren Frequenzen und lässt die niedrigeren Frequenzen passieren.
- Flankensteilheit: Die Pegeländerung (in dB) bei einer Frequenzänderung von einer Oktave.
- Je höher der Steilheitswert, desto steiler der Signalflankenanstieg.
- Zur Überbrückung von Hoch- oder Tiefpassfilter ist die Steilheit auf FLAT einzustellen.
- Verwenden Sie keinesfalls einen Hochtöner ohne vorgeschaltetes HPF bzw. mit Einstellung auf niedrige Frequenz, da sonst der Lautsprecher aufgrund der Bassfrequenzanteile beschädigt werden kann.
- Die Einstellung muss anhand der empfohlenen Übergangsfrequenz der angeschlossenen Lautsprecher erfolgen. Stellen Sie die empfohlene Übergangsfrequenz der Lautsprecher fest. Die Einstellung auf einen Frequenzbereich außerhalb des empfohlenen Werts führt u. U. zur Beschädigung der Lautsprecher.

Die empfohlenen Werte für die Übergangsfrequenzen von Alpine-Lautsprechern finden Sie in den zugehörigen Bedienungsanleitungen. Wir haften nicht für die Beschädigung oder Fehlfunktion von Lautsprechern, die auf den Einsatz von Frequenzweichen mit Werten außerhalb des empfohlenen Bereichs zurückzuführen sind.

# **Informationen zur Laufzeitkorrektur**

Die Entfernung zwischen dem Hörer und den Lautsprechern in einem Pkw kann wegen der komplexen Lautsprechereinbauanordnung stark variieren. Diese Entfernungsdifferenz führt zu einer Verschiebung von Klangbild und Frequenzcharakteristik. Ursache hierfür ist die zeitliche Verzögerung, mit der der Ton das rechte und das linke Ohr des Hörers erreicht.

Zur Abhilfe kann das Gerät die Zuführung des Audiosignals zu den Lautsprechern verzögern, die den kürzesten Abstand zum Hörer haben. Auf diese Weise wird effektiv der Eindruck erzeugt, dass die betreffenden Lautsprecher weiter entfernt sind. Im Interesse eines optimalen Klangraums lässt sich der Hörer akustisch gleich weit vom linken und rechten Lautsprecher entfernt platzieren.

Die Einstellung für die einzelnen Lautsprecher erfolgt in Schritten von 3,4 cm.

## **Beispiel 1. Hörposition: Linker Vordersitz**

Einstellen der Laufzeitkorrektur des linken Frontlautsprechers auf hohen Wert und der des rechten Hecklautsprechers auf Null oder einen niedrigen Wert.

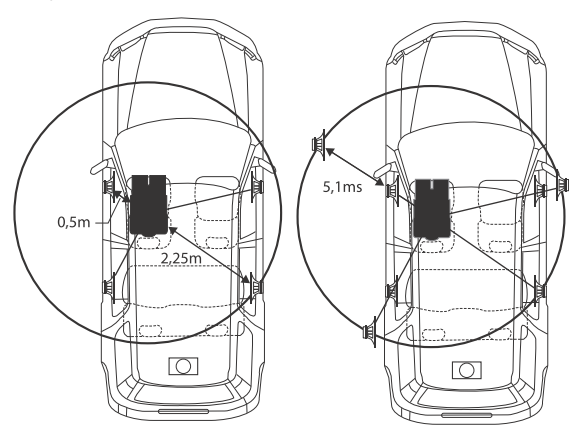

Der Klang ist nicht ausgewogen, weil die Entfernung zwischen der Hörposition und den einzelnen Lautsprechern unterschiedlich groß ist. Der Entfernungsunterschied zwischen dem linken Frontlautsprecher und dem rechten Hecklautsprecher beträgt ganze 1,75 m. Im Folgenden wird der Zeitkorrekturwert für den linken Frontlautsprecher im obigen Diagramm berechnet.

Bedingungen: Am weitesten entfernter Lautsprecher – Hörposition: 2,25 m Linker Frontlautsprecher – Hörposition: 0,5 m Berechnung: L = 2,25 m – 0,5 m = 1,75 m Laufzeitkorrektur =  $1,75 \div 343^* \times 1.000 = 5,1$  (ms)

\* Schallgeschwindigkeit: 343 m/s bei 20 °C

Mit anderen Worten, durch Einstellung des linken Frontlautsprechers auf einen Zeitkorrekturwert von 5,1 ms ist dessen Entfernung vom Hörer scheinbar identisch mit der des am weitesten entfernten Lautsprechers.

Die Laufzeitkorrektur lässt die zeitlichen Unterschiede verschwinden, denen der Klang von verschiedenen Ausgangspunkten bis zum Erreichen der Hörposition unterliegt.

Die Laufzeit des linken Frontlautsprechers wird um 5,1 ms korrigiert, sodass sein Klang die Hörposition zur gleichen Zeit erreicht wie der von den anderen Lautsprechern.

## **Beispiel 2. Hörposition: Alle Sitze**

Einstellen der Laufzeitkorrektur der einzelnen Lautsprecher auf praktisch identischen Wert.

- **1 Nehmen Sie an der Hörposition (z. B. Fahrersitz) Platz und messen Sie die Entfernung (in Metern) zwischen Ihrem Kopf und den einzelnen Lautsprechern.**
- **2 Errechnen Sie die Entfernungsdifferenz zwischen dem am weitesten entfernten Lautsprecher und den anderen Lautsprechern.**

L = (Entfernung zum am weitesten entfernten Lautsprecher) – (Entfernung zu anderen Lautsprechern)

Diese Werte geben jeweils die Zeitkorrektur für die verschiedenen Lautsprecher an. Die Einstellung dieser Werte sorgt dafür, dass der Klang aller Lautsprecher die Hörposition zur selben Zeit erreicht.

#### Laufzeitkorrekturwertliste

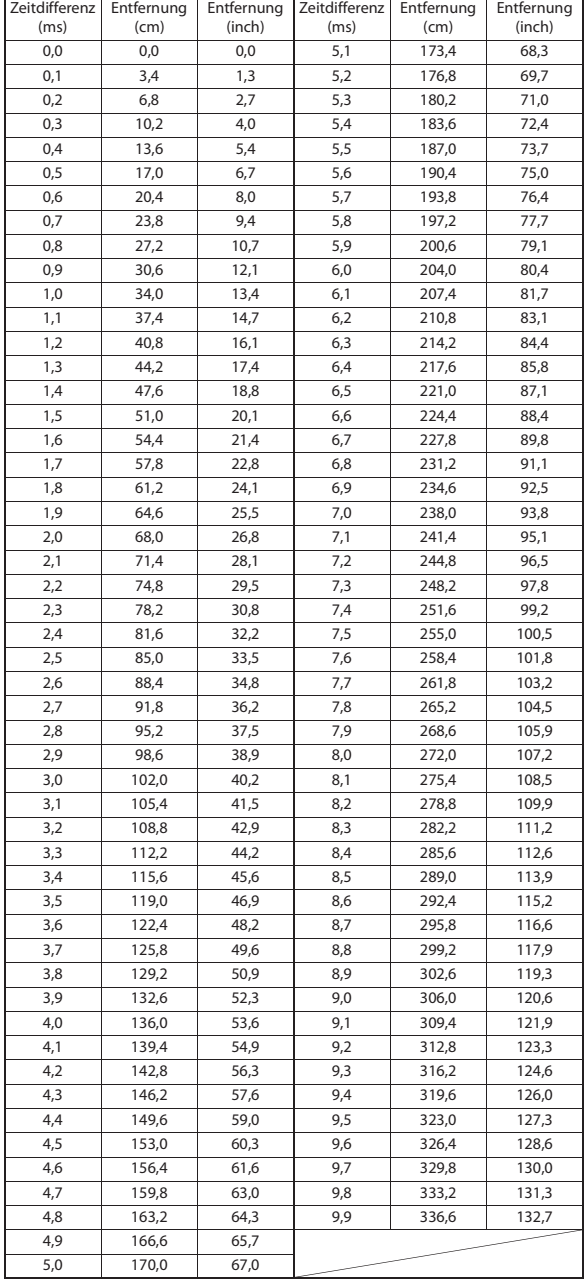

# **Spracheinstellung**

Sie können die Sprache auswählen, in der das Setup-Menü, Feedback-Informationen usw. erscheinen sollen.

### *Einstelloption:*

Sprache\*1 (Language\*2)

#### *Einstellungen:*

English / Deutsch / Français / Español / Português / Italiano / Nederlands / Suomi / Norsk / Svenska / Dansk / русский язык / Slovenčina / Polski / Český / Magyar / Έλληνικά / nun'inu / Türkçe / 中文 / עברית / العربية / nun'inu / Türkçe Bahasa Indonesia

\*1 Anzeige in der aktuell ausgewählten Sprache

\*2 Anzeige immer in Englisch

# **Bildeinstellungen**

Wählen Sie **[Visuell]** in Schritt 1 des Einstellmenübildschirms für "Allgemein" aus. Siehe "Allgemeine Einstellungen" (Seite 27). Hier können Sie Einstellungen zur Bildqualität vornehmen.

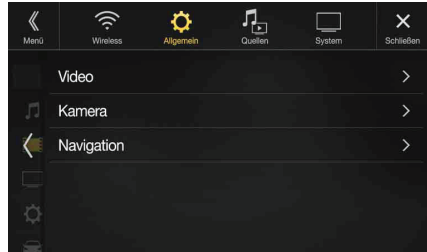

Es hängt von der jeweiligen Anwendung ab, welche Optionen eingestellt werden können.

*[Video] (Videomedien)\*1:*

Visual EQ / Helligkeit / Farbe / Farbton / Kontrast / Schärfe

*[Kamera]\*2:*

Helligkeit / Farbe / Kontrast *[Navigation]:*

Helligkeit / Kontrast

- \*1 "Video" kann ausgewählt werden, wenn ein Video abgespielt wird.
- \*2 Die Kameranamen werden nicht angezeigt, wenn "Off" eingestellt ist (Seite 41).

# **Auswählen des Visual EQ-Modus (Werkseinstellung)**

Sie können den für die Bildquelle am besten geeigneten Modus auswählen.

#### *Einstelloption:*

Visual EQ

*Einstellungen:*

Off (Werkseinstellung) / Nacht Modus / Weich / Scharf / Kontrast

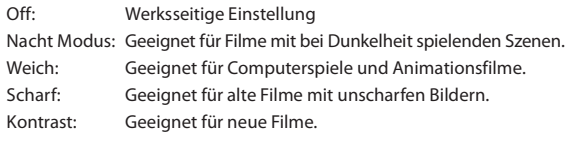

• Stellen Sie diese Funktion auf "Off", um zu den Standard-Videoeinstellungen zurückzukehren. Jede Auswahl für Visual EQ und alle vorgenommenen Änderungen werden auf die jeweilige Werkseinstellung zurückgesetzt.

# **Helligkeitseinstellung**

*Einstelloption:* **Helliakeit** *Einstellungen:* -15 bis +15 (Werkseinstellung: 0)

Der Helligkeits-Einstellbereich geht von MIN (-15) bis MAX (+15). Am Ende des Einstellbereichs wird "MIN" bzw. "MAX" angezeigt.

### **Farbintensitätseinstellung**

#### *Einstelloption:* Farbe

*Einstellungen:* -15 bis +15 (Werkseinstellung: 0)

Der Farbeinstellbereich geht von MIN (-15) bis MAX (+15). Am Ende des Einstellbereichs wird "MIN" bzw. "MAX" angezeigt.

# **Farbtoneinstellung**

### *Einstelloption:*

Farbton *Einstellungen:* R15 bis G15 (Werkseinstellung: 0)

Der Farbton-Einstellbereich geht von R15 bis G15.

## **Einstellen des Bildkontrasts**

### *Einstelloption:*

Kontrast *Einstellungen:*

-15 bis +15 (Werkseinstellung: 0)

Sie können den Kontrast im Bereich zwischen MIN (-15) und MAX (+15) einstellen. Am Ende des Einstellbereichs wird "MIN" oder "MAX" angezeigt.

# **Einstellen der Bildqualität**

*Einstelloption:* Schärfe

*Einstellungen:*

-5 bis +5 (Werkseinstellung: 0)

Die Bildqualität kann in einem Bereich von -5 bis +5 eingestellt werden. "SOFT" und "HARD" werden als Mindest- bzw. Höchstwert angezeigt.

## **Speichern und Aufrufen der angepassten Bildqualität**

Wenn Sie Audioeinstellungen vornehmen (bei Videomedien), können Sie die für "Helligkeit", "Farbe", "Farbton", "Kontrast" und "Schärfe" vorgenommenen Einstellungen speichern.

### *Einstelloption:*

Speicher 1 / Speicher 2

- $\hbox{\bf1}$  **Nachdem Sie "Helligkeit", "Farbe", "Farbton", "Kontrast" und "Schärfe" (Seite 34) eingestellt haben, halten Sie [Speicher 1] oder [Speicher 2] gedrückt, um die Einstellungen zu speichern.**
- **2 Berühren Sie [Speicher 1] oder [Speicher 2], um die gespeicherten Einstellungen abzurufen.**

# **Display-Einstellungen**

Wählen Sie **[Display]** in Schritt 2 des Einstellmenübildschirms für "Allgemein" aus. Siehe "Allgemeine Einstellungen" (Seite 27). Sie können Helligkeit, Farbe, Anzeige usw. für den Bildschirm einstellen.

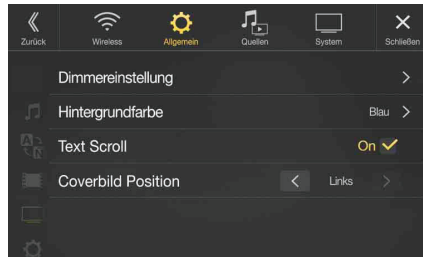

### **Einstellen der Dimmereinstellung**

**1 Berühren Sie [Dimmereinstellung] im Einstellmenübildschirm für Display/LED.** Der Einstellbildschirm für die Dimmereinstellung erscheint.

#### *Einstelloption:*

Dimmer Modus / Tasten Dimmerstufe / Display Dimmerstufe

### **Einstellen der Helligkeit der Hintergrundbeleuchtung**

Die Hintergrundbeleuchtung erfolgt über LEDs im LCD-Bildschirm. Eine Steuerfunktion für die Beleuchtung stellt die Helligkeit der Hintergrundbeleuchtung auf die Helligkeit im Fahrzeug ein, sodass die Anzeigen auf dem Bildschirm jederzeit gut zu erkennen sind.

### *Einstelloption:*

Dimmer Modus *Einstellungen:*

Auto (Werkseinstellung) / On / Off

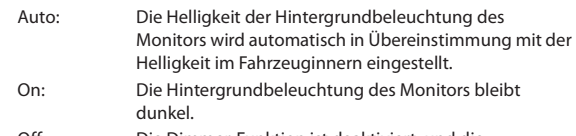

- Off: Die Dimmer-Funktion ist deaktiviert, und die Hintergrundbeleuchtung des Monitors ist immer hell.
- Wenn "On" eingestellt ist, gilt die Einstellung auch für die wie unter "Einstellen der nächtlichen Tastenbeleuchtung mit dem Dimmer (Seite 34) und "Einstellen der Mindesthintergrundbeleuchtung" (Seite 35) erläutert eingestellte Tastenbeleuchtung.

### **Einstellen der nächtlichen Tastenbeleuchtung mit dem Dimmer**

Mit dem Dimmer können Sie die Helligkeit der Tastenbeleuchtung für die Benutzung bei Nacht einstellen.

### *Einstelloption:*

Tasten Dimmerstufe *Einstellungen:*

-2 bis +2 (Werkseinstellung: 0)

• Diese Einstellung ist nur dann verfügbar, wenn "Dimmer Modus" auf "On" gesetzt ist.

### **Einstellen der Mindesthintergrundbeleuchtung**

Sie können die Helligkeit der Hintergrundbeleuchtung einstellen. Diese Funktion ist zum Beispiel sehr praktisch, um die Hintergrundbeleuchtung bei Nachtfahrten zu verringern.

### *Einstelloption:*

Display Dimmerstufe

*Einstellungen:*

-15 bis +15 (Werkseinstellung: 0)

Sie können den Pegel im Bereich von MIN (-15) bis MAX (+15) einstellen. Am Ende des Einstellbereichs wird "MIN" bzw. "MAX" angezeigt.

• Diese Einstellung ist nur dann verfügbar, wenn "Dimmer Modus" auf "On" oder "Auto" gesetzt ist.

# **Umschalten der Anzeigefarbe**

Sie können zwischen 8 verschiedenen Farben für das Display wählen.

### *Einstelloption:*

#### Hintergrundfarbe *Einstellungen:*

Sportliches Blau / Sportliches Rot / Stilvolles Weiß / Stilvolles Rot / Blau (Werkseinstellung) / Hellblau / Grün / Amber

### **Einstellen des Textdurchlaufs**

Der Textdurchlauf ist verfügbar, wenn Ordnernamen, Dateinamen oder Tags eingegeben werden.

### *Einstelloption:*

#### Text Scroll *Einstellungen:*

Off / On (Werkseinstellung)

Off: Schaltet den Textdurchlaufmodus aus.

On: Schaltet den automatischen Textdurchlaufmodus ein. Der Text läuft im Display durch, solange dieser Modus eingeschaltet ist.

# **Ändern der Position des Coverbilds**

Sie können das Coverbild in der Mitte oder links anzeigen lassen.

*Einstelloption:* Coverbild Position *Einstellungen:* Mitte / Links (Werkseinstellung)

# **Allgemeine Einstellungen**

Wählen Sie **[Allgemein]** in Schritt 1 des Einstellmenübildschirms für "Allgemein" aus. Siehe "Allgemeine Einstellungen" (Seite 27). Hier können Sie Einstellungen zur Sprache usw. vornehmen.

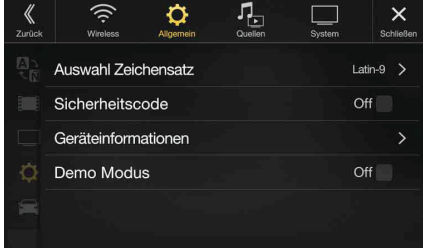

### **Formateinstellungen**

Für die Darstellung der Schlagwortinformationen auf dem Bildschirm können Sie einen von 7 Zeichensätzen auswählen.

#### *Einstelloption:*

Auswahl Zeichensatz *Einstellungen:*

Latin-1 / Latin-9 (Werkseinstellung) / Russian / Chinese / Thai / Arabic / Hebrew

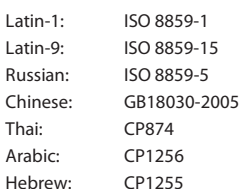

Sie können das System so einstellen, dass es ohne die Eingabe eines Passworts nicht genutzt werden kann. Wenn Sie diese Einstellung auf "On" setzen und ein Passwort einrichten, ist die Eingabe des Passworts erforderlich, wenn das System mit einer Batterie verbunden ist und erstmalig eingeschaltet wird.

### *Einstelloption:*

Sicherheitscode *Einstellungen:* 

Off (Werkseinstellung) / On

### **Einstellen des Passworts**

- **1** Berühren Sie das auf "Off" ( $\Box$ ) eingestellte **Kontrollkästchen für den Sicherheitscode.**
- **2 Berühren Sie [OK], wenn die Bestätigungsmeldung erscheint.**

Der Passworteinstellbildschirm erscheint.

### **3 Geben Sie ein Passwort ein und berühren Sie [OK].**

- Geben Sie die sechsstellige Zahl ein.
- Anstelle der eingegebenen Ziffern wird "\*" angezeigt.
- Berühren Sie  $\lceil \sqrt{\times} \rceil$ , um eine eingegebene Ziffer zu löschen.

### **4 Geben Sie dasselbe Passwort erneut ein und berühren Sie [OK].**

Das Passwort wird eingestellt, das System schaltet zum Einstellmenübildschirm für "Allgemein" zurück und das Kontrollkästchen für den Sicherheitscode ist jetzt auf "On" ( $\bigcirc$ ) eingestellt.

• Wenn Sie ein gespeichertes Passwort vergessen, lässt sich das Gerät nicht mehr benutzen. In diesem Fall muss der Kundendienst hinzugezogen werden.

### **Löschen des Passworts**

- **1** Berühren Sie das auf "On" ( $\heartsuit$ ) eingestellte **Kontrollkästchen für den Sicherheitscode.** Der Passworteinstellbildschirm erscheint.
- **2 Geben Sie das eingestellte Passwort ein und berühren Sie [OK].**

Das Passwort wird gelöscht, das System schaltet zum Einstellmenübildschirm für "Allgemein" zurück und das Kontrollkästchen für den Sicherheitscode ist jetzt auf "Off" ( $\Box$ ) eingestellt.

• Anstelle der eingegebenen Ziffern wird "\*" angezeigt.

# **Einstellen des Sicherheitscodes Geräteinformationen zum INE-F904D**

Über **[Geräteinformationen]** können Sie die Seriennummer, die Firmwareversion und den Modellnamen anzeigen sowie verschiedene Einstellungen initialisieren.

### **Anzeige der Produktinformationen**

Sie können die Versionsinformationen für dieses Gerät anzeigen. Notieren Sie diese Informationen und geben Sie sie an, wenn Sie sich an den Technischen Support von Alpine oder an einen von Alpine autorisierten Händler wenden.

### *Einstellungen:*

Seriennummer / Firmwareversion / Modell Name

### **Initialisieren des Systems**

Sie können alle Daten initialisieren, um die Werkseinstellungen wiederherzustellen. Trennen Sie das USB-Flash-Laufwerk o.Ä. vom System, bevor Sie fortfahren.

### *Einstelloption:*

Alle Einstellungen zurücksetzen

- **1 Berühren Sie [Zurücksetzen] unter "Alle Einstellungen zurücksetzen".**
- **2 Berühren Sie [OK], wenn die Bestätigungsmeldung erscheint.**

Die Bestätigungsmeldung erscheint erneut.

## **3 Berühren Sie [OK].**

Das System beginnt mit der Initialisierung.

• Schalten Sie den Strom nicht ein/aus, verändern Sie nicht die Position des Zündschlüssels und entfernen Sie nicht den Bildschirm, bis der Systemneustart abgeschlossen wurde.

## **Ein-/Ausschalten des Demomodus**

Bei diesem Gerät gibt es eine Demofunktion. Wenn Sie das Gerät eingebaut haben und zum ersten Mal einschalten, wechselt es automatisch in den Demomodus. Zum Beenden des Demomodus setzen Sie "Demo Modus" auf "Off".

#### *Einstelloption:*

Demo Modus *Einstellungen:*  Off / On (Werkseinstellung)

• Wenn Sie während des Demomodus eine Funktion ausführen, wird die Demo zeitweilig unterbrochen.
## **Fahrzeugeinstellungen**

Wählen Sie **[Fahrzeug]** in Schritt 1 des Einstellmenübildschirms für "Allgemein" aus. Siehe "Allgemeine Einstellungen" (Seite 27).

#### **Lenkradpositionseinstellung**

Legen Sie diese Option fest, wenn Apple CarPlay verwendet wird/ein Android-Smartphone mit installierter Android Auto App angeschlossen ist.

Diese Einstellung wirkt sich auf den Modus Apple CarPlay/Android Auto aus.

#### *Einstelloption:*

Lenkradposition

*Einstellungen:* 

Links (Werkseinstellung) / Rechts

#### **Installationsprüfung**

In den Fahrzeugeinstellungen können Sie den Installationsstatus von Rückwärtsgang-Leitung/Handbremsenleitung/Geschwindigkeitssignal/ GPS-Status/GPS-Empfang/VP-Lernmodus/Sensor-Diagnose usw. prüfen.

#### *Einstelloption:*

Installation

Der Bildschirm zum Prüfen der Installation wird angezeigt.

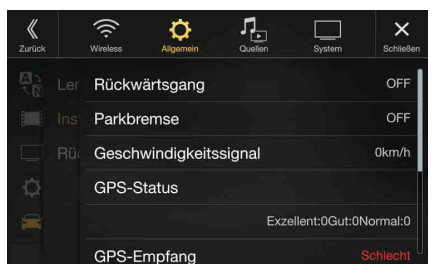

• Je nach Fahrzeug lassen sich einige Installationsstatus mit dieser Funktion möglicherweise nicht prüfen.

#### **Einstellungen für Rückfahrkamera Ausgangsspannung**

Verwenden Sie diese Funktion, wenn die Rückfahrkamera Ihres Fahrzeugs bei Bedarf motorisch geöffnet wird. Wenn Sie diese Einstellung auf "On" setzen, wird die Abdeckung der Rückfahrkamera automatisch geöffnet, wenn die Rückfahrkamera als Quelle dient. Achten Sie darauf, dass Rückfahrkamera Ausgangsspannung richtig mit der Motorantennenleitung (Blau) verbunden ist. Für Einzelheiten lesen Sie bitte den Abschnitt "Anschlüsse" der "Installationsanleitung".

#### *Einstelloption:*

 Rückfahrkamera Ausgangsspannung *Einstellungen:* Off (Werkseinstellung) / On

## **Quelleneinstellung**

Wählen Sie **[Quellen]** in Schritt 3 des Hauptbildschirms für die Einstellungen aus. Siehe "Vornehmen von Einstellungen" (Seite 24).

#### **Einstellmenübildschirm für "Quellen"**

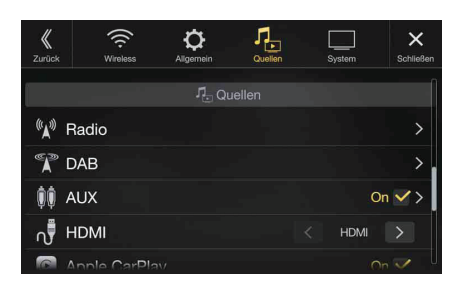

#### <Einstelloptionen>

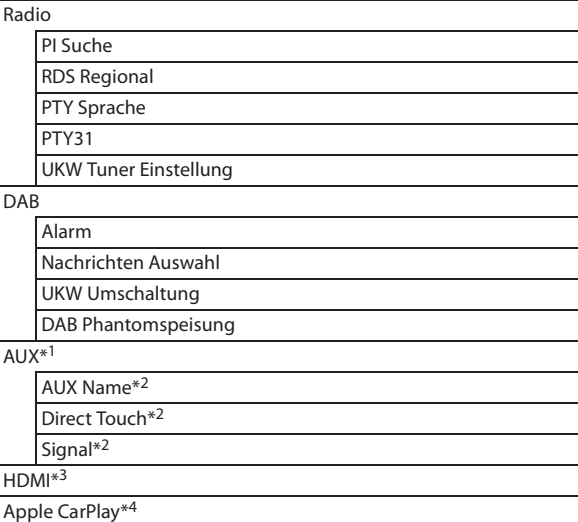

- \*1 Diese Einstellung lässt sich nicht ändern, solange die Quelle AUX ausgewählt ist oder "Kamera mit Mikrofon" auf "On" eingestellt ist (Seite 43).
- $*$ 2 Diese Einstellung ist nur dann verfügbar, wenn "AUX" auf "On" gesetzt ist  $(Q)$ .
- \*3 Diese Einstellung kann nicht geändert werden, während die Quelle HDMI wiedergegeben wird.
- \*4 Diese Einstellung kann nicht angepasst werden, wenn ein iPod/iPhone angeschlossen oder eine Apple CarPlay/iPod-Quelle ausgewählt ist.

**Die folgenden Schritte 1 bis 3 sind bei allen Einstelloptionen für die Audioeinstellungen gleich. Näheres finden Sie in den Abschnitten zu den einzelnen Optionen.**

- **1 Wählen Sie die gewünschte Option aus.**
- **2 Zum Ändern der Einstellung berühren Sie [ ], [ ], [ ],**  [-] oder markieren Sie die Kontrollkästchen als "Off"  $(\Box)$  oder "On"  $(\Box)$ .
	- Wenn " $\sum$ " erscheint, gibt es untergeordnete Optionen. Berühren Sie die gewünschte Option.
- **3 Berühren Sie [ ], um wieder den Hauptquellenbildschirm aufzurufen.**
	- Um zum vorherigen Listenbildschirm zurückzukehren, berühren Sie [  $\&$  ]. Einzelheiten dazu finden Sie unter "Informationen zu Grundfunktionen für den Listenbildschirm" (Seite 16).

## **Radioeinstellungen**

Wählen Sie **[Radio]** in Schritt 1 des Einstellmenübildschirms für "Quellen" aus. Siehe "Quelleneinstellung" (Seite 37).

Hier können Sie Einstellungen zur Radioempfangsempfindlichkeit usw. vornehmen.

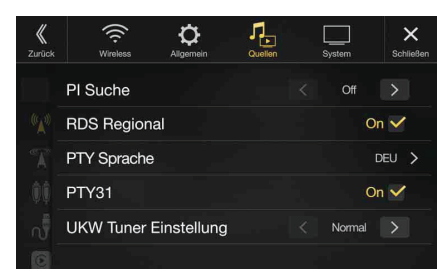

#### **Einstellung von PI SUCHE**

#### *Einstelloption:*

PI Suche *Einstellungen:* Auto / Off (Werkseinstellung)

#### **Empfang von RDS-Regionalsendern (lokal)**

Wenn Sie "Off" wählen, empfängt das Gerät automatisch den RDS-Regionalsender.

#### *Einstelloption:*

RDS Regional *Einstellungen:* On (Werkseinstellung) / Off

#### **Umschalten der Anzeigesprache für PTY (Programmtyp)**

*Einstelloption:*

PTY Sprache *Einstellungen:*

ENG (Werkseinstellung) / DEU / FRA / SPA / POR / ITA / NL / DAN / FIN / NOR / SWE / RUS ENG: Englisch

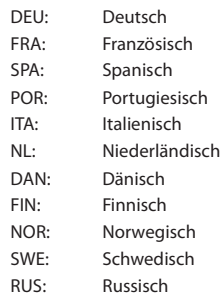

#### **PTY31-Einstellung (Notfalldurchsagen)**

Der Empfang von PTY31-Nachrichten (Notfalldurchsagen) kann einoder ausgeschaltet werden.

#### *Einstelloption:*

PTY31

*Einstellungen:* On (Werkseinstellung) / Off

- Wenn PTY31 auf "On" gesetzt ist, gibt das Gerät bei Ausstrahlung einer Notfalldurchsage dieser automatisch Priorität und unterbricht das gegenwärtig gehörte Programm.
- Während des PTY31-Empfangs wird "Alarm" angezeigt.
- Diese Einstellung bezieht sich auf den DAB-Alarmempfang (Notfalldurchsagen).

#### **Einstellen der Radio-Tonqualität (UKW) (Tuner Condition)**

Dieses Gerät kann Ihre gewünschte Tonqualität für die UKW-Radioquelle einstellen.

#### *Einstelloption:*

UKW Tuner Einstellung *Einstellungen:* Normal (Werkseinstellung) / HiFi / Stabil Normal: Standardeinstellung

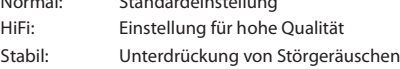

• Je nach Empfangsstatus können bei HiFi verstärkt Störgeräusche zu hören sein. In diesem Fall wird die Einstellung "Normal" empfohlen.

## **DAB-Einstellung**

Wählen Sie **[DAB]** in Schritt 1 des Einstellmenübildschirms für "Quellen" aus. Siehe "Quelleneinstellung" (Seite 37).

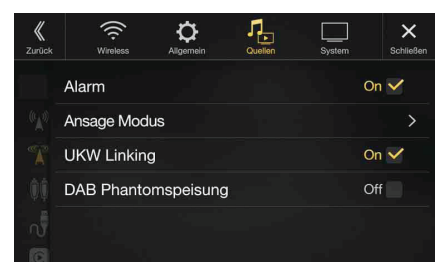

#### **Einstellen des Alarmempfangs (Notfalldurchsagen)**

Schalten Sie den Alarmempfang (Notfalldurchsagen) ein bzw. aus.

#### *Einstelloption:*

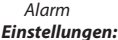

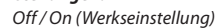

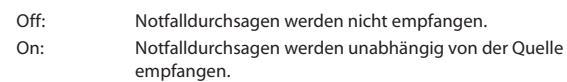

- Diese Einstellung bezieht sich auf den PTY31-Empfang (Notfalldurchsagen) bei RDS.
- Wenn eine Notfalldurchsage empfangen wird, wird die Lautstärke automatisch auf den gespeicherten Pegel im Verkehrsinformationsmodus eingestellt. Einzelheiten dazu finden Sie unter "Empfangen von Verkehrsdurchsagen" (Seite 53).

#### **Einstellen des Empfangs von Ansagen**

Sie können als gewünschten Sender einen von 8 Ansagetypen wählen. Wenn Sie "On" einstellen und der ausgewählte Ansagetyp ausgestrahlt wird, wechselt das Gerät automatisch zum DAB-Quellenbildschirm und die Sendung wird empfangen.

#### *Einstelloption:*

 $Nachrichten$  Auswahl  $\rightarrow$  Verkehr / Warnung / Wetter / Service / Eilmeldung / Programm Info / Sport / Wirtschaft

*Einstellungen:*

Off (Werkseinstellung) / On

#### **Ein-/Ausschalten von UKW Umschaltung (Service Following)**

Dieses Gerät bietet die Funktion UKW Umschaltung, die die Quelle von DAB+/DMB zu UKW-Radio umschalten kann, wenn das Digitalsignal schwach ist.

#### *Einstelloption:*

UKW Umschaltung

#### *Einstellungen:*

Off / On (Werkseinstellung)

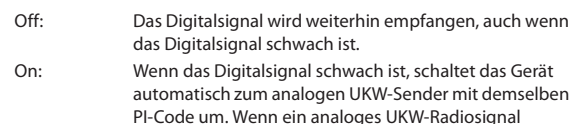

empfangen wird, wird "FM Link" angezeigt.

#### **Ein-/Ausschalten der DAB-Antenne**

Sie können mit dieser Einstellung die Stromversorgung für den DAB-Antennenanschluss wählen. Überprüfen Sie den Typ der DAB-Antenne (separat erhältlich), bevor Sie die DAB-Antenne installieren. Wenn eine aktive Antenne verwendet wird, die eine Stromversorgung über dieses Gerät benötigt, setzen Sie "DAB Phantomspeisung" auf "On"; wenn eine passive Antenne verwendet wird, die keine Stromversorgung über dieses Gerät benötigt, stellen Sie sicher, dass "DAB Phantomspeisung" auf "Off" gesetzt ist, da es andernfalls zu einer Fehlfunktion kommen kann.

#### *Einstelloption:*

#### DAB Phantomspeisung *Einstellungen:*

Off (Werkseinstellung) / On

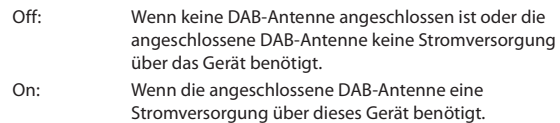

• Wenn die Meldung "DAB Antennenfehler" am Gerät erscheint, ist die Einstellung unwirksam. Informationen zum Vorgehen, wenn "DAB Antennenfehler" angezeigt wird, finden Sie unter "Bei Anzeige folgender Nachrichten" (Seite 78).

## **AUX-Einstellungen**

Wählen Sie **[AUX]** in Schritt 1 des Einstellmenübildschirms für "Quellen" aus. Siehe "Quelleneinstellung" (Seite 37).

Hier können Sie Einstellungen zum zusätzlichen Gerät vornehmen.

• Elemente rund um AUX können nicht geändert werden, solange die Quelle AUX ausgewählt ist oder "Kamera mit Mikrofon" auf "On" eingestellt ist (Seite 43).

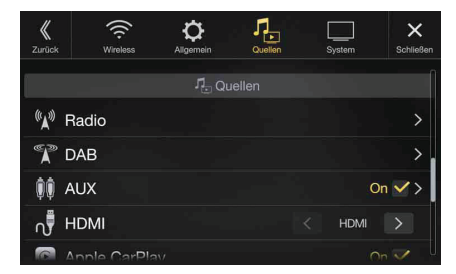

#### *Einstelloption:*

#### AUX *Einstellungen:*

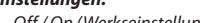

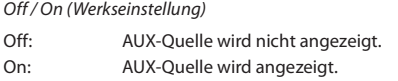

#### **Kompatibler 4-poliger Mini-AV-Stecker**  $\blacksquare$

Das Gerät nimmt 4-polige Mini-AV-Stecker mit folgender Stiftbelegung auf:

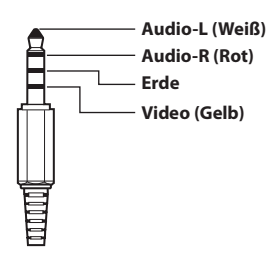

• Achten Sie genau auf die Stiftbelegung, bevor Sie dieses Gerät einsetzen. Je nach verwendetem Kabel ist möglicherweise kein Bild zu sehen und/ oder kein Ton zu hören.

#### **Einstellen des Namens für das zusätzliche Gerät (AUX)**

Vergewissern Sie sich, dass AUX auf "On" gesetzt ist (<a>[ $\bigcirc$ ). Siehe "AUX-Einstellungen" (Seite 40).

#### *Einstelloption:*

AUX Name

#### *Einstellungen:*

AUX (Werkseinstellung) / AUX DVD / GAME / Extern DVD / DVD Wechsler / DVB-T / TV / USB Player

#### **Einstellen von Direct Touch**

Diese Option steht zur Verfügung, wenn DVB-T als AUX-Name eingestellt ist.

#### *Einstelloption:*

#### Direct Touch

*Einstellungen:*

On (Werkseinstellung) / Off

On: Direct Touch steht auf dem DVB-T-Bildschirm zur Verfügung. Off: Direct Touch steht auf dem DVB-T-Bildschirm nicht zur Verfügung.

#### **Umschalten des Systems für das Bildeingangssignal**

Diese Einstellung können Sie nur vornehmen, wenn AUX auf "On" gesetzt ist ( $\bigcirc$ ). Siehe "AUX-Einstellungen" (Seite 40).

#### *Einstelloption:*

#### Signal *Einstellungen:*

Auto (Werkseinstellung) / NTSC/PAL

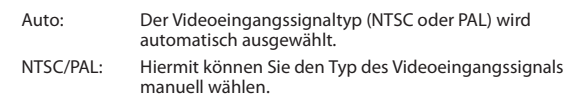

### **HDMI-Einstellungen**

Wählen Sie **[HDMI]** in Schritt 1 des Einstellmenübildschirms für "Quellen" aus. Siehe "Quelleneinstellung" (Seite 37).

Sie können den Namen eines über HDMI angeschlossenen externen Geräts ändern.

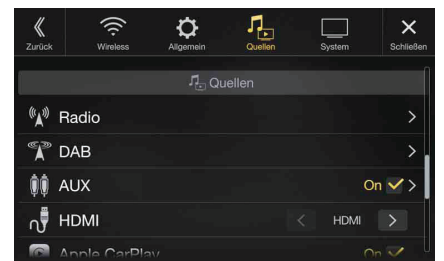

#### *Einstelloption:*

#### **HDMI** *Einstellungen:*

HDMI (Werkseinstellung) / DVD / DVB-T / ACC Control

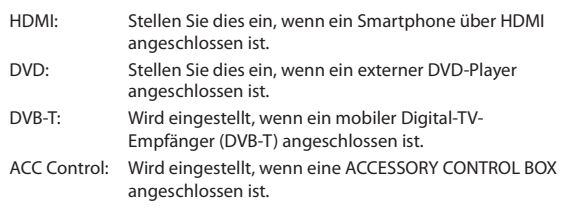

## **Apple CarPlay-Einstellungen**

Wählen Sie **[Apple CarPlay]** in Schritt 1 des Einstellmenübildschirms für "Quellen" aus. Siehe "Quelleneinstellung" (Seite 37). Bevor Sie ein iPhone 5 oder höher anschließen, aktivieren Sie diese Option, um die Funktion Apple CarPlay zu verwenden.

#### *Einstelloption:*

#### Apple CarPlay *Einstellungen:*

On (Werkseinstellung) / Off

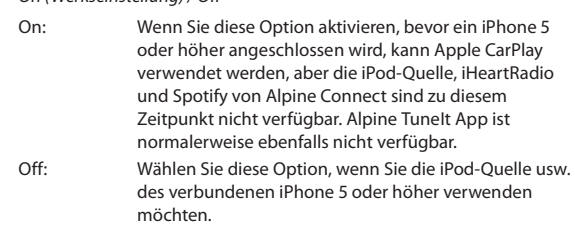

• Diese Einstellung ist für die Musikwiedergabe mit dem iPhone 4S und iPod ungültig.

## **Systemeinstellungen**

Wählen Sie **[System]** in Schritt 3 des Hauptbildschirms für die Einstellungen aus. Siehe "Vornehmen von Einstellungen" (Seite 24).

Einstellmenübildschirm für "System"

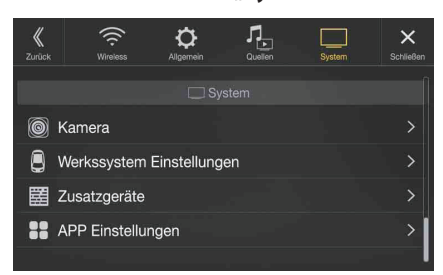

<Einstelloptionen>

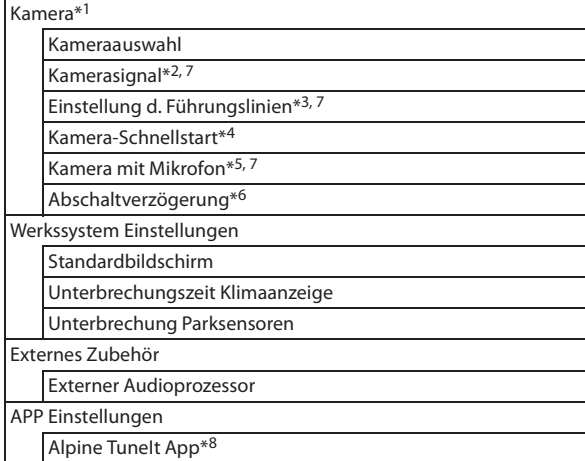

- \*1 Wenn Sie "Kamera Auswahl" unter "Kameraauswahl" auswählen, finden Sie eine andere Einstelloption vor. Einzelheiten dazu finden Sie ,<br>unter "Ein- und Ausschalten der Multi-Kamera" (Seite 43).
- \*2 Wenn "Kameraauswahl" auf "Off" gesetzt ist, können Sie diese Option nicht auswählen.
- \*3 Sie können diese Option nur auswählen, wenn "Kameraauswahl" auf "Front" oder "Rear" gesetzt ist.
- \*4 Sie können diese Option nur auswählen, wenn "Kameraauswahl" auf Rear" gesetzt ist.
- \*5 Diese Einstellung ist verfügbar, wenn "Kameraauswahl" auf Rear eingestellt ist und die aktuelle Quelle nicht "AUX" ist.
- \*6 Sie können diese Option nur festlegen, wenn "Kameraauswahl" auf "Rear" gesetzt ist oder wenn "Kamera Auswahl" ausgewählt ist und .Kamera Hinten" auf "On" gesetzt ist.
- \*7 Kann nicht eingestellt werden, wenn "HDMI Kamera" unter Einstellen des Kameraeingangs" (Seite 41) eingestellt ist.
- \*8 Schließen Sie die Alpine TuneIt App, bevor Sie diese Einstellung vornehmen.

#### **Die folgenden Schritte 1 bis 3 sind bei allen Einstelloptionen für die Systemeinstellungen gleich. Näheres finden Sie in den Abschnitten zu den einzelnen Optionen.**

#### **1 Wählen Sie die gewünschte Option aus.**

#### **2 Zum Ändern der Einstellung berühren Sie [ ], [ ], [ ],**  [-] oder markieren Sie die Kontrollkästchen als "Off"  $\left(\bigcap$  oder "On"  $\left(\bigvee\right)$ ).

• Wenn " > " erscheint, gibt es untergeordnete Optionen. Berühren Sie die gewünschte Option.

#### **3 Berühren Sie [ ], um wieder den Hauptquellenbildschirm aufzurufen.**

• Um zum vorherigen Listenbildschirm zurückzukehren, berühren Sie [  $\langle \!\langle \rangle$ ]. Einzelheiten dazu finden Sie unter "Informationen zu Grundfunktionen für den Listenbildschirm" (Seite 16).

#### **Kameraeinstellungen**

Wählen Sie **[Kamera]** in Schritt 1 des Einstellmenübildschirms für "System" aus. Siehe "Systemeinstellungen" (Seite 41). Hier können Sie Einstellungen zur Kamera vornehmen.

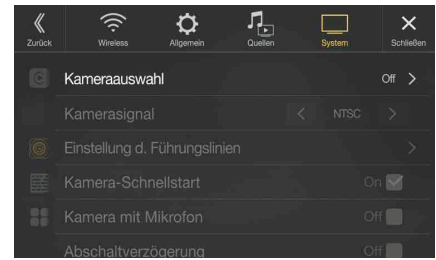

#### **Einstellen des Kameraeingangs**

#### *Einstelloption:*

#### Kameraauswahl

*Einstellungen:*

Off (Werkseinstellung) / Front / Rear / Andere / Kamera Auswahl / HDMI Kamera

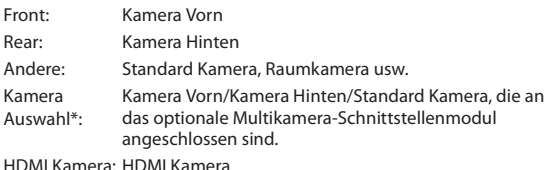

\* Wenn Sie "Kamera Auswahl" auswählen, können Sie Kamera Vorn/ Kamera Hinten/Kamera Seite auf On/Off stellen. Einzelheiten dazu finden Sie unter "Ein- und Ausschalten der Multi-Kamera" (Seite 43).

#### **Einstellen des Kamerasignaleingangs**

Wenn die Kamera angeschlossen ist, kann der Video-Eingangssignaltyp ausgewählt werden.

#### *Weitere Einstelloption:* Kamerasignal

#### *Einstellungen:*

NTSC (Werkseinstellung) / PAL

#### **Umschalten der Perspektive für eine Multi-View-Kamera**

Die Perspektive kann beim Anschluss einer Multi-View-Kamera geändert werden.

Wenn "Kameraauswahl" auf "Off" oder "Andere" gesetzt ist, können Sie diese Option nicht auswählen.

#### *Einstelloption:*

Einstellung d. Führungslinien

**1 Berühren Sie [Einstellung d. Führungslinien].** Der Bildschirm zur Einstellung der Kameraführung wird angezeigt.

#### **Multi-View-kompatible Standard Kamera**

**2 Berühren Sie [Front] oder [Rear].** Die Ansicht ändert sich nach der Auswahl.

#### **Multi-View-kompatible Frontkamera/Rückfahrkamera**

- **2 Berühren Sie [Zurück], [Panorama], [Corner] oder [Top].** Die Ansicht ändert sich nach der Auswahl. • *[Zurück]* erscheint bei der Frontkamera nicht.
- Eine Erläuterung der Perspektiven finden Sie in der Bedienungsanleitung zur Kamera.

#### **Einstellen der Führungslinien für die Rückfahr-/Front-/Seitenkamera**

Sie können die Position der Kameraführung anpassen.

#### *Einstelloption:*

Einstellung d. Führungslinien

- **1 Berühren Sie [Einstellung d. Führungslinien].** Der Bildschirm zur Einstellung der Kameraführung wird
	- angezeigt. • Wenn die Ansicht auf "Corner" (nur Rückfahr-/Frontkamera) gesetzt ist, wird die Kameraführung nicht angezeigt.
	- Wählen Sie beim Anschluss einer Multi-View-kompatiblen Kamera eine Perspektive aus, um die Führungslinien anzupassen.
	- Berühren Sie bei Anschluss einer Multi-View-kompatiblen Seitenkamera und nach Auswahl der Ansicht *[ ] (Lenkrad links)* oder *[ ] (Lenkrad rechts)*, um die Führungseinstellung entsprechend der Position des Lenkrads in Ihrem Fahrzeug vorzunehmen.

#### **2 Berühren Sie [Anpassen].**

- Wenn *[Anpassen]* nicht erscheint, fahren Sie mit Schritt 3 fort.
- **3 Berühren Sie das Element, das Sie einstellen möchten.** Sie können die Führungslinie auch auswählen, indem Sie **[ ] [ ]** berühren.

#### **Beispiel für den Rückfahrkamerabildschirm**

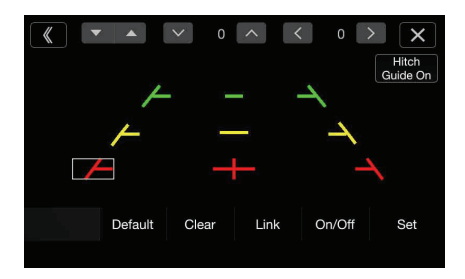

• Sie können die Position der gelben Führungslinie " - " in der Mitte nicht getrennt einstellen.

Sie wird vom System so festgelegt, dass sie sich in der Mitte zwischen den beiden gelben Führungslinien " $\leftarrow$ " und " links und rechts oder zwischen der mittleren grünen Linie " $$ und der roten Führungslinie "<sup>-----</sup> befindet.

#### **Beispiel für den Frontkamerabildschirm**

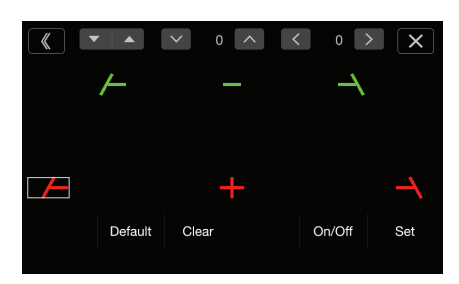

**Beispiel für den Seitenkamerabildschirm**

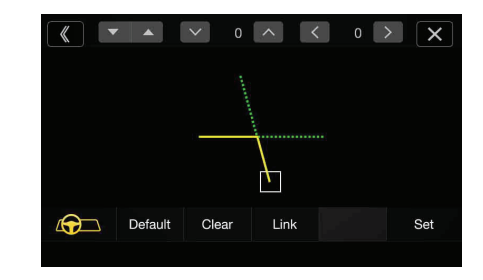

- **4 Berühren Sie [ ], [ ], [ ] oder [ ], um die Position des Elementes anzupassen.**
	- Wenn Sie *[Löschen]* berühren, werden die Anpassungen gelöscht und die Einstellungen vor der Änderung der Führungslinien wiederhergestellt.
- **5 Wenn die Einstellungen abgeschlossen sind, berühren Sie [Einstellen].**

#### **Anpassen mehrerer Führungsanzeigen gleichzeitig (nur für die Rückfahr-/Seitenkamera)**

#### **<Kamera Hinten>**

#### **1 Berühren Sie [Link].**

Die 3 vertikalen Führungselemente der aktuell ausgewählten Führung werden verknüpft, sodass sie gleichzeitig eingestellt werden können.

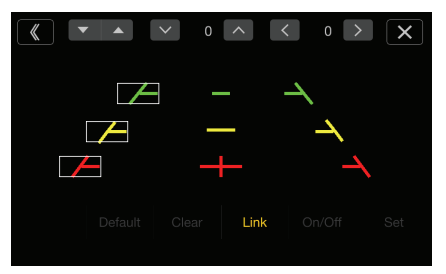

• Hinweis zur gelben Führungslinie " - " in der Mitte. Die gelbe Führungslinie " — " wird vom System so festgelegt, dass sie sich in der Mitte zwischen den beiden gelben Führungslinien " $\blacktriangle$ " und " $\longrightarrow$ " links und rechts oder zwischen der grünen Linie " darüber und der roten Führungslinie "<sup>------</sup> darunter befindet. Sie können sie daher nicht manuell verschieben.

#### **<Kamera Seite>**

#### **1 Berühren Sie [Link].**

Die 2 vertikalen Elemente der aktuell ausgewählten Führungshilfe werden verknüpft, sodass sie gleichzeitig eingestellt werden können.

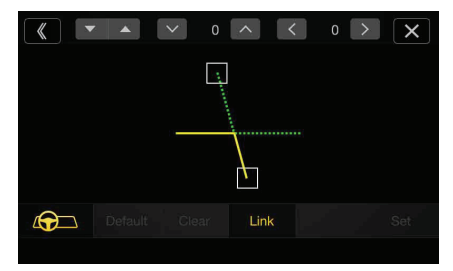

#### **Ein- und Ausschalten der Führungsanzeige (nur Rückfahr-/ Frontkamera)**

Ausschalten der ausgewählten Führungshilfe.

- **1 Berühren Sie [On/Off].**
	- Das aktuell ausgewählte Führungselement wird ausgeschaltet.
- **2 Berühren Sie [On/Off] erneut, um die Führung wieder einzuschalten.**
- Ausgeschaltete Führungen können immer noch eingestellt werden.

#### **Zurücksetzen der Führungsanzeigen auf die Standardeinstellung**

- **1 Berühren Sie [Default].** Ein Meldungsfenster erscheint.
- **2 Berühren Sie [OK].** Die angepassten Werte werden wieder auf die Werkseinstellungen zurückgesetzt.

#### **Einstellen der Kameraunterbrechung (PowerOFF Modus) (nur Rückfahrkamera)**

Sie können einstellen, ob das Bild der Rückfahrkamera angezeigt wird, wenn der Schalthebel bei ausgeschaltetem Gerät in den Rückwärtsgang (R) gestellt wird.

Sie können diese Option nur auswählen, wenn "Kameraauswahl" auf "Rear" gesetzt ist.

#### *Einstelloption:*

Kamera-Schnellstart

*Einstellungen:*

On (Werkseinstellung) / Off

On: Das Bild der Rückfahrkamera wird angezeigt. Off: Das Bild der Rückfahrkamera wird nicht angezeigt.

#### **Einstellen von Kamera mit Mikrofon Ein/Ausschalten**

Wenn Ihr Fahrzeug die Funktion Rückfahrkamera mit Mikrofon unterstützt, können Sie einstellen, ob Sie Außengeräusche hören möchten, wenn der Schalthebel in den Rückwärtsgang (R) geschaltet wird. (Beispiel: Rufe von Menschen außerhalb des Fahrzeugs) Sie können dieses Element nur auswählen, wenn Kameraauswahl "Rear" lautet und die derzeitige Quelle nicht AUX ist.

#### *Einstelloption:*

Kamera mit Mikrofon

#### *Einstellungen:*

Off (Werkseinstellung) / On

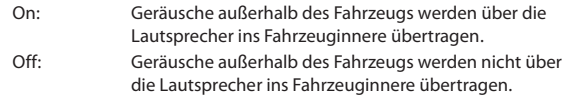

#### **Ein- und Ausschalten der Multi-Kamera**

Nach Anschluss des optionalen Multikamera-Schnittstellenmoduls können Sie bis zu 3 Kameras als Kamera Vorn/Kamera Hinten/Kamera Seite anschließen.

• Wählen Sie bei Verwendung des optionalen Multikamera-Schnittstellenmoduls "Kamera Auswahl" aus, um "Kamera Vorn/ Kamera Hinten/Kamera Seite" auf "On" $(\bigotimes)$ /"Off" $(\bigcap)$  zu stellen.

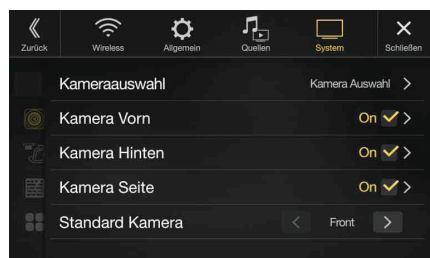

#### *Einstelloption:*

Kamera Vorn / Kamera Hinten / Kamera Seite / Standard Kamera\*1 *Einstellungen:*

Off (Werkseinstellung) / On

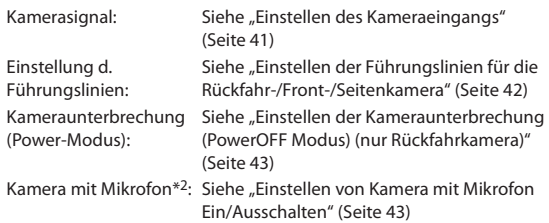

- \*1 Sie können die Standard Kamera nur dann ändern, wenn Sie mehr als eine Kamera für Kamera Vorn/Kamera Hinten/Kamera Seite auf "On" stellen. Einzelheiten dazu finden Sie unter "Einstellen einer Standardkamera" (Seite 43).
- \*2 Sie können dieses Element nur auswählen, wenn Kamera Hinten ausgewählt ist und die derzeitige Quelle nicht AUX ist.

#### **Einstellen einer Standardkamera**

Beim Anschluss einer optionalen Multi-View-Kamera können Sie festlegen, welches Kamerabild angezeigt werden soll, wenn Sie auf die Taste Kamera auf dem Menübildschirm drücken.

#### *Einstelloption:*

Standard Kamera *Einstellungen:* Front / Rear / Side

• Die Werkseinstellung variiert abhängig von den unter "Ein- und Ausschalten (On/Off) der Multi-Kamera" auf "On" gestellten Kameras.

#### **Einstellen von Abschaltverzögerung auf Ein/ Aus**

Sie können festlegen, dass Sie das Bild der Kamera Vorne oder Kamera Hinten einen Moment länger anzeigen möchten, auch wenn Sie den Ganghebel vom Rückwärtsgang (R) in eine andere Position verschieben.

#### *Einstelloption:*

#### Shutdown Delay\*1

*Einstellungen:*  Off (Werkseinstellung) / On

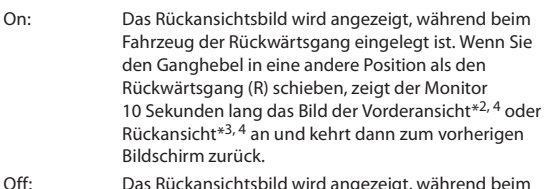

- Off: Das Rückansichtsbild wird angezeigt, während beim Fahrzeug der Rückwärtsgang eingelegt ist. Wenn Sie den Ganghebel in eine andere Position als den Rückwärtsgang (R) schieben, kehrt der Monitor sofort zum vorherigen Bildschirm zurück.
- \*1 Sie können diese Option nur festlegen, wenn "Kameraauswahl" auf "Rear" gesetzt ist oder wenn "Kamera Auswahl" ausgewählt ist und "Kamera Hinten" auf "On" gesetzt ist.
- \*2 Nur bei verbundener Kamera vorn.
- \*3 Wenn keine Kamera vorn verbunden.
- \*4 Wenn sich das Fahrzeug vorwärts bewegt und die Geschwindigkeit über einem bestimmten Wert liegt, kehrt der Monitor automatisch zum vorherigen Quellenbildschirm zurück.

## **Einstellungen für CAN-Schnittstelle**

Wählen Sie **[Werkssystem Einstellungen]** in Schritt 1 des

Einstellmenübildschirms für "System" aus. Siehe "Systemeinstellungen" (Seite 41).

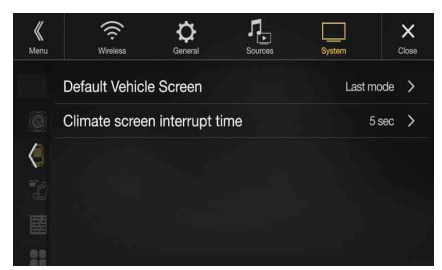

• CAN-I/F BOX sollte vor dem Vornehmen dieser Einstellungen angeschlossen werden.

#### **Einstellen des Standardbildschirms**

Berühren Sie den Menübildschirm (Seite 18), um den Infomodusbildschirm anzeigen zu lassen, und nehmen Sie dann die folgenden Einstellungen vor.

#### *Einstelloption:*

Standardbildschirm *Einstellungen:* Klima / Parksensor / Letzer Modus (Werkseinstellung)

• Einzelheiten zum Fahrzeuginfobildschirm finden Sie unter "Informationen zur Fahrzeuganbindung" (Seite 74).

#### **Einstellen der Unterbrechungsdauer für den Klimaanlagenbildschirm**

Sie können einstellen, wie lange der Klimaanlagenbildschirm angezeigt wird.

#### *Einstelloption:*

Unterbrechungszeit Klimaanzeige

#### *Einstellungen:*

Ohne / 5 Sek. (Werkseinstellung) / 10 Sek. / Kontinuierliche Anzeige

Ohne: Der Klimaanlagenbildschirm wird nicht angezeigt, wenn Sie die Klimaanlage usw. einstellen.

5 Sek./10 Sek.\*: Der Bildschirm wird 5 bzw. 10 Sekunden lang angezeigt und dann erscheint wieder der vorherige Bildschirm.

Kontinuierliche Der Klimaanlagenbildschirm wird ständig angezeigt. Anzeige:

- \* Wenn Sie die Klimaanlage usw. einstellen, während der Klimaanlagenbildschirm angezeigt wird, wird der Bildschirm ständig angezeigt.
- Einzelheiten dazu finden Sie unter "Informationen zur Fahrzeuganbindung" (Seite 74).

#### **Ein-/Ausschalten der Parksensor-Unterbrechung**

Stellen Sie "On" ein, damit der Einparkassistentenbildschirm angezeigt wird, wenn das Fahrzeug ein Hindernis erkennt.

#### *Einstelloption:*

Unterbrechung Parksensoren *Einstellungen:*

Off / On (Werkseinstellung)

• Einzelheiten dazu finden Sie unter "Informationen zur Fahrzeuganbindung" (Seite 74).

### **Geräteeinstellungen**

Wählen Sie **[Externes Zubehör]** in Schritt 1 des

Einstellmenübildschirms für "System" aus. Siehe "Systemeinstellungen" (Seite 41).

Nehmen Sie diese Einstellung vor, wenn Sie einen externen Audioprozessor verwenden.

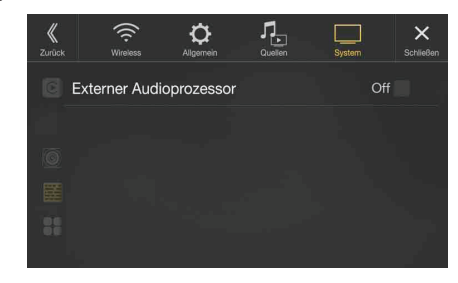

#### **Einstellen des externen Audioprozessors**

Wenn Sie einen externen Audioprozessor verwenden, stellen Sie "On" ein  $(Q)$ .

#### *Einstelloption:*

Externer Audioprozessor

#### *Einstellungen:*

Off (Werkseinstellung) / On

- Wenn hier "On" eingestellt ist, ist die Lautstärke fest auf 10 eingestellt. Auch Balance, Fader, Subwoofer Pegel, Subwoofer Phase, Bass, Höhen, MX HD, EQ Presets, Dual HD EQ, X-OVER, Laufzeitkorrektur, Defeat, Telefonlautsprecher und Standard Soundeinstellungen sind auf "Off" oder "Flat" eingestellt und können nicht geändert werden.
- Verwenden Sie den externen Audioprozessor zum Einstellen der Lautstärke.

## **Anwendungseinstellungen**

Wählen Sie **[APP Einstellungen]** in Schritt 1 des

Einstellmenübildschirms für "System" aus. Siehe "Systemeinstellungen" (Seite 41).

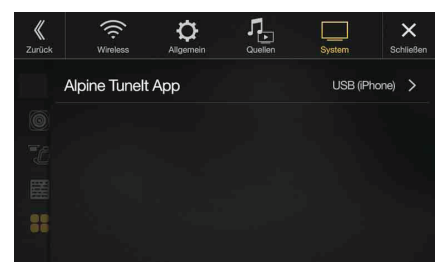

Stellen Sie die Alpine TuneIt App auf USB (iPhone) ein, wenn ein iPhone verbunden ist, oder auf Bluetooth (Android), wenn ein Android-Smartphone gekoppelt ist.

#### *Einstelloption:*

Alpine TuneIt App\*

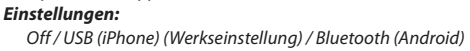

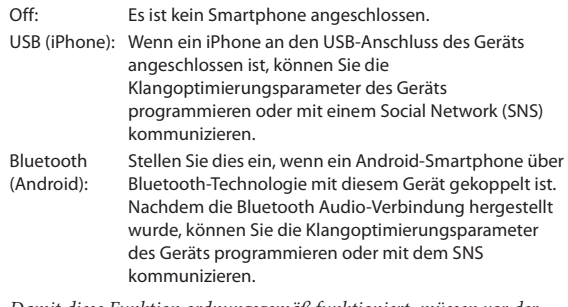

- Damit diese Funktion ordnungsgemäß funktioniert, müssen vor der Verbindung bestimmte Anwendungen auf dem Smartphone installiert werden. Ausführliche Informationen erhalten Sie von Ihrem Alpine-Händler oder über die Alpine-Website.
- Nur das iPhone und bestimmte Android-Smartphones unterstützen diese Funktion.
- \* Schließen Sie die Alpine TuneIt App, bevor Sie diese Einstellung vornehmen.

## **Android Auto™ (Option)**

## **Was ist Android Auto**

Android Auto wurde entwickelt, um die Verwendung von Apps über Ihr Telefon zu vereinfachen, während Sie unterwegs sind. Navigieren Sie mit Google Maps, geben Sie Wiedergabelisten oder Podcasts über Ihre Lieblings-Apps wieder und vieles mehr.

## **Aktivieren von Android Auto**

Laden Sie die Android Auto App über den Google Play-Store herunter, bevor Sie fortfahren.

Verbinden Sie einfach Ihr Smartphone mit dem USB-Anschluss des Geräts und befolgen Sie dann die Anweisungen, um das Smartphone mit dem Gerät zu koppeln.

- Das angeschlossene Smartphone mit Android Auto trennt die Bluetooth-Verbindung anderer Telefone, um mit dem Gerät zu koppeln.
- **1 Drücken Sie die Taste (MENU).** Der Menübildschirm wird angezeigt.

#### **2 Berühren Sie [Android Auto].**

- Der Bildschirm Android Auto wird angezeigt.
- Wenn ein bereits verwendetes Smartphone erneut verbunden wird, berühren Sie die Pop-up-Meldung "Android Auto verbunden" innerhalb von 5 Sekunden, um auf den Android Auto-Bildschirm zuzugreifen; alternativ können Sie die Aufforderung durch Berühren von  $[\times]$  in der rechten oberen Ecke ignorieren.
- Sie können einen Anruf tätigen, die Spracherkennungsfunktion sowie die kompatible Navigations-App von Android Auto usw. verwenden.
- Ausschließlich Google-zugelassene Apps mit erforderlichen Treiber-Sicherheitsvorrichtungen können verwendet werden.

## **Apple CarPlay (Option)**

Apple CarPlay ist eine intelligentere und sicherere Möglichkeit, um Ihr iPhone im Auto zu verwenden. Apple CarPlay überträgt die gewünschten Funktionen auf Ihrem iPhone während der Fahrt direkt auf das Gerät. Sie können das Navigationssystem nutzen, Anrufe tätigen, Nachrichten senden und empfangen und Musik hören, und das auf eine Weise, die Ihre Aufmerksamkeit nicht vom Geschehen auf der Straße ablenkt. Stecken Sie Ihr iPhone einfach

in das Gerät ein.

- Setzen Sie vor Verwendung dieser Funktion Apple CarPlay auf On (Seite 40) und verbinden Sie Ihr iPhone über ein Lightning-zu-USB-Kabel (im Lieferumfang des iPhone enthalten) mit dem Gerät.
- Einige Funktionen stehen während der Fahrt möglicherweise nicht zur Verfügung.
- Informationen zu kompatiblen iPhone-Modellen für dieses Gerät finden Sie unter "iPod/iPhone (Option)" (Seite 57). Es sind lediglich das iPhone 5 oder spätere Modelle mit der Funktion Apple CarPlay kompatibel.

## **Zugreifen auf Apple CarPlay**

- **1 Drücken Sie die Taste (MENU).** Der Menübildschirm wird angezeigt.
- **2 Berühren Sie [Apple CarPlay].** Der Modus Apple CarPlay wird aktiviert. Berühren Sie das gewünschte App-Symbol auf dem Gerät oder verwenden Sie die Siri-Funktion durch Drücken der Taste .
- Wenn ein verwendetes iPhone 5 oder höher wieder angeschlossen wird, tippen Sie innerhalb von 5 Sekunden auf die Popup-Meldung "Apple CarPlay Connected.", um Apple CarPlay aufzurufen. Sie können die Aufforderung ignorieren, indem Sie  $[\times]$  oben rechts antippen.
- Die App muss mit Apple CarPlay kompatibel sein, um auf dem Startbildschirm angezeigt zu werden.

## **Radio/RDS**

**Beispiel für den RDS-Hauptbildschirm (UKW1/UKW2)**

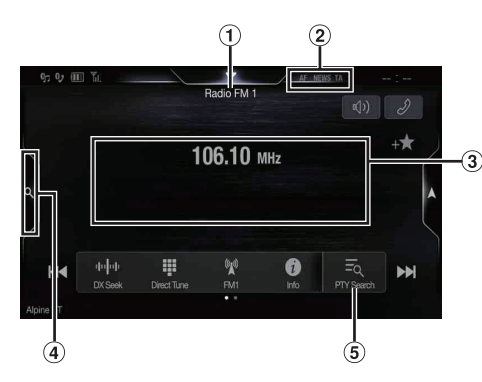

#### **Funktionsmodus**

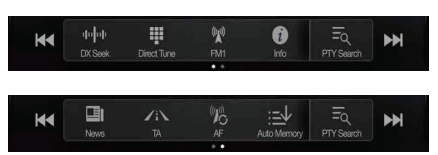

- Name der Quelle/Frequenzbandanzeige Das Frequenzband des derzeit empfangenen Signals wird angezeigt.
- RDS-Anzeige
- 3 Informationsbereich Senderinformationen: PTY/Frequenz oder PS/Interpretenname/ Name des Titels/Albumname Radiotext: Frequenz/Radiotext
	- Einzelheiten zum Umschalten der Radiotextanzeige finden Sie
- unter "Anzeigen von Radio-Textinformation" (Seite 50). 4 Speichermodustaste
- Bei Verwendung des Speichermodus-Bildschirms berühren.  $\circled{5}$ Taste für die PTY-Liste
- Bei Verwendung des PTY-Listen-Bildschirms berühren.

#### **Beispiel für den Speichermodusbildschirm**

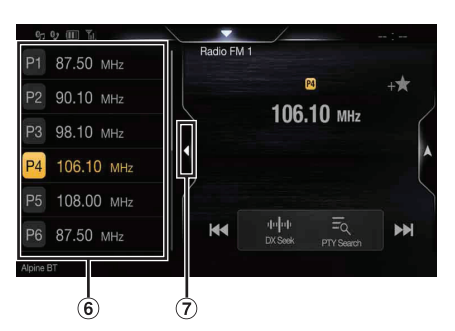

 $\left( 6\right)$ Speichertaste

Wischen Sie vertikal in der Liste, um die Seiten zu wechseln.

Zum Schließen des Speichermodus-Bildschirms berühren

**Beispiel für den Hauptbildschirm des MW/LW-**П **Frequenzbands**

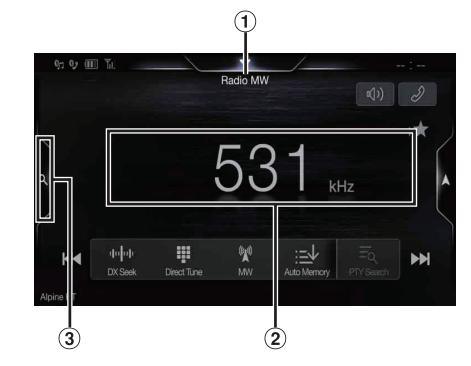

- $\circled{1}$  Frequenzbandanzeige Das Frequenzband des derzeit empfangenen Signals wird angezeigt.
- $\circled{2}$ Frequenzanzeige
- 3 Speichermodustaste

Bei Verwendung des Speichermodus-Bildschirms berühren.

#### **Beispiel für den Speichermodusbildschirm**

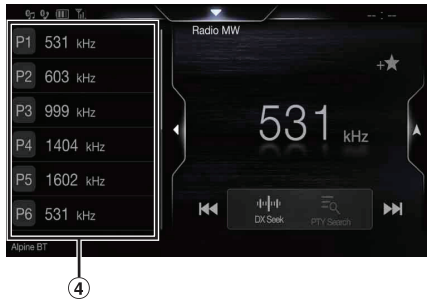

Speichertaste

Wischen Sie vertikal in der Liste, um die Seiten zu wechseln.

## **Radio-Grundfunktionen**

## **Rundfunkempfang**

#### **1 Drücken Sie die Taste (MENU) und tippen Sie dann auf [Radio].**

Der Bildschirm des Radiomodus wird im Display angezeigt. • Sie können die Quelle auf dem Favoritenbildschirm (Seite 21)

auswählen und wechseln.

#### **2 Berühren Sie [ ].**

Der Pop-up-Bildschirm zum Auswählen des Frequenzbands wird angezeigt.

- Die Taste  $\int_{-\infty}^{\infty}$ ] gibt das gerade ausgewählte Frequenzband an.  $(z.B. [FM1])$
- **3 Wählen Sie das gewünschte Frequenzband aus UKW1/ UKW2/MW/LW aus.**

#### **4 Berühren Sie [ ].**

Der Pop-up-Bildschirm zum Auswählen des Senderabstimmmodus wird angezeigt.

- Die Taste *[ ]* gibt den gerade ausgewählten Modus an. (z.B. [DX Suche])
- **5 Berühren Sie den gewünschten Senderabstimmmodus.** Je nach Abstimmmodus wechselt die Taste zum Einstellen einer höheren oder niedrigeren Empfangsfrequenz.

DX Suche Lokal Suche Manuell

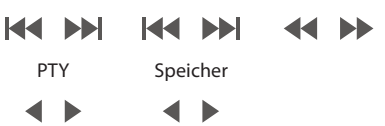

- Für die automatische Abstimmung können Sie die zwei Modi DXund Lokalsenderempfang wählen:
	- Modus DX Suche (Entfernung): Der Suchlauf spricht auf starke als auch auf schwache Sender an.
	- Modus Lokal Suche: Nur Sender mit starkem Signal werden empfangen. Die Anfangseinstellung ist DX.
	- Modus Manuell: Die Frequenz wird schrittweise manuell abgestimmt.
	- PTY-Suchmodus (nur RDS-UKW-Radiomodus): Der Sender mit dem zurzeit ausgewählten Programmtyp wird eingestellt.
	- Modus Speicher (Speicher auf/ab): Sie können Festsender direkt wechseln.
- **6 Berühren Sie [ ], [ ] oder [ ], [ ], um eine höhere bzw. niedrigere Empfangsfrequenz einzustellen.** Halten Sie im manuellen Modus die Taste gedrückt, um die Frequenz kontinuierlich zu verändern.
- Die Tasten  $\blacktriangleleft$  und  $\blacktriangleright$  haben die gleiche Funktion.

## **Manuelles Speichern von Sendern**

- **1 Stellen Sie den Sender, den Sie abrufbereit speichern möchten, manuell oder per Sendersuchlauf ein.**
- **2 Berühren Sie die Speichernummer, unter der der Sender gespeichert werden soll, mindestens 2 Sekunden lang.** Der eingestellte Sender wird abgespeichert.
- **3 Wiederholen Sie den Vorgang, um bis zu 11 weitere Sender dieses Frequenzbands zu speichern.** Zum Speichern von Sendern anderer Frequenzbänder wählen Sie einfach das betreffende Frequenzband und wiederholen den Vorgang dann.

Sie können insgesamt 48 Festsender speichern (12 Sender pro Frequenzband: UKW1, UKW2, MW oder LW).

- Einzelheiten zum Wechseln zum Speichermodusbildschirm finden Sie in  $\Omega$  unter "Beispiel für den Hauptbildschirm des MW/LW-Frequenzbands" (Seite 47).
- Wenn die betätigte Speichertaste bereits mit einem Festsender belegt ist, wird dieser gelöscht und durch den neuen Sender ersetzt.

## **Automatisches Speichern von Sendern**

Der Tuner kann auch automatisch nach Sendern suchen und 12 starke Sender im aktuellen Frequenzband in aufsteigender Reihenfolge ihrer Frequenz abspeichern.

#### **Wählen Sie das gewünschte Frequenzband und halten Sie dann [ ] (Autospeicher) gedrückt.**

Der Tuner sucht nun automatisch nach Sendern und speichert 12 Sender gemäß der Signalstärke unter den Speichertasten ab. Nach der automatischen Speicherung wird der Sender auf der Speichertaste 1 ausgewählt.

- Wenn keine speicherbaren Sender gefunden werden, stellt der Tuner wieder den Sender ein, den Sie vor der automatischen Senderspeicherung empfangen haben.
- Sie können diesen Vorgang durch Berühren von *[ ] (Autospeicher)* während der automatischen Sendersuche abbrechen. Durch das Abbrechen werden die zuvor gespeicherten Sender wiederhergestellt.

## **Abrufen von Festsendern**

Sie können die Festsender jedes Frequenzbands über die Speichertasten abrufen.

#### **1 Berühren Sie [ ].**

Der Pop-up-Bildschirm zum Auswählen des Frequenzbands wird angezeigt.

- Die Taste [(Wiiii)] gibt das gerade ausgewählte Frequenzband an. (z.B. [UKW1])
- **2 Wählen Sie das gewünschte Frequenzband aus UKW1/ UKW2/MW/LW aus.**
- **3 Berühren Sie eine der Speichernummern, unter denen Sie im Speichermodusbildschirm bereits Sender gespeichert haben.**

Der betreffende Festsender wird empfangen.

- Einzelheiten zum Wechseln zum Speichermodusbildschirm finden Sie in  $\Omega$  unter "Beispiel für den Hauptbildschirm des MW/LW-Frequenzbands" (Seite 47).
- Sie können den Festsender auch wechseln, indem Sie [1] oder [1] nach Auswahl des Abstimmmodus "Speicher" berühren.

## **Direktes Eingeben der Frequenz zum Einstellen des Radiosenders**

Sie können eine Frequenz im selben Frequenzband direkt eingeben und damit den Radiosender einstellen.

#### **1 Berühren Sie [ ] (Direkt Wahl).**

Der Bildschirm mit dem numerischen Tastenfeld wird angezeigt.

#### **2 Berühren Sie die gewünschte Ziffer.**

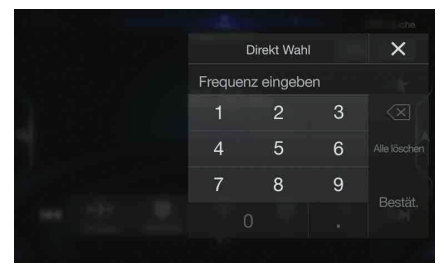

Berühren Sie **[ ]**, um eine eingegebene Ziffer zu löschen. Berühren Sie **[Alle löschen]**, um alle eingegebenen Ziffern zu löschen.

**3 Bestätigen Sie Ihre Auswahl durch Antippen von [Bestät.] auf dem Zifferneingabebildschirm.** Berühren Sie [X], um das Zifferneingabefeld auszublenden.

## **RDS-Betrieb**

## **Ein- und Ausschalten der AF-Funktion (Alternativfrequenzen)**

RDS (Radio Data System) ist ein Rundfunk-Informationssystem, das sich des 57-kHz-Zwischenträgers gewöhnlicher UKW-Programme bedient. RDS ermöglicht den Empfang verschiedener Informationen wie Verkehrsfunkdurchsagen und Senderkennungen sowie den automatischen Wechsel zu stärker einfallenden Alternativfrequenzen, die dasselbe Programm ausstrahlen.

### **Berühren Sie [ ] (AF), um die AF-Funktion**

**(Alternativfrequenzen) zu aktivieren bzw. zu deaktivieren.** Wenn der Modus AF aktiviert ist, leuchtet die Anzeige "AF".

- Der RDS-Modus wird in den Frequenzbändern MW und LW nicht angezeigt.
- Wenn der Modus AF aktiviert ist, stellt das Gerät automatisch einen Sender mit starken Signalen aus der AF-Liste ein.
- Schalten Sie die Funktion aus (AF OFF), wenn eine automatische Neuabstimmung nicht erforderlich ist.

#### *Tipps*

- Die digitalen RDS-Daten enthalten die folgenden Informationen: PI Programmkennung
- PS Programmdienstname
- AF Verzeichnis der Alternativfrequenzen
- 
- TP Verkehrsfunkprogramm
- TA Verkehrsdurchsage
- PTY Programmtyp
- EON Einblendung anderer Sender
- Informationen zu den Themen "Einstellung von PI SUCHE", "Empfang von RDS-Regionalsendern (lokal)", "Umschalten der Anzeigesprache für PTY (Programmtyp)" und "PTY31-Einstellung (Notfalldurchsagen)" finden Sie auf Seite 38.

## **Unterbrechungsfunktion**

Wenn die Unterbrechungsfunktion aktiviert ist und folgende Sendeinhalte ausgestrahlt werden, wechselt das Gerät automatisch zum Radioquellenbildschirm und die Inhalte werden empfangen.

- PTY31 (Notfalldurchsage)\*1,2
- TA (Verkehrsdurchsage)\*3
- Nachrichtensendung<sup>\*2</sup>

\*1 Setzen Sie PTY31 wie in "PTY31-Einstellung (Notfalldurchsagen)" (Seite 38) erläutert auf "On".

- \*2 Keine Unterbrechung während des DAB-Empfangs.
- \*3 Die Unterbrechungsfunktion für Verkehrsdurchsagen funktioniert bei DAB-Sendungen. Daher kann eine Verkehrsmeldung in einer DAB-Sendung eine Unterbrechung bewirken, auch wenn die aktuelle Tonquelle ein RDS-Sender ist.
- "RDS Alarm"/"RDS T.Info"/"RDS News" erscheint in der Frequenzbandanzeige, wenn die jeweiligen Sendeinhalte empfangen werden.
- Zum Beenden der Unterbrechungsfunktion berühren Sie den RDS-Hauptbildschirm oder drücken eine der folgenden Tasten.  $BHS$  (MENU)/ $\blacktriangleleft \blacktriangleleft \blacktriangleright \blacktriangleright \blacktriangleright \blacktriangleright$  (NAV)
- Nach Ende der Unterbrechungsinhalte schaltet das Gerät wieder zum vorherigen Bildschirm.
- Während eines Telefonats mit der Freisprechfunktion erfolgt keine Unterbrechung. Während das Kamerabild angezeigt wird, kann nur der Ton unterbrochen werden.
- Wenn die Lautstärke während der Unterbrechungsfunktion eingestellt wird, wird der Lautstärkepegel gespeichert. Bei der nächsten Unterbrechung wird die Lautstärke automatisch auf den gespeicherten Pegel eingestellt.

#### **Empfangen von Verkehrsdurchsagen**

#### **Berühren Sie [ ] (TA).**

Die Anzeige "TA" leuchtet auf und das Gerät wechselt in den Standby-Modus für Verkehrsdurchsagen.

Wenn eine Verkehrsdurchsage empfangen wird, leuchtet die Anzeige "TP" auf und das Gerät wechselt für den Empfang zum Radioquellenbildschirm.

- Wenn bei ausgeschaltetem Standby-Modus eine andere Tonquelle als das Radio eingestellt ist, leuchtet die Anzeige "TP" auf und weist darauf hin, dass das Gerät eine Verkehrsdurchsage empfängt.
- Wenn das Empfangssignal für die Verkehrsdurchsage unter einen bestimmten Wert absinkt, bleibt das Gerät noch 1 Minute lang im Empfangsmodus. Wenn das Signal länger als 70 Sekunden unter einem bestimmten Wert bleibt, blinkt "TA" in der Anzeige.

#### **Unterbrechung für Nachrichtensendung**

#### **Berühren Sie [ ] (News).**

Die Anzeige "NEWS" leuchtet auf und das Gerät wechselt in den Standby-Modus für Nachrichtensendungen. Wenn eine Nachrichtensendung empfangen wird, wechselt das Gerät für den Empfang zum Radioquellenbildschirm.

## **Manueller Empfang von Verkehrsnachrichten**

**1 Berühren Sie [ ] (TA), um den Verkehrsnachrichtenmodus einzuschalten.** Die Anzeige "TA" leuchtet auf.

#### **2 Berühren Sie [** $\leq$ **] oder [** $\geq$ **].**

Sucht den Sender, der Verkehrsinformationen sendet.

• Sie können die Verkehrsinformationen im Modus DX-Suche oder Lokale Suche suchen.

## **Auswählen der empfangbaren Programmtypen (PTY)**

Sie können die derzeit empfangbaren Sender auf dem PTY-Listenbildschirm auswählen.

#### **1 Berühren Sie die Taste für die PTY-Liste.**

Der Bildschirm mit der PTY-Auswahlliste wird angezeigt.

• Einzelheiten zum Wechseln zum PTY-Listenbildschirm finden Sie  $\emph{in}$  "Beispiel für den Speichermodusbildschirm" (Seite 47) unter  $(6)$ 

#### **Beispiel für PTY-Listenbildschirm**

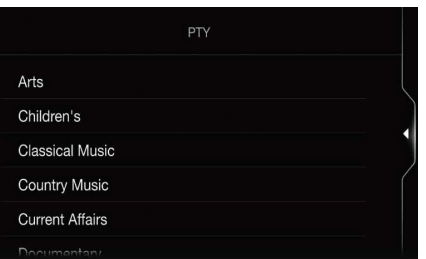

**2 Wählen Sie den gewünschten Programmtyp auf dem PTY-Listenbildschirm aus.** Die PTY-Suche wird gestartet und der empfangbare

Programmtyp wird empfangen. Wenn kein PTY-Sender gefunden wird, erscheint "Kein PTY." in der Anzeige.

• Berühren Sie nach dem Umschalten des Abstimmmodus auf PTY (PTY-Suche) *[ ]* oder *[ ]*, um einen Sender mit demselben Programmtyp auszuwählen wie der zurzeit ausgewählte Programmtyp.

## **Anzeigen von Radio-Textinformation**

Bei diesem Gerät können Textinformationen von einem Radiosender angezeigt werden.

- **1 Stellen Sie einen Sender ein, der Textinformation ausstrahlt.**
- **2 Berühren Sie im UKW-Radiomodus [ ] (Info) mehrmals, um zur gewünschten Anzeige zu wechseln.** Senderinformationen  $\rightarrow$  Radiotext  $\rightarrow$  Senderinformationen

#### Senderinformationen

PTY/Frequenz oder PS/Interpretenname/Songname/ Albumname

**Radiotext** Frequenz/Radiotext

## **DAB/DAB+/DMB**

#### **Beispiel für den DAB-Hauptbildschirm**

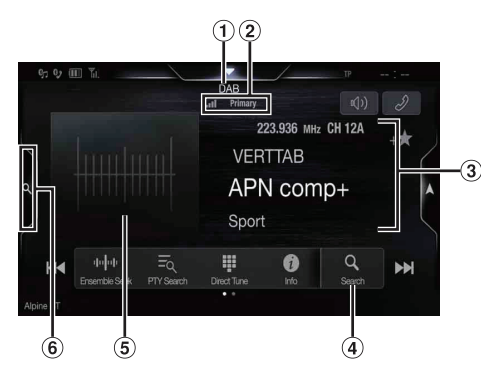

#### **Funktionsmodus**

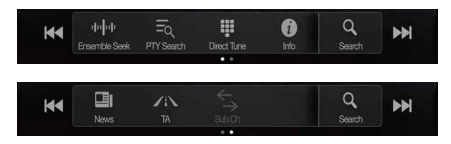

- ⋒ Name der Quelle/Ansage
- $\circled{2}$ DAB-Anzeige (Signalstärke/Dienstkomponente/UKW Umschaltung)
- $\circledR$ Informationsbereich Senderinformationen

Frequenz, Kanalnr./Ensemblename/Dienstname/PTY-Name Dynamische Kennzeichnung

Dynamische Kennzeichnung (Anzeige von Informationen zum aktuellen Sender)

- Einzelheiten zum Umschalten der Anzeige finden Sie unter "Anzeigen von DAB-Text" (Seite 53).
- Vollsuchmodustaste (Die Liste aller Dienste, die aktuelle Ensembleliste oder die PTY-Liste wird angezeigt) Bei Verwendung des Vollsuchmodus-Bildschirms berühren.
- Diashow
	- Hier werden auf die derzeit empfangene Dienstkomponente abgestimmte Programminformationen, Fotos des Interpreten und Werbeeinblendungen angezeigt.\*
- Sie können die Position des Coverbilds ändern. Einzelheiten dazu finden Sie unter "Ändern der Position des Coverbilds" (Seite 35). 6 Speichermodustaste
	- Bei Verwendung des Speichermodus-Bildschirms berühren.

\* Je nach der derzeit empfangenen Dienstkomponente werden diese Informationen eventuell nicht angezeigt.

#### **Beispiel für den Speichermodusbildschirm**

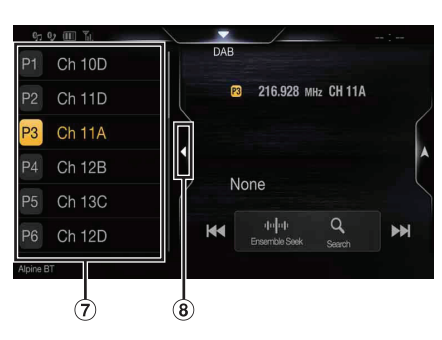

- $\circled7$ Speichertaste
- Wischen Sie vertikal in der Liste, um die Seiten zu wechseln.
- **B** Zum Schließen des Speichermodus-Bildschirms berühren
- Prüfen Sie vor der Verwendung der Funktion DAB/DAB+/DMB den DAB-Antennentyp (separat erhältlich). Wenn eine aktive Antenne verwendet wird, die eine Stromversorgung über dieses Gerät benötigt, setzen Sie "DAB Phantomspeisung" auf "On"; wenn eine passive Antenne verwendet wird, die keine Stromversorgung über dieses Gerät benötigt, stellen Sie sicher, dass "DAB Phantomspeisung" auf "Off gesetzt ist, da es andernfalls zu einer Fehlfunktion kommen kann. Siehe "Ein-/Ausschalten der DAB-Antenne" (Seite 39).
- Wenn UKW Umschaltung auf On eingestellt ist und das Digitalsignal schwach ist, schaltet das Gerät automatisch zum analogen UKW-Sender mit demselben PI-Code um, und das Radio-Symbol wird als UKW Umschaltung angezeigt. Einzelheiten dazu finden Sie unter "Ein-/Ausschalten von UKW Umschaltung (Service Following)" (Seite 39).
- Dieses Produkt unterstützt nur "Receiver Profile 1 Standard Audio Receiver" entsprechend der offiziellen Klassifizierung des WorldDMB-Forum.

## **Wiedergabe von DAB/DAB+/DMB**

**1 Drücken Sie die Taste (MENU) und wählen Sie dann den DAB-Modus aus.**

Der Bildschirm des DAB-Modus wird im Display angezeigt.

• Sie können die Quelle auf dem Favoritenbildschirm (Seite 21) auswählen und wechseln.

#### $2$  **Berühren Sie [**  $\left| \cdot \right|$  $\left| \cdot \right|$  $\left| \cdot \right|$  $\left| \cdot \right|$

Der Pop-up-Bildschirm zum Auswählen des

- Senderabstimmmodus wird angezeigt.
- Die Taste *[ ]* gibt den gerade ausgewählten Modus an. (z.B. [Ensemble Suche])

#### **3 Berühren Sie den gewünschten Senderabstimmmodus.**

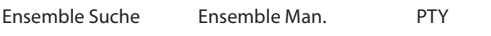

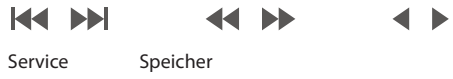

- Ensemble-Suchmodus:
- Die empfangbaren Ensembles werden automatisch eingestellt.
- Manueller Ensemble-Modus: Jedes Ensemble wird manuell schrittweise eingestellt.
- PTY-Suchmodus: Der Dienst (primäre Komponente) des ausgewählten PTY wird
- eingestellt. - Dienstmodus (Dienst nach oben/unten): Die Dienstkomponenten in der Liste aller Dienste werden umgeschaltet.
- Speichermodus (Speicher nach oben/unten): Der Festsender wird direkt eingestellt.
- **4 Berühren Sie [ ] / [ ], [ ] / [ ] oder [ ] / [ ], um in den Diensten oder Ensembles nach oben bzw. unten zu schalten.**

Halten Sie die Taste gedrückt, um den Dienst oder das Ensemble fortlaufend zu ändern.

• Die Tasten  $\blacktriangleleft$  und  $\blacktriangleright$  haben die gleiche Funktion.

## **Speicherdienste**

- **1 Wählen Sie das Band und Ensemble und stellen Sie dann den gewünschten Dienst ein, den Sie im Speicher ablegen möchten.**
- **2 Berühren Sie die Speichernummer, unter der der Sender gespeichert werden soll, mindestens 2 Sekunden lang.** Der eingestellte Sender wird abgespeichert. Die Anzeige zeigt den Dienstnamen oder die gespeicherte Kanalnummer.
- **3 Wiederholen Sie den Vorgang, um bis zu 17 weitere Sender dieses Frequenzbands zu speichern.** Zum Speichern von Sendern anderer Frequenzbänder wählen Sie einfach das betreffende Frequenzband und wiederholen den Vorgang dann.
- Insgesamt 18 Dienste können gespeichert werden.
- Wenn Sie einen Dienst auf einem Speicherplatz ablegen, unter dem bereits ein Dienst abgelegt ist, wird der aktuelle Dienst gelöscht und durch den neuen Dienst ersetzt.
- Einzelheiten zum Wechseln zum Speichermodusbildschirm finden Sie in  $(5)$  unter "Beispiel für den DAB-Hauptbildschirm" (Seite 51).

## **Abrufen von Festdiensten**

Sie können die Festsender jedes Frequenzbands über die Speichertasten abrufen.

#### **Berühren Sie eine der Speichertasten, der ein Festdienst zugeordnet ist.**

Der betreffende Festdienst wird empfangen.

• Einzelheiten zum Wechseln zum Speichermodusbildschirm finden Sie in  $\bigcirc$  unter "Beispiel für den DAB-Hauptbildschirm" (Seite 51).

## **Suchen nach Dienstkomponenten/PTY**

Sie können die gewünschte Dienstkomponente in der Liste aller Dienste, der Liste der Dienste des aktuellen Ensembles oder der PTY-Suchliste auswählen.

#### **Funktion zur Dienstsuche**

#### **1 Berühren Sie [ ] (Suche).**

**2 Berühren Sie [ ] (Alle) oder [ ] (Aktuell).**

Auf dem Vollsuchmodusbildschirm wird die Liste aller Dienste oder die aktuelle Ensembleliste angezeigt.

- Aktuell: Die im derzeit empfangenen Ensemble auswählbaren Dienstkomponentenlisten (primär/sekundär) werden angezeigt.
- **3 Berühren Sie die gewünschte Dienstkomponente.** Die ausgewählte Dienstkomponente wird empfangen.
- Eine aus den primären Diensten abgeleitete Liste sekundärer Dienste wird in der Dienstkomponentenliste angezeigt.
- Die TP-Anzeige wird in der Liste der derzeit empfangenen Dienstkomponenten (primär) angezeigt.
- PTY wird in der Liste der derzeit empfangenen Dienstkomponenten (primär) angezeigt.

• Sie können die Optionen auch eingrenzen und mit der alphabetischen Suchfunktion nach dem Dienstnamen suchen (nur primäre Komponente). Einzelheiten finden Sie unter "Alphabetische Suchfunktion" (Seite 59).

#### **PTY-Suchfunktion**

**1 Berühren Sie [ ] (PTY Suche).** Eine Programmtypliste, die aus den derzeit als

Dienstkomponenten empfangenen primären Diensten abgeleitet wurde, wird angezeigt.

- Wenn die Liste aller Dienste oder die aktuelle Ensembleliste angezeigt wird, berühren Sie *[ ] (PTY)*.
- **2 Berühren Sie den gewünschten Programmtyp.** Die Dienstkomponentenliste, die dem ausgewählten Programmtyp entspricht, wird angezeigt.
- **3 Berühren Sie die gewünschte Dienstkomponente.** Die ausgewählte Dienstkomponente wird empfangen.

#### **Funktion zum Aktualisieren von Listen**

Eine Liste, die gerade angezeigt wird, kann aktualisiert werden.

#### **Berühren Sie [ ] (Listen Update).**

Die Listenanzeige wird anhand der aktuell verfügbaren Liste aktualisiert.

## **Unterbrechungsfunktion**

Wenn die Unterbrechungsfunktion aktiviert ist und folgende Sendeinhalte ausgestrahlt werden, wechselt das Gerät automatisch zum

- DAB-Quellenbildschirm und die Inhalte werden empfangen.
	- Alarm (Notfalldurchsage)\*<sup>1,2</sup>
	- TA (Verkehrsdurchsage)\*4
	- Ansage\*2, 3
	- Nachrichtensendung<sup>\*2</sup>
- \*1 Setzen Sie "Alarm" wie in "Einstellen des Alarmempfangs (Notfalldurchsagen)" (Seite 39) erläutert auf "On".
- \*2 Keine Unterbrechung während des RDS-Empfangs.
- \*3 Wählen Sie den Ansagetyp wie in "Einstellen des Empfangs von Ansagen" (Seite 39) erläutert und setzen Sie dann die Ansage auf "On".
- \*4 Die Unterbrechungsfunktion für Verkehrsdurchsagen funktioniert bei RDS-Sendungen. Daher kann eine Verkehrsmeldung in einer RDS-Sendung eine Unterbrechung bewirken, auch wenn die aktuelle Tonquelle ein DAB-Sender ist.
- "DAB Alarm"/"DAB T.Info"/"DAB News" erscheint als Name der Quelle, wenn die jeweiligen Sendeinhalte empfangen werden. Die Anzeige während des Empfangs einer Ansage variiert je nach dem wie in "Einstellen des Empfangs von Ansagen" (Seite 39) erläutert eingestellten Ansagetyp.
- Zum Beenden der Unterbrechungsfunktion berühren Sie den DAB-Hauptbildschirm oder drücken eine der folgenden Tasten.  $R = (MENU)/$   $\blacktriangleleft$  /  $\blacktriangleright$   $\blacktriangleright$  /  $\circledcirc$  (NAVI)
- Nach Ende der Unterbrechungsinhalte schaltet das Gerät wieder zum vorherigen Bildschirm.
- Während eines Telefonats mit der Freisprechfunktion erfolgt keine Unterbrechung. Während das Kamerabild angezeigt wird, kann nur der Ton unterbrochen werden.
- Wenn die Lautstärke während der Unterbrechungsfunktion eingestellt wird, wird der Lautstärkepegel gespeichert. Bei der nächsten Unterbrechung wird die Lautstärke automatisch auf den gespeicherten Pegel eingestellt.

Alle: Alle derzeit verfügbaren Dienstkomponentenlisten (primär/sekundär) werden angezeigt.

#### **Empfangen von Verkehrsdurchsagen**

#### **Berühren Sie [ ] (TA).**

Die Anzeige "TA" leuchtet auf und das Gerät wechselt in den Standby-Modus für Verkehrsdurchsagen.

Wenn eine Verkehrsdurchsage empfangen wird, leuchtet die Anzeige "TP" auf und das Gerät wechselt für den Empfang zum DAB-Quellenbildschirm.

- Wenn bei ausgeschaltetem Standby-Modus eine andere Tonquelle als DAB eingestellt ist, leuchtet die Anzeige "TP" auf und weist darauf hin, dass das Gerät eine Verkehrsdurchsage empfängt.
- Diese Einstellung bezieht sich auf Verkehrsdurchsagen (Notfalldurchsagen) bei RDS.

#### **Unterbrechung für Nachrichtensendung**

#### **Berühren Sie [ ] (News).**

Die Anzeige "NEWS" leuchtet auf und das Gerät wechselt in den Standby-Modus für Nachrichtensendungen.

Wenn eine Nachrichtensendung empfangen wird, wechselt das Gerät für den Empfang zum DAB-Quellenbildschirm.

• Diese Einstellung bezieht sich auf Nachrichtensendungen (Notfalldurchsagen) bei RDS.

## **Direkteingabe von Kanalnummern zum Empfang von Sendungen**

Sie können den gewünschten Sender einstellen, indem Sie die Kanalnummer direkt eingeben.

#### **1 Berühren Sie [ ] (Direkt Wahl).**

Der Bildschirm mit dem numerischen Tastenfeld wird angezeigt.

#### **2 Geben Sie die gewünschte Kanalnummer ein.**

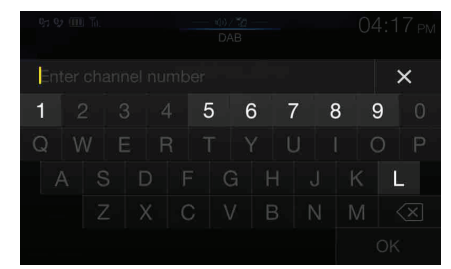

Sie können Kanalnummern mit bis zu drei Stellen eingeben. Mit jeder Eingabe einer Ziffer werden die empfangbaren Kanäle begrenzt.

• Berühren Sie  $\lbrack \leftarrow \mathbb{X}\rbrack$ , um eine eingegebene Ziffer zu löschen. Zum Löschen aller eingegebenen Ziffern berühren Sie  $\lfloor\sqrt{\times}\rfloor$ mindestens 2 Sekunden lang.

#### **3 Berühren Sie [OK].**

## **Umschalten zu sekundären Dienstkomponenten**

Wenn die aktuelle Dienstkomponente sekundäre Dienstkomponenten enthält, steht der Funktionsmodusschalter **[ ] (Sub.Ch)** zur Verfügung.

#### **Berühren Sie [ ] (Sub.Ch).**

Die Primäranzeige wechselt zur Sekundäranzeige und die sekundäre Dienstkomponente wird empfangen.

- Wenn die sekundäre Dienstkomponente beendet ist, wechselt das Gerät automatisch zur primären Dienstkomponente.
- Berühren Sie *[ ] (Sub.Ch)* erneut, um während des Empfangs der sekundären Dienstkomponente zur primären Dienstkomponente zurückzuschalten.
- Wenn mehrere sekundäre Dienstkomponenten vorhanden sind, wechseln diese bei jedem Antippen von *[ ] (Sub.Ch)* in der Reihenfolge Sekundär  $1 \rightarrow$  Sekundär 2 ...  $\rightarrow$  Primär.

## **Anzeigen von DAB-Text**

Bei diesem Gerät können Textinformationen von einem DAB-Sender angezeigt werden.

- **1 Stellen Sie einen DAB-Sender ein, der Textinformationen ausstrahlt.**
- **2 Berühren Sie im DAB-Modus [ ] (Info) mehrmals, um zur gewünschten Anzeige zu wechseln.**

Senderinformationen  $\rightarrow$  Dynamische Kennzeichnung  $\rightarrow$ Senderinformationen

#### Senderinformationen

Frequenz, Kanalnr./Ensemblename/Dienstname/PTY-Name

#### Dynamische Kennzeichnung

Dynamische Kennzeichnung (Anzeige von Informationen zum aktuellen Sender)

## **Informationen zu DAB/DAB+/DMB**

#### *Was ist DAB?*

DAB (Digital Audio Broadcasting) ist eine als Nachfolger für traditionelle analoge Technologien wie UKW entwickelte Sendetechnologie der dritten Generation. Zu den Vorteilen von DAB gehören eine geringere Anfälligkeit gegen Rauschen, Interferenzen, Instabilität usw. während der Radiosignalübertragung. Es bietet außerdem Klang in Stereo-CD-Qualität und digitale Informationen, kann Multipfad-Interferenzen ausschließen, was einen hochwertigen Empfang für stationäre, portable und mobile Geräte garantiert.

#### *Was ist DAB+?*

WorldDMB, die Organisation, die für die DAB-Standards verantwortlich ist, hat 2006 DAB+ angekündigt, eine umfassende Aktualisierung für den DAB-Standard, als das Audiocodec HE-AAC v2 (auch bekannt als eAAC+) eingeführt wurde. Der neue Standard, der als DAB+ bezeichnet wird, übernimmt auch das MPEG Surround-Audioformat und eine stärkere Fehlerkorrekturcodierung in Form der Reed-Solomon-Codierung. DAB+ wurde als ETSI TS 102 563 standardisiert.

#### *Was ist DMB?*

DMB (Digital Multimedia Broadcasting) ist ein zukunftsorientiertes Sendesystem der neuen Generation, das auf DAB (Digital Audio Broadcasting) basiert. Während DAB die Verbesserung des herkömmlichen analogen UKW-Klangs auf CD-Qualität ermöglichte, erweitert DMB die einfache Tonübertragung um die Ausstrahlung von Multimediadaten mit dem Ziel, visuelle Dienste bei gleichzeitiger Übertragung von hochwertigem Ton bereitzustellen. Zu den Nutzungsmöglichkeiten gehören Entertainment-Programme, intelligente Verkehrsnavigation, elektronische Zeitungen und Zeitschriften, Informationen zu den Finanzmärkten, das Internet und integrierte Städteinformationen. Es kann großflächig von mobilen Transportgesellschaften genutzt werden, wie in Bussen, Taxis, Stadtbahnen, U-Bahnen, Zügen, Fähren, Flughäfen und von allen möglichen Menschen zu Hause und im Büro.

## **USB-Flash-Laufwerk (Option)**

Sie können Musikdateien (MP3/WMA/AAC/FLAC) und Videodateien (AVI/MKV/MP4), die auf einem USB-Flash-Laufwerk gespeichert sind, mit dem internen Player dieses Systems wiedergeben.

#### **WARNUNG**

**Das Betrachten von TV-/Videobildern beim Lenken eines Fahrzeugs ist gefährlich (und in vielen Ländern illegal). Der Fahrer könnte vom Straßenverkehr abgelenkt werden und einen Unfall verursachen.**

**Achten Sie auf den vorschriftsmäßigen Einbau des Geräts, sodass der Fahrer das TV-/Videobild nur dann sehen kann, wenn das Fahrzeug steht und die Handbremse angezogen ist.** 

**Wenn das Gerät nicht korrekt eingebaut wird, kann der Fahrer während der Fahrt durch das TV-/Videobild abgelenkt werden und einen Unfall verursachen. Der Fahrer und andere Personen können dabei schwer verletzt werden.**

#### **Beispiel für den USB Audio-Hauptbildschirm**

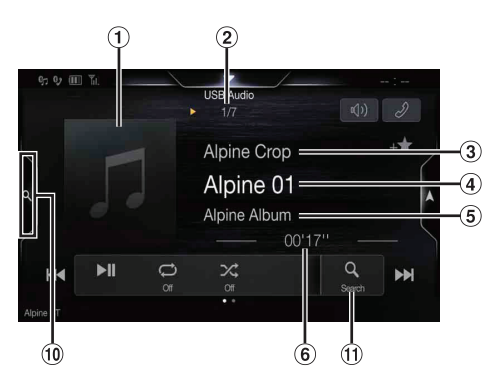

#### **Funktionsmodus**

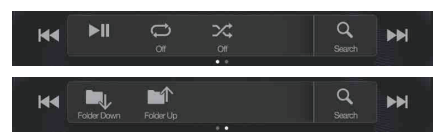

**Beispiel für den USB Video-Hauptbildschirm**  $\blacksquare$ 

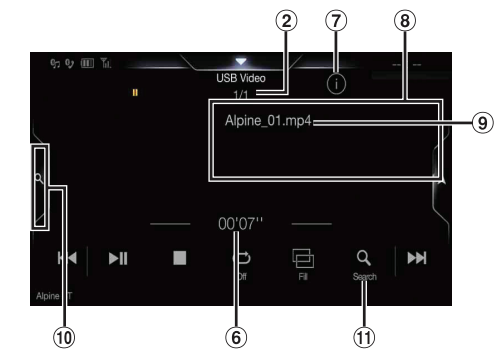

- Anzeige des Coverbilds
	- Sie können die Position des Coverbilds ändern. Einzelheiten dazu finden Sie unter "Ändern der Position des Coverbilds" (Seite 35).
- Nr. des aktuellen Stücks/Gesamtzahl der Titel
- Name des Interpreten
- Name des Titels
- Name des Albums
- Abgelaufene Zeit
- $\Omega$ Taste zum Wechseln zum Infomodus
- $\circled{3}$ Anzeige im Infomodus
- Dateiname
- $\omega$ Schnellsuchtaste
	- Zum Verwenden des Schnellsuchmodus berühren.
- $\bigoplus$ Vollsuchmodustaste Bei Verwendung des Vollsuchmodus-Bildschirms berühren.
- **College Beispiel für den Bildschirm für den Schnellsuchmodus**
	- Wischen Sie vertikal in der Liste, um die Seiten zu wechseln.

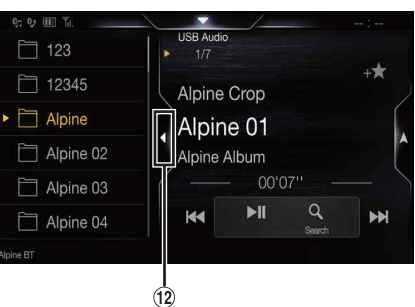

Zum Schließen des Schnellsuchmodus berühren

#### **Der USB-Video-Betriebsbildschirm während der Wiedergabe von Videodateien**

#### **Berühren Sie den Bildschirm, während der USB-Video-Bildschirm angezeigt wird.**

Der USB-Video-Betriebsbildschirm wird angezeigt.

- Im USB-Video-Modus erscheint 5 Sekunden, nachdem eine Funktion ausgeführt wurde, statt des Betriebsbildschirms der Video-Bildschirm.
- Zu Ihrer Sicherheit wird während der Fahrt kein Video angezeigt und es ist nur Audio zu hören.

### **Wiedergabe**

**1 Drücken Sie die Taste (MENU) und tippen Sie dann auf [USB].** Der Bildschirm des USB-Modus wird im Display angezeigt. • Sie können die Quelle auf dem Favoritenbildschirm (Seite 21) auswählen und wechseln. **2 Berühren Sie [ ] oder [ ], um das gewünschte Stück (Datei) auszuwählen.**

#### *Rückkehr zum Anfang des aktuellen oder vorherigen Stücks (bzw. Datei):*

Berühren Sie [<sup>44</sup>].

*Schneller Rücklauf\*:*

Halten Sie [<sup>44</sup>] gedrückt.

*Sprung zum Anfang des nächsten Stücks (bzw. der nächsten Datei):* Berühren Sie **[ ]**.

#### *Schneller Vorlauf\*:*

Halten Sie **[ ]** gedrückt.

- Die Tasten  $\blacktriangleleft$  und  $\blacktriangleright$  haben die gleiche Funktion.
- **3 Zum Anhalten der Wiedergabe berühren Sie [ / ].** Berühren Sie **[ /]** erneut, um die Wiedergabe fortzusetzen. Während der Wiedergabe wird [ $\blacktriangleright$ ] auf dem Audio-Hauptbildschirm angezeigt. Während einer Pause wird **[ ]** auf dem Audio-Hauptbildschirm angezeigt.
- \* Einzelheiten zum schnellen Vorlauf/schnellen Rücklauf während der USB-Video-Wiedergabe finden Sie unter "Schneller Vorlauf/Schneller Rücklauf (nur USB-Video)" (Seite 55).
- Die Wiedergabezeit wird möglicherweise nicht korrekt angezeigt, wenn eine Datei mit VBR-Aufzeichnung (variable Bitrate) wiedergegeben wird.
- Wenn Tag-Informationen vorhanden sind, wird der Name des Interpreten/Name des Albums/Name des Stücks angezeigt.
- ID3-Tag/WMA-Tag Wenn eine MP3/WMA/AAC-/FLAC-Datei ID3-Tag-/WMA-Tag-Informationen enthält, werden die ID3-Tag-/WMA-Tag-Informationen angezeigt (z. B. Name des Titels, Name des Interpreten und Name des Albums).

## **Schneller Vorlauf/Schneller Rücklauf (nur USB-Video)**

- **1 Halten Sie während der Wiedergabe [ ] (Schneller Rücklauf) oder [ ] (Schneller Vorlauf) gedrückt.** Wenn Sie die Taste länger als 1 Sekunde gedrückt halten, erfolgt ein Vorlauf/Rücklauf in 8-facher Geschwindigkeit. Halten Sie die Taste gedrückt, um auf 16- und 32-fache Geschwindigkeit zu wechseln.
- **2 Lassen Sie [ ] oder [ ] los, um zur normalen Wiedergabe zurückzuschalten.**
- Während des schnellen Vorlaufs/Rücklaufs ist kein Ton zu hören.

## **Stoppen der Wiedergabe (nur USB-Video)**

#### **Berühren Sie während der Wiedergabe [ ].**

"STOP" wird angezeigt und die Wiedergabe stoppt.

• Die Wiedergabe beginnt am Anfang, wenn Sie bei gestoppter Wiedergabe *[ /]* berühren.

## **Wiederholfunktion**

#### **1 Berühren Sie [ ].**

Der Pop-up-Bildschirm zur Auswahl des Wiederholmodus wird angezeigt.

• Die Taste *[* $\bigcirc$ *]* gibt den gerade ausgewählten Modus an.

#### **2 Wählen Sie den gewünschten Wiederholmodus aus.**

Ordner  $\ominus$ : Es werden nur die Dateien eines Ordners wiederholt wiedergegeben.

Datei  $\Box$ : Nur die aktuelle Datei wird wiederholt wiedergegeben. OFF  $\bigodot$ : Der Wiederholmodus ist ausgeschaltet.

## **Zufallswiedergabe (nur USB-Audio)**

### $\mathbf{1}$  Berühren Sie [  $\mathbf{\times}$  ].

Der Pop-up-Bildschirm zur Auswahl des Zufallswiedergabemodus wird angezeigt.

• Die Taste [ $\mathcal{L}_f$ ] gibt den gerade ausgewählten Modus an.

#### **2 Wählen Sie den gewünschten Zufallswiedergabemodus aus.**

- Alle  $\mathcal{R}$ : Alle Titel vom aktuellen USB-Flash-Laufwerk werden in zufälliger Reihenfolge wiedergegeben. Ein Titel wird jedoch erst dann wiederholt, wenn alle Titel einmal wiedergegeben wurden.
- Ordner  $\mathbb{R}$ : Ein Ordner wird nach dem Zufallsprinzip ausgewählt und die Titel im Ordner werden der Reihe nach wiedergegeben. Wenn alle Titel im Ordner wiedergegeben wurden, wird der nächste Ordner nach dem Zufallsprinzip ausgewählt.
- Datei  $\mathcal{X}$ : Nur die Dateien in einem Ordner werden in zufälliger Reihenfolge wiedergegeben.
- OFF  $\mathbb{X}$ : Der Zufallswiedergabemodus ist ausgeschaltet.
- Wenn Sie über den Suchmodus ein Stück auswählen, wird der Zufallswiedergabemodus beendet.

## **Suchen nach einem Titel**

Für die Suche nach dem gewünschten Titel haben Sie die Wahl unter zwei Modi, dem Schnell- und dem Vollsuchmodus.

#### **Schnellsuchmodus**

**Berühren Sie den gewünschten Ordner- oder Dateinamen.** Der ausgewählte Ordner\*1 oder die ausgewählte Datei wird wiedergegeben.

- \*1 Die erste Datei in dem gewählten Ordner wird wiedergegeben.
- Einzelheiten zum Wechseln zum Schnellsuchmodus finden Sie in (10) unter "Beispiel für den USB Audio-Hauptbildschirm" (Seite 54).

#### **Vollsuchmodus**

**1 Berühren Sie [Audio] oder [Video], um zwischen der Anzeige von Musikdateien oder Videodateien in der Suchliste zu wechseln.**

#### **2 Berühren Sie den gewünschten Ordnernamen\*2 oder Dateinamen.**

Wenn Sie einen Dateinamen wählen, wird der ausgewählte Titel wiedergegeben.

Wenn Sie einen Ordnernamen wählen, können Sie auf die gleiche Art und Weise einen anderen Ordner- oder Dateinamen wählen.

- \*2 Wenn Sie das Symbol *[ ]* neben einem Ordnernamen wählen, beginnt die Wiedergabe mit dem ersten Titel im Ordner.
- Einzelheiten zum Wechseln zum Vollsuchmodus finden Sie in  $\Omega$  unter "Beispiel für den USB Audio-Hauptbildschirm" (Seite 54).
- Erläuterungen zum Wechseln der angezeigten Liste oder zum erneuten Aufrufen der vorhergehenden Seite im Vollsuchmodus finden Sie unter "Informationen zu Grundfunktionen für den Listenbildschirm" (Seite 16).

## **Umschalten zwischen Displaymodi (während der Wiedergabe von Videodateien)**

Sie können den Displaymodus während der Wiedergabe einer Videodatei wechseln.

#### **Berühren Sie [ ].**

Bei jeder Berührung wird der Anzeigemodus umgeschaltet. Anpassen  $\rightarrow$  Ausfüllen  $\rightarrow$  Anpassen

- Die Taste *[ ]* gibt den gerade ausgewählten Modus an. (z. B. [Anpassen])
- Sie können sie beim Fahren nicht bedienen.

#### **Modus Anpassen**

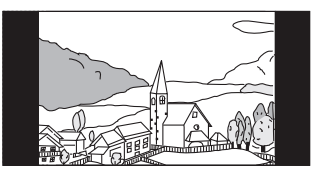

Der Modus zeigt ein Bild unter Beibehaltung seines Seitenverhältnisses an.

• Abhängig vom Bild erscheinen schwarze Balken am oberen/unteren oder rechten/linken Bildschirmrand.

#### **Modus Ausfüllen**

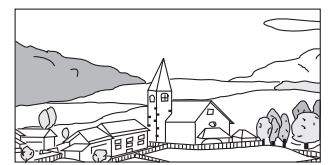

Dieser Modus passt die Größe eines Bildes vertikal und horizontal an die Monitorgröße an.

## **Geräteinformationen zum USB-Videoformat**

Die folgenden Videoformate (USB-Flash-Laufwerk) werden vom Gerät unterstützt.

- Unterstützter Container: AVI, MKV, MP4
- Unterstützte Video-Codierung: H.264/MPEG-4 AVC
- Unterstützte Audio-Codierung: MP3, ACC, MPEG2 Audio
- Max. Dateigröße: 4 GB

## **iPod/iPhone (Option)**

Es ist ein separat erhältliches Lightning-zu-USB-Kabel (KCU-471i) usw. erforderlich.

Wenn das Gerät über eines der oben genannten Kabel angeschlossen wird, sind die Bedienelemente des iPod deaktiviert.

- Dieses Gerät unterstützt nicht die Wiedergabe von Videos von einem iPod/iPhone, der bzw. das über den USB-Anschluss mit diesem Gerät verbunden ist.
- Internet- oder Telefonfunktionen usw. des iPhone oder iPod touch können über das Gerät nicht gesteuert werden; sie sind jedoch über das iPhone oder iPod touch selbst steuerbar.
- Wenn ein iPhone 5 oder höher angeschlossen wird, setzen Sie Apple CarPlay auf Off und geben Sie dann iPod-Musik wieder. (Seite 40)

#### **Beispiel für den iPod-/iPhone-Hauptbildschirm** ш

#### **Audiomodus**

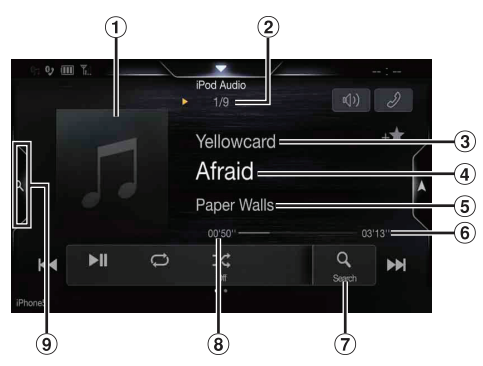

#### **Funktionsmodus**

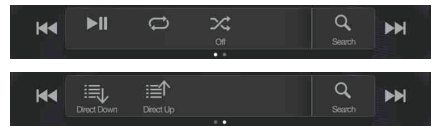

- Anzeige des Coverbilds
	- Sie können die Position des Coverbilds ändern. Einzelheiten dazu finden Sie unter "Ändern der Position des Coverbilds" (Seite 35).
- Nr. des aktuellen Titels/Gesamtzahl der Titel
- Name des Interpreten/Erscheinungsdatum\*1
- Name des Titels/Name der Folge\*1
- Name des Albums/Name des Podcasts\*1
- Gesamtwiedergabezeit
- Taste für die Vollsuche
- Bei Verwendung des Vollsuchmodus berühren.  $\left( \mathbf{R}\right)$
- Abgelaufene Zeit  $\circledcirc$ Schnellsuchtaste\*2
	- Bei Verwendung des Schnellsuchmodus berühren.
- \*1 Podcast-Modus
- \*2 Falls Sie zuvor noch nie den Suchmodus mit dem derzeit verbundenen iPod/iPhone verwendet haben, bewirkt ein Drücken der Schnellsuchtaste einen Bildschirmwechsel zum Vollsuchmodus.

**Beispiel für den Bildschirm für den Schnellsuchmodus**

Wischen Sie vertikal in der Liste, um die Seiten zu wechseln.

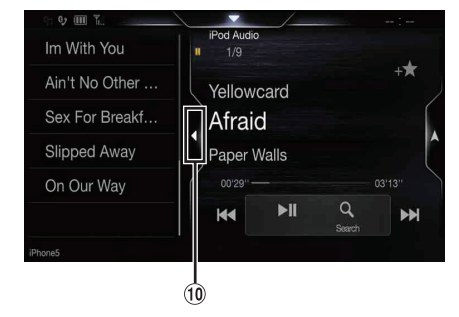

Zum Schließen des Schnellsuchmodus berühren

## **Wiedergabe**

**1 Drücken Sie die Taste (MENU) und tippen Sie dann auf [iPod].**

Der iPod-Modus-Bildschirm erscheint.

- Sie können die Quelle auf dem Favoritenbildschirm (Seite 21) auswählen und wechseln.
- **2 Berühren Sie [ ] oder [ ], um das gewünschte Stück (Datei) auszuwählen.**

*Rückkehr zum Anfang des aktuellen oder vorherigen Stücks (bzw. Datei):*

Berühren Sie [ $\blacktriangleleft$ ].

*Schneller Rücklauf des aktuellen Stücks:* Halten Sie [<sup>44</sup>] gedrückt.

*Sprung zum Anfang des nächsten Stücks (bzw. der nächsten Datei):* Berühren Sie **[ ]**.

*Schneller Vorlauf des aktuellen Stücks:*

- Halten Sie [<sup>■</sup>] gedrückt.
- Die Tasten  $\blacktriangleleft$  und  $\blacktriangleright$  haben die gleiche Funktion.

#### **3 Zum Anhalten der Wiedergabe berühren Sie [ / ].**

- Wenn beim Anschließen an das Gerät bereits ein Titel auf dem iPod/ iPhone wiedergegeben wird, wird die Wiedergabe nach dem Anschluss fortgesetzt.
- Eine Episode kann mehrere Kapitel umfassen. Das Kapitel kann gewechselt werden, indem Sie *[ ]* oder *[ ]* berühren.
- Wenn die mit iTunes erstellten Interpreten, Alben oder Songnamen zu viele Zeichen umfassen, werden die Songs nach dem Anschluss an das Gerät möglicherweise nicht wiedergegeben. Wir empfehlen deshalb, die maximale Zeichenanzahl auf 64 zu beschränken. Die maximale Zeichenanzahl für das Gerät beträgt 64.
- Einige Zeichen werden möglicherweise nicht korrekt dargestellt.

## **Nach einer Musikdatei suchen**

Ein iPod/iPhone kann Tausende von Titeln speichern. Aus diesem Grund kann das Gerät verschiedene Suchen unternehmen, indem es die Suchfunktion, wie unten gezeigt, verwendet.

Anhand der einzelnen Hierarchien im Suchmodus für Listen, Interpret, Album, Podcast, Hörbuch, Genre, Komponist, Titel und iTunes Radio können Sie Ihre Suche einschränken, wie in der nachfolgenden Tabelle dargestellt.

#### **<MUSIK-Suchmenü>**

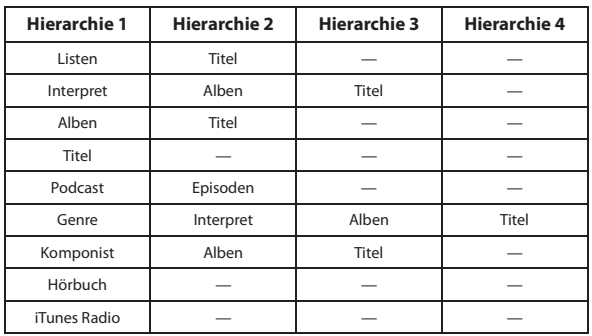

#### **Schnellsuchmodus**

Im Schnellsuchmodus wird die Liste aus dem vorherigen Suchmodus angezeigt. Wenn Sie z. B. beim letzten Mal in Alben nach einem Titel gesucht haben, wird die Albenliste angezeigt. Wenn Sie noch keinen Suchmodus verwendet haben, wird im Schnellsuchmodus keine Liste angezeigt. Wechseln Sie in diesem Fall in den Vollsuchmodus.

#### **Berühren Sie im Schnellsuchmodus die gewünschte Liste (z.B. Albenliste).**

Das ausgewählte Album wird wiedergegeben.

- Erläuterungen zum Wechsel in den Schnellsuchmodus finden Sie unter in "Beispiel für den iPod-/iPhone-Hauptbildschirm" (Seite 57).
- Für die Suche in einem Album wechseln Sie in den Vollsuchmodus.

#### **Vollsuchmodus**

#### *Zum Beispiel: Suchen nach Interpretenname*

Im folgenden Beispiel wird erklärt, wie die Suche nach Interpreten funktioniert. Es kann für dieselbe Funktion auch ein anderer Suchmodus verwendet werden, wobei sich allerdings die Hierarchie unterscheidet.

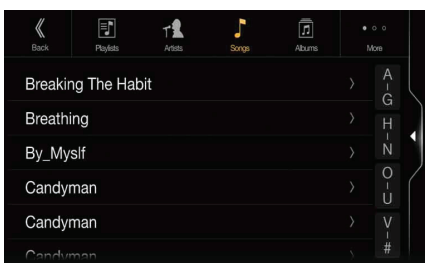

#### **1 Berühren Sie [Interpret] auf dem Vollsuchmodusbildschirm.**

Der Interpretensuchbildschirm erscheint.

- Erläuterungen zum Wechsel in den Vollsuchmodus finden Sie unter  $\overline{I}$  in "Beispiel für den iPod-/iPhone-Hauptbildschirm" (Seite 57).
- **2 Wählen Sie den gewünschten Interpreten.**

#### **So können Sie den Interpreten direkt wiedergeben**

1 Berühren Sie [ $\blacktriangleright$ ] neben dem Namen des Interpreten. Alle Titel des gewählten Interpreten werden wiedergegeben.

#### **So können Sie nach einem Album des Interpreten suchen**

- 1 Berühren Sie den Namen des ausgewählten Interpreten. Der Album-Suchbildschirm des gewählten Interpreten erscheint.
- 2 Berühren Sie **[ ]** neben dem gewünschten Albumnamen. Alle Titel des gewählten Albums werden wiedergegeben.

#### **So können Sie in einem Album des Interpreten nach einem Titel suchen**

- 1 Berühren Sie den Namen des gewünschten Interpreten. Alle Alben des gewählten Interpreten werden angezeigt.
- **3 Berühren Sie den Namen des gewünschten Albums.** Alle Titel des gewählten Albums werden angezeigt.
- **4 Berühren Sie den Namen des gewünschten Titels** Der gewählte Titel wird wiedergegeben.
- Eine alphabetische Suchfunktion ist verfügbar. Siehe "Alphabetische Suchfunktion" (Seite 59).
- Erläuterungen zum Wechseln der angezeigten Liste oder zum erneuten Aufrufen der vorhergehenden Seite im Vollsuchmodus finden Sie unter "Informationen zu Grundfunktionen für den Listenbildschirm" (Seite 16).

## **Alphabetische Suchfunktion**

Das Gerät bietet eine alphabetische Suchfunktion, um eine effektive Suche zu ermöglichen. Wenn Sie diese Funktion im Suchmodus verwenden, können Sie schnell nach einem Interpreten oder einem Titel usw. suchen.

Im folgenden Beispiel wird die Suche nach Interpreten beschrieben, deren Namen mit "R" anfangen.

#### **1** Berühren Sie die Buchstabengruppe "O-U".

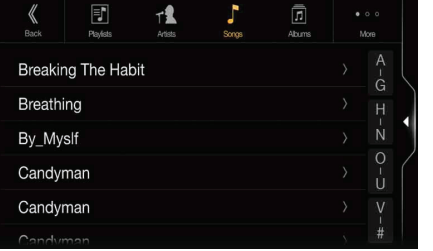

"O P Q R S T U" aus der Buchstabengruppe "O - U" angezeigt.

#### **2 Berühren Sie "R", also den gewünschten Anfangsbuchstaben.**

Die Interpretennamen, die mit "R" anfangen, werden angezeigt.

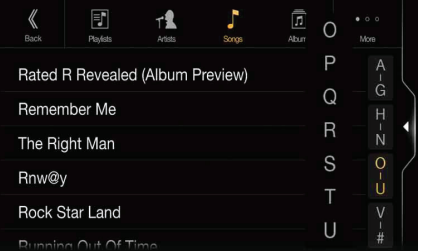

### **3 Berühren Sie den Namen des gewünschten Interpreten.**

• Wenn die Liste keine Namen enthält, die mit diesem Buchstaben anfangen, wird nach dem nächsten Buchstaben im Alphabet gesucht. Wenn z.B. keine Namen vorhanden sind, die mit "R" anfangen, beginnt die Suchliste mit "S".

## **Wiederholfunktion**

 $1$  **Berühren Sie** [ $\bigcirc$ ].

Der Pop-up-Bildschirm zur Auswahl des Wiederholmodus wird angezeigt.

•  $[\bigoplus]$  gibt den gerade ausgewählten Modus an.

**2 Wählen Sie den gewünschten Wiederholmodus aus.** Die angezeigte Taste ändert sich je nach ausgewähltem Wiederholmodus.

Repeat All  $\Box$  / Track Repeat  $\Box$  / OFF  $\Box$ 

## **Zufallswiedergabe**

**1** Berühren Sie [ $\mathcal{X}$ ].

Der Pop-up-Bildschirm zur Auswahl des Zufallswiedergabemodus wird angezeigt. • Die Taste [ $\mathcal{L}_*$ ] gibt den gerade ausgewählten Modus an.

**2 Wählen Sie den gewünschten Zufallswiedergabemodus aus.**

Die angezeigte Taste ändert sich je nach ausgewähltem Zufallswiedergabemodus.

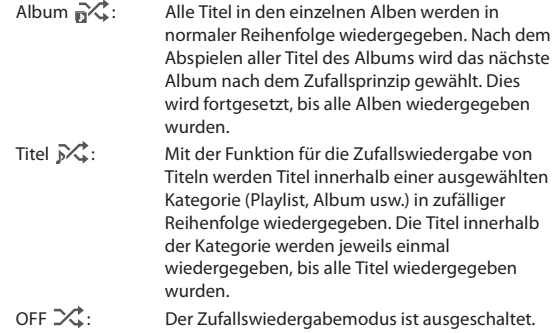

• Die Aktion hängt vom angeschlossenen iPod ab.

## **HDMI-Gerät (Option)**

Geräte mit HDMI-Unterstützung können sich über dieses Gerät zur Wiedergabe verbinden (beispielsweise eine DVB-T-Box, ein iPhone oder andere Smartphones). Wenn Sie HDMI-Verbindungen herstellen, müssen Sie an diesem Gerät die für das angeschlossene Gerät geeigneten HDMI-Einstellungen wählen. Einzelheiten dazu finden Sie unter "HDMI-Einstellungen" (Seite 40).

• Die HDMI/MHL-Anschlusskabel variieren je nach dem angeschlossenen HDMI-fähigen Gerät. Halten Sie optionale HDMI/ MHL-Anschlusskabel für Ihr Gerät bereit.

## **HDMI-Betrieb**

#### **iPhone, Smartphone usw.**

Die Ausgabe von Ihrem elektronischen Gerät wird über den HDMI-Anschluss an diesem Gerät gespiegelt. Die Steuerung über dieses Gerät ist nicht möglich.

- Das elektronische Gerät muss mit einem HDMI-Ausgang ausgestattet sein.
- Nicht alle Geräte mit HDMI-Ausgang können von diesem Gerät erkannt werden.
- Verwenden Sie nur spezielle HDMI-Verbindungskabel von Alpine.
- **1 Drücken Sie die Taste (MENU) und wählen Sie dann den HDMI-Modus aus.**

Der Bildschirm des HDMI-Modus wird im Display angezeigt.

- Sie können die Quelle auf dem Favoritenbildschirm (Seite 21) auswählen und wechseln.
- Zu Ihrer Sicherheit wird während der Fahrt kein Video angezeigt und es ist nur Audio zu hören.
- **2 Im HDMI-Playermodus zeigt der Bildschirm des Geräts den Inhalt des elektronischen Geräts als Spiegelbild an.**

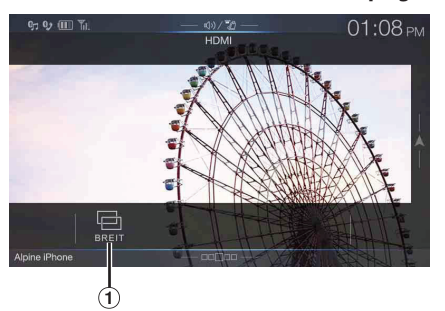

- Sie können den Displaymodus auswählen. Einzelheiten dazu finden Sie unter "Umschalten zwischen Displaymodi" (Seite 60).
- Sie können sie beim Fahren nicht bedienen.

## **Umschalten zwischen Displaymodi**

#### **Wenn Ihr Fahrzeug geparkt ist, berühren Sie [WIDE], um eine Popup-Liste des Anzeigemodus aufzurufen.**

Wählen Sie den gewünschten Modus aus der Liste aus.

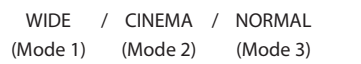

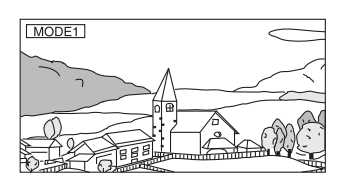

Bei Modus 1 (Breitbild) wird ein normales Bild horizontal gestreckt, um es an das Seitenverhältnis eines Breitbildmonitors anzupassen.

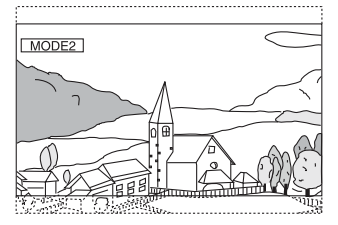

Bei Modus 2 (Kino) wird ein normales Bild horizontal und vertikal gestreckt. Dieser Modus eignet sich zum Darstellen eines Bildes mit dem Seitenverhältnis 16:9.

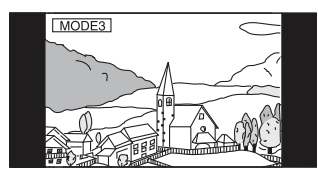

Bei Modus 3 (Normal) wird ein normales Bild in der Mitte des Bildschirms und mit vertikalen schwarzen Streifen auf beiden Seiten angezeigt.

## **Bluetooth-Bedienung**

## **Einstellungen vor der Verwendung**

#### **Informationen zu Bluetooth**

Bei Bluetooth handelt es sich um eine drahtlose Technologie, die eine Kommunikation zwischen mobilen Geräten oder PCs über kurze Entfernungen hinweg ermöglicht. So werden Freisprechanrufe oder Datenübertragungen zwischen Bluetooth-kompatiblen Geräten ermöglicht. Die Bluetooth-Übertragung ist im nicht lizenzierten Bereich von 2,4 GHz verfügbar, sofern der Abstand zwischen den Geräten nicht mehr als 10 Meter beträgt. Einzelheiten dazu finden Sie auf der Bluetooth-Homepage (http://www.bluetooth.com/).

- Je nach Bluetooth-Version kann ein Bluetooth-kompatibles Gerät eventuell nicht mit diesem Gerät kommunizieren.
- Der ordnungsgemäße Betrieb mit allen Bluetooth-kompatiblen Geräten wird für dieses Gerät nicht garantiert. Bei Fragen zum Umgang mit dem Bluetooth-kompatiblen Gerät wenden Sie sich an Ihren Alpine-Händler oder informieren Sie sich auf der Alpine-Website.
- Je nach den Umgebungsbedingungen kann die drahtlose Bluetooth-Verbindung instabil sein.
- Stellen Sie beim Tätigen eines Anrufs oder Vornehmen von Konfigurationseinstellungen sicher, dass Ihr Fahrzeug an einem sicheren Ort gestoppt wurde.
- Die Funktionen können je nach den angeschlossenen Bluetoothkompatiblen Geräten variieren. Lesen Sie dazu auch die Bedienungsanleitung der angeschlossenen Geräte.

#### **Informationen zu Freisprechtelefonen**

Freisprechanrufe können bei diesem Gerät mit einem Mobiltelefon getätigt werden, das mit dem HFP (Hands-Free Profile) kompatibel ist.

- Vermeiden Sie Freisprechanrufe bei dichtem Verkehr oder auf engen oder kurvenreichen Straßen.
- Schließen Sie die Fenster während des Anrufs, um die Hintergrundgeräusche zu reduzieren.
- Wenn beide Teilnehmer Freisprechgeräte verwenden oder der Anruf in einer lauten Umgebung erfolgt, kann es schwierig sein, die Stimme des Gesprächsteilnehmers zu hören; dies ist normal.
- Je nach dem Status der Telefonverbindung oder bei Verwendung bestimmter mobiler Geräte kann es zu einem unnatürlichen Klang der Stimmen kommen.
- Sprechen Sie bei Verwendung eines Mikrofons möglichst direkt in das Mikrofon, um die beste Klangqualität zu erreichen.
- Bestimmte Mobiltelefonfunktionen richten sich nach dem Funktionsumfang und den Einstellungen Ihres Dienstanbieternetzes. Darüber hinaus kann es sein, dass einige Funktionen eventuell nicht von Ihrem Dienstanbieter aktiviert wurden und/oder dass die Netzeinstellungen des Anbieters nur eine eingeschränkte Funktionalität zulassen.

Wenden Sie sich stets an Ihren Dienstanbieter, um Informationen zu verfügbaren Funktionen und zur Funktionalität zu erhalten. Sämtliche Angaben zu Funktionen, Funktionalität und anderen Produktspezifikationen sowie die in der Bedienungsanleitung enthaltenen Informationen basieren auf den neuesten verfügbaren Informationen, von deren Richtigkeit zum Zeitpunkt des Drucks ausgegangen wurde.

Alpine behält sich das Recht vor, sämtliche Informationen oder Spezifikationen ohne Ankündigung oder Verpflichtungen zu ändern oder anzupassen.

• Beachten Sie, dass der Betriebsbildschirm bei Anschluss eines iPhone 5 oder später/Android-Smartphones mit installierter Android Auto App von diesem Abschnitt abweichen kann.

#### **Einstellungen vor der Verwendung von Bluetooth**

Vor der Verwendung der Freisprechfunktion für Telefon/Audio müssen folgende Einstellungen vorgenommen werden.

- **Setzen Sie "Bluetooth" auf "On" (** $\boxed{\mathbf{V}}$ **).**
- **2 Registrieren Sie ein Bluetooth-Gerät in diesem Gerät (Seite 25).**
- Siehe "Bluetooth-Einstellungen" (Seite 25).
- Sie können mit einem Bluetooth-kompatiblen Gerät nach diesem Gerät suchen und dann eine Verbindung zwischen dem Bluetoothkompatiblen Gerät und diesem Gerät herstellen. Der Gerätename, wie Der Gerätename INE-F904D wird auf dem Telefon angezeigt und der werkseitig eingestellte Passcode ist "0000". Lesen Sie dazu auch die Bedienungsanleitung der angeschlossenen Geräte.

## **Steuerung der Freisprechtelefonfunktion**

Berühren Sie **[Telefon]** auf dem Menübildschirm, um das Telefonmenü (Seite 61) aufzurufen.

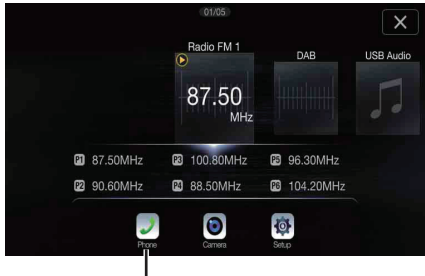

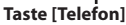

- Sie können auch wieder den Telefon-Menübildschirm aufrufen, indem Sie die Schnelltaste für Sound-Einstellungen auf dem Audioquellenbildschirm berühren. Siehe "Informationen zu den Schnelltasten" (Seite 19).
- **Beispiel für den Bildschirm mit dem Telefonmenü**

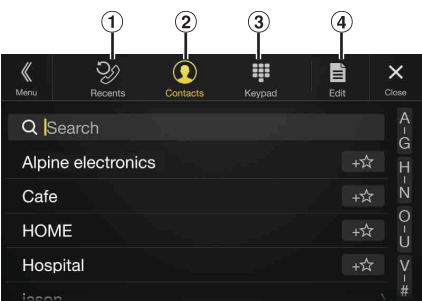

Liste vorheriger Ereignisse\*

Sie können bis zu 60 Ereignisse anzeigen, beispielsweise die Telefonnummern der letzten eingegangenen, verpassten oder getätigten Anrufe sowie die Namen der im Telefonbuch registrierten Kontakte. Wenn die Liste bereits 60 Ereignisse enthält, wird das älteste gelöscht, sobald ein weiteres hinzukommt.

- Liste der Kontakte\* Sie können über das Telefonbuch einen Anruf tätigen oder das Telefonbuch bearbeiten.
- $\Omega$ Tastenbildschirm Über diesen Bildschirm können Sie eine Telefonnummer eingeben.
- Bearbeiten\*  $\omega$ Damit können Sie die Liste der Kontakte bearbeiten.
- \* Beim Anschluss zweier Telefone mit Freisprechfunktion werden die Informationen des Bluetooth-Geräts angezeigt, das auf Primär eingestellt ist.

## **Annehmen eines Anrufs**

Eingehende Anrufe werden durch einen Anrufklingelton und eine Meldung im Display angekündigt (Telefonnummer usw.).

#### **1 Ein eingehender Anruf löst den Klingelton aus und wird auf dem Bildschirm angezeigt.**

**Mitteilungsbildschirm für eingehende Anrufe**

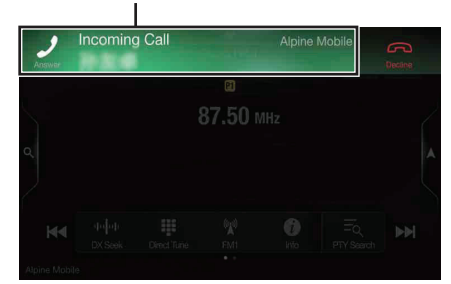

**2 Berühren Sie den Mitteilungsbildschirm für eingehende Anrufe.**

Das Gespräch beginnt.

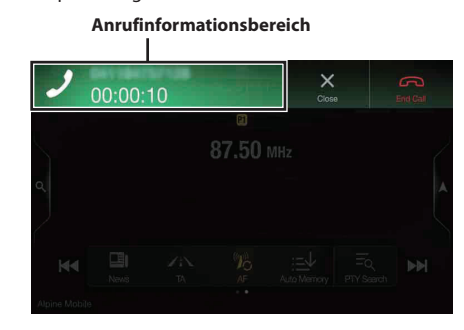

- Während eines Telefonats ist das Gerät im aktuellen Modus lautlos. Nach dem Anruf wird die Wiedergabe fortgesetzt.
- Wenn die Telefonnummer des Anrufers dem System mitgeteilt wird und sein Name im Telefonbuch gespeichert ist, wird der Name auf dem Display angezeigt. Bei nicht gespeichertem Namen wird die Nummer angezeigt. Wenn weder der Name noch die Nummer verfügbar sind, wird der Anrufer als "Unbekannt" angezeigt.
- Berühren Sie *[ ] (Ablehnen)*, um einen eingehenden Anruf abzulehnen.
- Berühren Sie den Anrufinformationsbereich, um zum Telefonbetriebsbildschirm zu wechseln. Dann können Sie die Gesprächslautstärke einstellen usw. Einzelheiten dazu finden Sie unter "Bedienungsmöglichkeiten während eines Telefongesprächs" (Seite 65).
- Berühren Sie [X] während eines Telefongesprächs, wird der Anrufinformationsbereich ausgeblendet. Um ihn wieder aufzurufen, berühren Sie *[ ]* oben auf dem Bildschirm oder wischen Sie über das Symbol nach unten.
- Bei einem eingehenden Anruf oder einem Telefonat auf dem Primär (Sekundär)-Telefon mit Freisprechfunktion kann im Falle eines eingehenden Anrufs auf dem Sekundär (Primär)-Telefon mit Freisprechfunktion der Anruf auf dem Sekundär (Primär)-Telefon mit Freisprechfunktion nicht entgegengenommen werden, sofern nicht zunächst das Telefonat auf dem Primär (Sekundär)-Telefon mit Freisprechfunktion beendet wurde.

## **Auflegen des Telefons**

**1 Berühren Sie [ ] (Anruf beenden).** Das Gespräch wird beendet.

## **Anklopffunktion**

Wenn während eines Anrufs ein weiterer Anruf eingeht, erscheint ein Hinweis auf dem Bildschirm. Diese Funktion steht nur zur Verfügung, wenn das verbundene Mobiltelefon den Anklopfservice bietet.

#### **Zweiter eingehender Anruf während eines Telefongesprächs im Anrufinformationsbereich**

#### **Mitteilungsbildschirm für zweiten eingehenden Anruf**

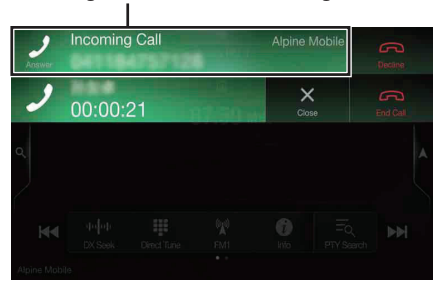

Durch Berühren des Mitteilungsbildschirms für einen zweiten eingehenden Anruf können Sie das laufende Telefongespräch unterbrechen, also den Anruf halten, und den zweiten Anruf entgegennehmen.

**Bildschirm für Anruf halten**

# $\times$ 00:00:38

- Um zwischen den Anrufern zu wechseln, tippen Sie auf den Warteschleifen-Bildschirm.
- Zum Beenden eines Anrufs berühren Sie *[ ] (Anruf beenden)*.

#### **Zweiter eingehender Anruf während eines Telefongesprächs im Telefonbetriebsbildschirm**

• Die Anzeige oder Funktion kann sich je nach dem verbundenen Mobiltelefon oder dem Mobiltelefon des Anrufers unterscheiden.

**Mitteilungsbildschirm für zweiten eingehenden Anruf**

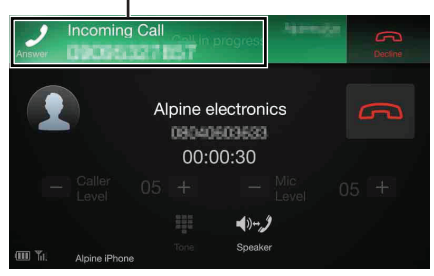

Durch Berühren des Mitteilungsbildschirms für einen zweiten eingehenden Anruf können Sie das laufende Telefongespräch unterbrechen, also den Anruf halten, und den zweiten Anruf entgegennehmen.

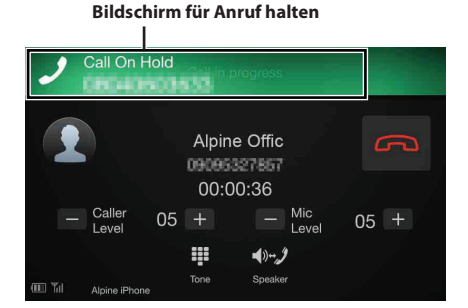

- Um zwischen den Anrufern zu wechseln, tippen Sie auf den Warteschleifen-Bildschirm.
- Zum Beenden eines Anrufs berühren Sie *[ ] (Anruf beenden)*.
- Dieses Gerät unterstützt ausschließlich die Anklopffunktion von Mobiltelefonen. Die Zweit- und die Dreiwegeanrufsfunktion von Mobiltelefonen werden von diesem Gerät nicht unterstützt. Darüber hinaus kann es zu Fehlfunktionen der Bildschirmanzeige kommen.

## **Anrufen**

#### **Anrufen mit der Favoritenfunktion**

Wenn Telefonnummern als Favoriten registriert sind, können Sie einen Anruf über die Kurzwahlfunktion tätigen. Einzelheiten dazu finden Sie unter "Favoritenfunktion" (Seite 21).

#### **1 Halten Sie die Taste (Favoriten) mindestens 2 Sekunden lang gedrückt.**

Der Favoritenbildschirm wird angezeigt.

#### **Favoritenbildschirm**

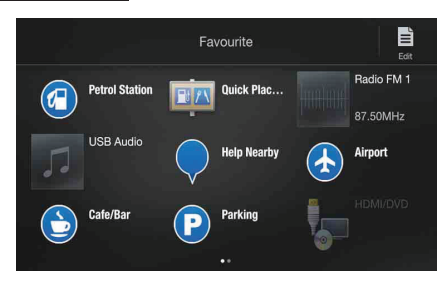

- **2 Berühren Sie das Kurzwahlsymbol.** Der Name eines Kontakts, seine Telefonnummer und eine Bestätigungsmeldung zu der Telefonnummer werden angezeigt.
- **3 Berühren Sie [Anrufen].** Der Anruf beginnt.

**Tätigen eines Anrufs über das Telefonmenü**

#### **Tätigen eines Anrufs über die Liste vorheriger Ereignisse**

**1 Berühren Sie [ ] (Anrufliste), um den Bildschirm mit der Liste vorheriger Ereignisse aufzurufen.**

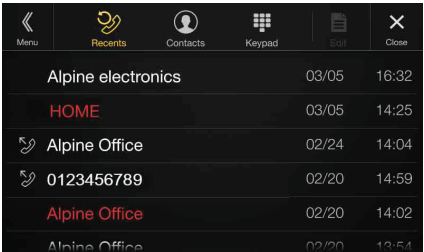

Rufliste getätigter Anrufe:

- $\mathcal{D}\rightarrow\mathbb{C}$ Namen oder Nummern/Datum Rufliste entgegengenommener Anrufe: Namen oder Nummern/Datum Rufliste verpasster eingegangener Anrufe: Namen oder Nummern/Datum
- **2 Berühren Sie den Namen des Kontakts, den Sie anrufen möchten.** Der Detailbildschirm wird angezeigt.
	-
- **3 Berühren Sie [ ].** Der Anruf beginnt.

#### **Anrufen über die Liste der Kontakte (Telefonbuch)**

- **1 Berühren Sie [ ] (Kontakte), um den Bildschirm mit der Liste der Kontakte aufzurufen.**
- **2 Berühren Sie den Namen des Kontakts, den Sie anrufen möchten.**

Der Telefonbetriebsbildschirm wird angezeigt.

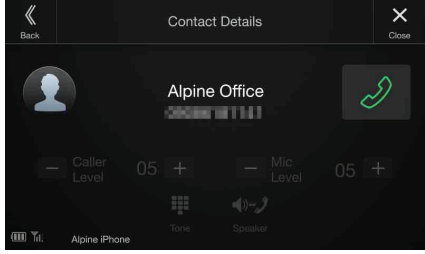

 $3$  **Berühren Sie** [ $\mathcal{D}$ ]. Der Anruf beginnt.

#### **Eingeben einer Telefonnummer, um einen Anruf zu tätigen**

#### **1 Berühren Sie [ ] (Tasten).**

Der Direkteingabebildschirm (Tasten) wird angezeigt.

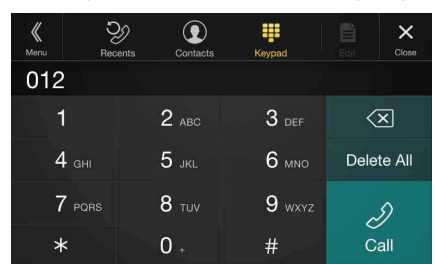

Berühren Sie **[ ]**, um eine eingegebene Ziffer zu löschen. Berühren Sie **[Alle löschen]**, um alle eingegebenen Ziffern zu löschen.

#### **2 Geben Sie die gewünschte Telefonnummer ein.**

• Sie können bis zu 31 Ziffern eingeben.

#### **3 Berühren Sie [ ] (Anrufen).**

Eine Bestätigungsmeldung zu der Telefonnummer wird angezeigt.

**4 Berühren Sie [Anrufen].** Der Anruf beginnt.

## **Verwenden der Spracherkennungsfunktion**

Sie können die Siri-Funktion des iPhone nutzen oder einen Telefonanruf tätigen, indem Sie die Sprachfunktion des Smartphones verwenden.

#### **Informationen zu Siri**

Sie können die Siri-Funktion des iPhone verwenden. Um diese Funktion zu nutzen, setzen Sie die Siri-Einstellung des iPhone auf ON.

- Verbinden Sie das iPhone über Bluetooth mit dem Gerät und stellen Sie dann "Freisprechen" oder "Both" ein (Seite 25).
- Die verfügbaren Funktionen variieren abhängig vom verbundenen iPhone.
- Siri und andere Streamingdienste werden durch die Verbindung mit kompatiblen Smartphones aktiviert, die Daten empfangen können. Stellen Sie sicher, dass Mobilfunkdaten und/oder Wi-Fi beim Smartphone aktiviert sind, um diese Funktionen nutzen zu können.
- Die ausgedehnte Verwendung von Siri oder anderen Streamingdiensten kann die Datennutzung Ihres Telefons erhöhen. Wenden Sie sich an Ihre Telefongesellschaft, um sicherzustellen, dass Sie über einen passenden Datentarif verfügen.

#### **1 Drücken Sie die Taste .**

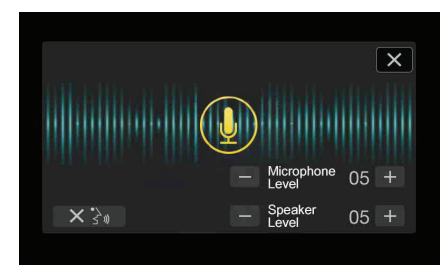

Der Sprachsteuerungsbildschirm wird angezeigt.

#### **2 Sprechen Sie in das Mikrofon im Lieferumfang des Geräts.**

• Wenn keine Stimme erkannt wird, stoppt das Gerät möglicherweise abhängig von der Version des verbundenen iPhone. Berühren Sie in diesem Fall das Mikrofonsymbol *[ ]* in der Mitte des Sprachsteuerungsbildschirms. Sie können den Sprachsteuerungsmodus auch weiterhin nutzen.

#### **3 Um den Sprachsteuerungsmodus aufzuheben, berühren**  Sie [X] oder drücken Sie die Taste **.**.

• Abhängig vom iPhone wird die Siri-Funktion möglicherweise automatisch aufgehoben.

#### **Einstellen der Lautstärke**

Passen Sie die Lautsprecher-/Mikrofonlautstärke im Sprachsteuerungsmodus an. Führen Sie den gleichen Vorgang durch, um die Lautsprecher-/Mikrofonlautstärke für das Freisprechtelefon anzupassen.

#### **Berühren Sie [ ] oder [ ].**

Stellen Sie die Lautsprecher- und die Mikrofonlautstärke ein.

#### **Stoppen der Eingabe an das Mikrofon**

Wenn der Umgebungston (Verkehrsgeräusche usw.) sehr laut sind, müssen Sie die Mikrofoneingabe möglicherweise für 3 Sekunden unterbrechen.

#### **Berühren Sie [ ].**

#### **Sprachwahl-Funktion**

Sie können über die Sprachfunktion einen Telefonanruf tätigen.

• Verbinden Sie das Smartphone über Bluetooth mit dem Gerät und stellen Sie dann "Freisprechen" oder "Both" ein (Seite 25).

#### **1 Drücken Sie die Taste (VOICE).**

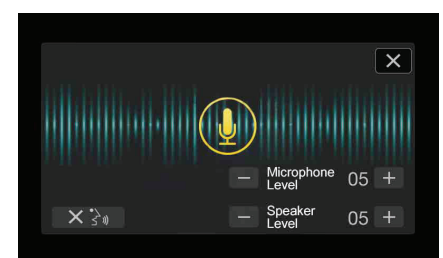

Der Sprachwahl-Bildschirm wird aktiviert.

- **2 Sprechen Sie die Telefonnummer\* oder den Namen\*, die bzw. den Sie anrufen möchten, ins Mikrofon.**
	- \* Die Nummer und der Name hängen von den im Smartphone gespeicherten Sprachwahlinformationen ab.

#### **3 Um den Sprachwahlmodus aufzuheben, berühren Sie**  [ $X$ ].

- Sie können diesen Vorgang nur durchführen, wenn ein mit der Sprachwahl kompatibles Smartphone verbunden ist.
- Die Leistung der Sprachwahl-Funktion hängt vom Erkennungsbereich des Smartphones und der Befestigungsposition des Mikrofons ab. Beachten Sie dies bei der Befestigung des Mikrofons.
- Der Sprachwahlvorgang hängt davon ab, ob die Funktion auf dem Smartphone verfügbar ist. Einzelheiten dazu finden Sie in der Bedienungsanleitung des Smartphones.
- Abhängig vom Smartphone wird der Sprachwahlvorgang möglicherweise automatisch aufgehoben.

#### **Einstellen der Lautstärke**

Passen Sie die Lautsprecher-/Mikrofonlautstärke im Sprachwahlmodus an. Führen Sie den gleichen Vorgang durch, um die Lautsprecher-/ Mikrofonlautstärke für das Freisprechtelefon anzupassen.

#### **Berühren Sie [-] oder [+].**

Stellen Sie die Lautsprecher- und die Mikrofonlautstärke ein.

#### **Stoppen der Eingabe an das Mikrofon**

Wenn der Umgebungston (Verkehrsgeräusche usw.) sehr laut sind, müssen Sie die Mikrofoneingabe möglicherweise für 3 Sekunden unterbrechen.

**Berühren Sie [** $\times$  $\rightarrow$  $\mathbb{R}$ ].

## **Bedienungsmöglichkeiten während eines Telefongesprächs**

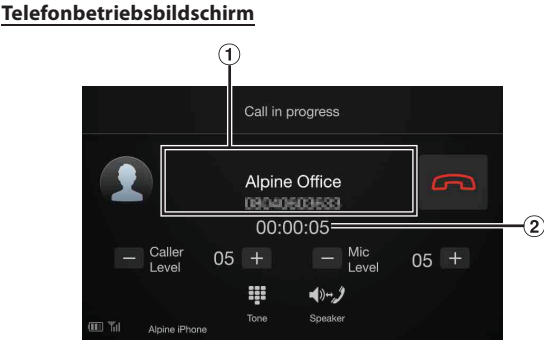

#### Name und Telefonnummer

- Ist ein Name als Teil einer Gruppe registriert, wird in der Regel auch der Gruppenname angezeigt. Dies ist jedoch nicht bei allen verbundenen Mobiltelefonen der Fall.
- Gesprächsdauer

#### **Anpassen der Gesprächslautstärke**

Sie können bei einem Anruf die Anruferlautstärke und die Mikrofonlautstärke einstellen.

#### **Berühren Sie [-] oder [+].**

Sie können die Gesprächslautstärke in 35 Stufen und die Mikrofonlautstärke in 11 Stufen einstellen.

#### **Ändern der Sprachausgabe**

Die Sprachausgabe für Anrufe kann zwischen den Lautsprechern des Fahrzeugs und denen des Mobiltelefons hin- und hergeschaltet werden.

#### **Berühren Sie [ ] (Lautsprecher).**

• Je nach verwendetem Mobiltelefon kann diese Funktion eventuell nicht ausgeführt werden.

#### **DTMF (Tonwahl-Funktion)**

Überträgt bei Telefongesprächen DTMF-Signale (Tonwahlsignale).

### **1 Berühren Sie [ ] (Ton).**

Der Direkteingabebildschirm (Tasten) wird angezeigt.

#### **2 Geben Sie die Nummer ein.**

• Sie können ein Tonwahlsignal während eines Telefonats übermitteln.

### **Telefonbuchfunktion**

#### **Beispiel für den Bildschirm mit dem Telefonbuch**

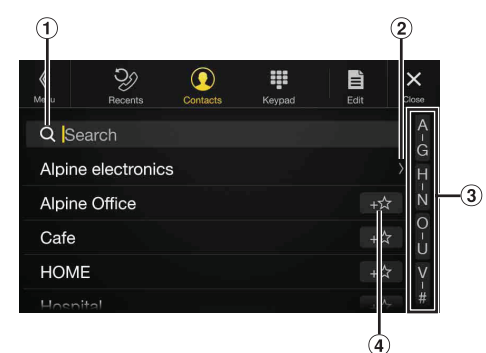

- Hier können Sie Namen oder Telefonnummern suchen, indem Sie sie mit den Tasten direkt eingeben. Einzelheiten dazu finden Sie unter "Eingeben von Zeichen und Ziffern (Tasten)" (Seite 20).
- Wird angezeigt, wenn mehrere Telefonnummern registriert sind.

Berühren Sie **[ ]**, um die Liste der registrierten Telefonnummern anzuzeigen.

- Damit können Sie die Suche nach Namen usw. eingrenzen. Einzelheiten dazu finden Sie unter "Alphabetische Suchfunktion" (Seite 59).
- Berühren Sie **[ ]**, um einen Eintrag als Favoriten zu registrieren.

#### **Abgleichen des Telefonbuchs**

Sie können das Telefonbuch des Systems mit dem des Mobiltelefons abgleichen.

#### **1 Berühren Sie [ ] (Bearbeiten).**

**2 Berühren Sie [Download].**

#### **3 Berühren Sie [SYNC].**

Das Abgleichen der Telefonbücher beginnt.

- Im Telefonbuch können Sie bis zu 1.000 Namen registrieren und speichern.
- Sie können bis zu 5 Telefonnummern unter dem Namen der gleichen Person speichern.

#### **Hinzufügen des Telefonbuchs**

- **1 Berühren Sie [ ] (Bearbeiten).**
- **2 Berühren Sie [Download].**
- **3 Berühren Sie [Hinzufügen].**

Bleibt für das Anschließen des Mobiltelefons auf Standby.

- Berühren Sie *[Abbrechen]*, um den Standby-Modus zu beenden.
- **4 Das Mobiltelefon kann auf dieses Gerät zugreifen und überträgt dann das Telefonbuch vom Mobiltelefon auf das Gerät.**
- Die Verbindung zum Mobiltelefon wird während der Übertragung des Telefonbuchs abgebrochen.

#### **Löschen von Telefonbucheinträgen**

#### **Einen Eintrag aus dem Telefonbuch löschen**

#### **1 Berühren Sie [ ] (Bearbeiten).**

- **2 Berühren Sie das Kontrollkästchen [ ] neben dem Namen von Kontakten (oder Telefonnummern), die Sie löschen möchten. Im Kontrollkästchen erscheint ein**  Häkchen  $(\overrightarrow{\mathsf{M}})$ .
	- Sie können bis zu 10 Namen und Nummern auf einmal auswählen.

#### **3 Berühren Sie [ ] (Löschen).**

Der Bestätigungsbildschirm wird angezeigt. Wenn mehrere Telefonnummern registriert sind, werden alle gelöscht.

**4 Berühren Sie [OK].** Die gewählte Nummer wird gelöscht.

#### **Alle Einträge aus dem Telefonbuch löschen**

- **1 Berühren Sie [ ] (Bearbeiten).**
- **2 Berühren Sie [ ] (Alle löschen).** Der Bestätigungsbildschirm wird angezeigt.
- **3 Berühren Sie [OK].** Alle Einträge aus dem Telefonbuch sind gelöscht.

#### **Suchen im Telefonbuch**

Sie können zum Anrufen auch die Telefonbuchsuche verwenden.

- $\blacksquare$  Berühren Sie [  $\textcircled{}$  ] (Suche). Der Bildschirm zum Eingeben des Benutzernamens (Tasten) wird angezeigt.
- **2 Geben Sie die ersten Buchstaben des Namens ein, den Sie suchen wollen, und berühren Sie dann [OK].** Eine Liste der Namen, die mit den eingegebenen Buchstaben beginnen, wird angezeigt.
- **3 Berühren Sie den Namen des Teilnehmers, den Sie anrufen wollen.**

Der Telefonbetriebsbildschirm wird angezeigt.

- **4 Berühren Sie [ ].** Der Anruf beginnt.
- Einzelheiten zum Eingeben von Zeichen mit den Tasten finden Sie unter "Eingeben von Zeichen und Ziffern (Tasten)" (Seite 20).
- Wenn im Telefonbuch weniger als fünf Einträge registriert sind, ist keine Telefonbuchsuche möglich.

## **Bluetooth Audio**

Wenn ein Bluetooth-kompatibles Gerät wie ein Mobiltelefon, tragbarer Player usw. drahtlos verbunden ist, kann ein Titel abgespielt werden (Bedienung über dieses Gerät).

• Die Funktionen können je nach den verbundenen Bluetoothkompatiblen Geräten variieren.

#### **Beispiel für den Bluetooth Audio-Hauptbildschirm**

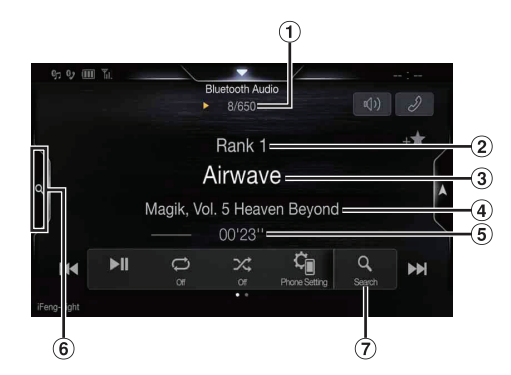

#### **Funktionsmodus**

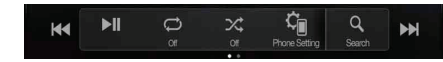

- Nr. des aktuellen Stücks/Gesamtzahl der Titel ⋒
- $\odot$ Name des Interpreten
- $\odot$ Name des Titels
- Name des Albums
- $\circled{5}$ Abgelaufene Zeit
- $\circ$ Zur Verwendung des Schnellsuchmodus und des Vollsuchmodus berühren.
- Taste für die Vollsuche  $\Omega$ Bei Verwendung des Vollsuchmodus berühren.

#### **Beispiel für den Bildschirm für den Schnellsuchmodus**

Wischen Sie vertikal in der Liste, um die Seiten zu wechseln.

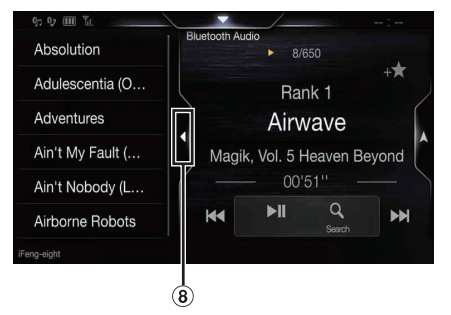

#### Zum Schließen des Schnellsuchmodus berühren

- Die angezeigten Bildschirmtasten können sich je nach AVRCP-Version unterscheiden.
- Name des Titels/Name des Interpreten/Name des Albums/Abgelaufene Zeit werden bei AVRCP Ver. 1.0 nicht angezeigt.
- Zur Audiowiedergabe ist ein Mobiltelefon oder tragbarer Player erforderlich, das bzw. der mit A2DP (Advanced Audio Distribution Profile) oder AVRCP (Audio/Video Remote Control Profile) kompatibel ist. Nicht alle Funktionen können bei allen Geräten ausgeführt werden.
- Während eines Anrufs wird der Ton der Bluetooth-Audioquelle unterbrochen.

#### *Kompatible AVRCP-Versionen: 1.0, 1.3, 1.4, 1.5*

• Die verfügbaren Funktionen können sich je nach AVRCP-Version unterscheiden.

### **Wiedergabe**

**1 Drücken Sie die Taste (MENU) und wählen Sie dann den Bluetooth Audio-Modus aus.**

Im Display erscheint der Bluetooth Audio-Bildschirm.

- Sie können die Quelle auf dem Favoritenbildschirm (Seite 21) auswählen und wechseln.
- **2 Berühren Sie [ ] oder [ ], um das gewünschte Stück (Datei) auszuwählen.**
- *Rückkehr zum Anfang der aktuellen Datei:* Berühren Sie **[ ]**.
- *Schneller Rücklauf in der aktuellen Datei:* Halten Sie [**[44]** gedrückt.
- *Sprung zum Anfang der nächsten Datei:* Berühren Sie **[ ]**.

#### *Schneller Vorlauf in der aktuellen Datei:*

Halten Sie **[ ]** gedrückt.

• Die Tasten  $\blacktriangleleft$  und  $\blacktriangleright$  haben die gleiche Funktion.

#### $\bf{3}$   $\bf{7}$  Zum Anhalten der Wiedergabe berühren Sie [ $\bm{\triangleright}$ /**I**I].

• Die Funktionen können je nach den angeschlossenen Bluetoothkompatiblen Geräten variieren.

## **Wiederholfunktion**

Nur verfügbar bei AVRCP Ver. 1.3, 1.4 und 1.5.

#### $\mathbf{l}$  **Berühren Sie** [ $\bigcirc$ ].

Der Pop-up-Bildschirm zur Auswahl des Wiederholmodus wird angezeigt.

- $[\bigoplus]$  gibt den gerade ausgewählten Modus an.
- **2 Wählen Sie den gewünschten Wiederholmodus aus.** Die angezeigte Taste ändert sich je nach ausgewähltem Wiederholmodus.

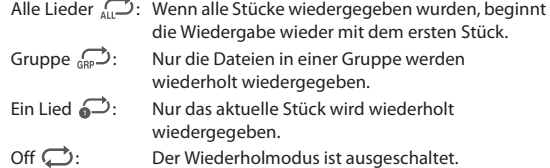

• Die Funktionen können je nach den angeschlossenen Bluetoothkompatiblen Geräten variieren.

### **Zufallswiedergabe**

Nur verfügbar bei AVRCP Ver. 1.3, 1.4 und 1.5.

**1** Berühren Sie [ $\mathcal{X}$ ].

Der Pop-up-Bildschirm zur Auswahl des Zufallswiedergabemodus wird angezeigt.

- Die Taste *[ ]* gibt den gerade ausgewählten Modus an.
- **2 Wählen Sie den gewünschten Zufallswiedergabemodus aus.**

Die angezeigte Taste ändert sich je nach ausgewähltem Zufallswiedergabemodus.

- Alle Lieder  $\mathbb{R}$ : Alle Titel auf den BLUETOOTH-kompatiblen Geräten werden in zufälliger Reihenfolge wiedergegeben. Ein Titel wird jedoch erst dann wiederholt, wenn alle Titel einmal wiedergegeben wurden.
- Gruppe  $\overrightarrow{GRS}$ : Eine Gruppe wird nach dem Zufallsprinzip ausgewählt und die Titel in der Gruppe werden der Reihe nach wiedergegeben. Wenn alle Titel in der Gruppe wiedergegeben wurden, wird die nächste Gruppe nach dem Zufallsprinzip ausgewählt. Off  $\mathbb{X}$ : Der Zufallswiedergabemodus ist ausgeschaltet.
- Die Funktionen können je nach den angeschlossenen Bluetoothkompatiblen Geräten variieren.

## **Suchfunktion**

Nur verfügbar bei AVRCP Ver. 1.4 und 1.5.

Die angezeigte Liste variiert je nach angeschlossenem Bluetooth-Gerät. Für die Suche nach dem gewünschten Titel haben Sie die Wahl unter zwei Modi, dem Schnell- und dem Vollsuchmodus.

#### **Schnellsuchmodus**

#### **Berühren Sie den gewünschten Gruppen- oder Dateinamen.** Die ausgewählte Gruppe\*1 oder Datei wird wiedergegeben.

- \*1 Die erste Datei in der gewählten Gruppe wird wiedergegeben.
- Erläuterungen zum Wechsel in den Schnellsuchmodus finden Sie unter in "Beispiel für den Bluetooth Audio-Hauptbildschirm" (Seite 66).

#### **Vollsuchmodus**

#### **Berühren Sie den gewünschten Gruppennamen\*2 oder Dateinamen.**

Wenn Sie einen Dateinamen wählen, wird der ausgewählte Titel wiedergegeben.

Wenn Sie einen Gruppennamen wählen, können Sie auf die gleiche Art und Weise einen anderen Gruppen- oder Dateinamen wählen.

- \*2 Wenn Sie das Symbol *[ ]* neben einem Gruppennamen wählen, beginnt die Wiedergabe mit dem ersten Titel in der Gruppe.
- Erläuterungen zum Wechsel in den Vollsuchmodus finden Sie unter  $\widehat{I}$ in "Beispiel für den Bluetooth Audio-Hauptbildschirm" (Seite 66).
- Erläuterungen zum Wechseln der angezeigten Liste oder zum erneuten Aufrufen der vorhergehenden Seite des Listenbildschirms finden Sie unter "Informationen zu Grundfunktionen für den Listenbildschirm" (Seite 16).

## **Herstellen einer Verbindung zu einem Bluetooth-Gerät**

Wenn ein Bluetooth-Gerät in diesem Gerät registriert ist, wird automatisch eine Verbindung hergestellt. Wenn keine automatische Verbindung erfolgt, versuchen Sie es erneut.

- **1 Berühren Sie [ ] (Gerät einstell.).** Der Pop-up-Bildschirm zur Geräteauswahl wird angezeigt.
- **2 Berühren Sie [Verbinden].** Die Bluetooth-Verbindung wird hergestellt

#### **Trennen der Bluetooth-Verbindung**

- **1 Berühren Sie [ ] (Gerät einstell.).** Der Pop-up-Bildschirm zur Geräteauswahl wird angezeigt.
- **2 Berühren Sie [Trennen].** Die Bluetooth-Verbindung wird getrennt.

#### **Wechseln des verbundenen Bluetooth-Geräts**

Wenn mehrere Bluetooth-Geräte in diesem Gerät registriert sind, können Sie die Verbindung zwischen diesen wechseln.

- **1 Berühren Sie [ ] (Gerät einstell.).**
- **2 Berühren Sie [Tel. wechseln].**
- **3 Berühren Sie [ ] (Audio) oder [ ] (Freisprechen) für das ausgewählte Gerät.**

Die Verbindung wechselt zum ausgewählten Gerät.

## **Zusätzliche Geräte (Option)**

## **Bedienung zusätzlicher Geräte (Option)**

Um Geräte zu bedienen, die an die AUX-Anschlüsse dieses Geräts angeschlossen sind, gehen Sie wie im Folgenden beschrieben vor.

- Setzen Sie AUX auf "On". Siehe "AUX-Einstellungen" (Seite 40).
- Je nach angeschlossenem Gerät kann es vorkommen, dass die Bildschirmtasten nicht funktionieren oder dass sich ihre Bedienung unterscheidet.

#### **WARNUNG**

**Das Betrachten von TV-/Videobildern beim Lenken eines Fahrzeugs ist gefährlich (und in vielen Ländern illegal). Der Fahrer könnte vom Straßenverkehr abgelenkt werden und einen Unfall verursachen.**

**Achten Sie auf den vorschriftsmäßigen Einbau des Geräts, sodass der Fahrer das TV-/Videobild nur dann sehen kann, wenn das Fahrzeug steht und die Handbremse angezogen ist.**

**Wenn das Gerät nicht korrekt eingebaut wird, kann der Fahrer während der Fahrt durch das TV-/Videobild abgelenkt werden und einen Unfall verursachen. Der Fahrer und andere Personen können dabei schwer verletzt werden.**

#### **Drücken Sie die Taste (MENU) und wählen Sie dann den AUX-Modus (AUX)**\* **aus.**

Im Display erscheint der AUX-Modusbildschirm (AUX).

- \* Der Name, der wie unter "Einstellen des Namens für das zusätzliche Gerät (AUX)" (Seite 40) erläutert als Modusname angegeben wurde, wird angezeigt.
- Zu Ihrer Sicherheit wird während der Fahrt kein Video angezeigt und es ist nur Audio zu hören.
- Sie können die Quelle auf dem Favoritenbildschirm (Seite 21) auswählen und wechseln.
- Erläuterungen zu angeschlossenen zusätzlichen Geräten finden Sie in der Bedienungsanleitung.

#### **AUX-Betriebsbildschirm während der Wiedergabe von Videodateien**

#### **Berühren Sie den Bildschirm.**

Der AUX-Betriebsbildschirm (AUX) wird angezeigt.

• Im AUX-Modus erscheint 5 Sekunden, nachdem eine Funktion ausgeführt wurde, statt des Betriebsbildschirms der Video-Bildschirm. Berühren Sie das Videodisplay, um den AUX-Betriebsbildschirm (AUX) auszublenden.

#### **Bedienen von Geräten im AUX-, AUX DVD-, GAME- oder USB Player-Modus**

**Beispiel für die Anzeige im AUX-, AUX DVD-, GAME- oder USB Player-Modus**

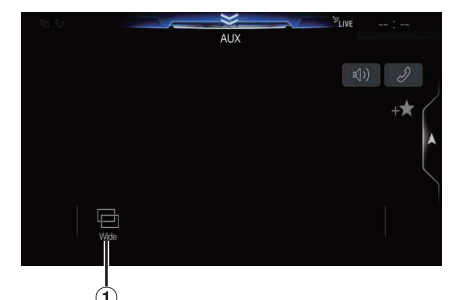

[ ] (Displaymodus)

Einzelheiten dazu finden Sie unter "Umschalten zwischen Displaymodi" (Seite 60).

• Sie können sie beim Fahren nicht bedienen.

## **Kamerabedienung (Option)**

Wenn eine optionale Kamera angeschlossen ist, kann das Videobild der Kamera auf dem Monitor wiedergegeben werden.

An dieses Gerät kann eine Frontkamera oder eine Rückfahrkamera angeschlossen werden.

Nehmen Sie je nach angeschlossener Kamera die Einstellung für die Kameraauswahl (Front, Rear, Andere) vor. Einzelheiten dazu finden Sie unter "Einstellen des Kameraeingangs" (Seite 41).

#### **Frontkamera:**

Ist eine HCE-C257FD/HCE-C212FD angeschlossen, können Hindernisse vor dem Fahrzeug, beispielsweise Gegenstände, Menschen oder Gefahren irgendwelcher Art, angezeigt werden.

#### **Rückfahrkamera:**

Ist eine HCE-C127D/HCE-C157D/HCE-C252RD usw. angeschlossen, wird das Bild der Rückfahrkamera (mit Führungsmarkierungen für Fahrzeugbreite und verfügbaren Platz) beim Einlegen des Rückwärtsgangs automatisch am Bildschirm dieses Geräts angezeigt.

#### **Andere Kamera:**

Wird ausgewählt, wenn eine Kamera angeschlossen wird, bei der es sich weder um eine Front- noch um eine Rückfahrkamera handelt, wie z. B. eine Raumkamera und eine Seitenkamera.

#### **HDMI Kamera:**

Stellen Sie diese Option ein, wenn eine HDMI Kamera angeschlossen ist.

**Sie können die Qualität des Kamerabildes einstellen. Einstelloptionen: Helligkeit/Farbe/Kontrast** Siehe "Bildeinstellungen" (Seite 33).

## **Bedienung der Rückfahrkamera**

#### **Anzeigen des Rückfahrkamerabildes über den Menübildschirm**

#### **1 Drücken Sie die Taste (MENU).**

Der Menübildschirm wird angezeigt.

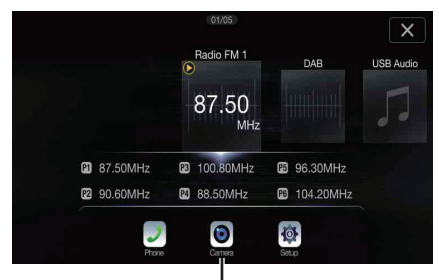

#### **Taste [Kamera]**

## **2 Berühren Sie [Kamera].**

Das Bild der Rückfahrkamera wird angezeigt.

- Wenn Ihr Fahrzeug die Funktion Kamera hinten mit Mikrofon unterstützt, können Sie einstellen, ob Sie Außengeräusche hören möchten. Siehe "Einstellen von Kamera mit Mikrofon Ein/Ausschalten" (Seite 43).
- Wenn Sie den Bildschirm und dann [X] oder [K] berühren, während das Kamerabild angezeigt wird, erscheint wieder der Hauptquellenbildschirm oder der vorherige Bildschirm.

• Sie können die Einstellung d. Führungslinien ändern. Einzelheiten dazu finden Sie unter "Einstellen der Führungslinien für die Rückfahr-/ Front-/Seitenkamera" (Seite 42).

#### **Anzeigen des Rückfahrkamerabildes, während im Fahrzeug der Rückwärtsgang eingelegt ist**

**1 Legen Sie über die Gangschaltung den Rückwärtsgang ein (R).**

Das Rückfahrkamerabild wird angezeigt, während der Rückwärtsgang eingelegt ist.

**2-1Wenn "Abschaltverzögerung" auf Ein gesetzt ist: Wenn Sie den Schalthebel in eine andere Position als den Rückwärtsgang (R) schalten, zeigt der Monitor 10 Sekunden lang das Bild front\*1, 3 oder rear\*2, 3 an und kehrt dann zum vorherigen Bildschirm zurück.**

#### **2-2 Wenn "Abschaltverzögerung" auf Aus gesetzt ist: Wenn Sie den Ganghebel in eine andere Position als den Rückwärtsgang (R) schieben, kehrt die Anzeige bald zum vorherigen Bildschirm zurück.**

- \*1 Nur bei verbundener Kamera vorn.
- \*2 Wenn keine Kamera vorn verbunden.
- \*3 Wenn sich das Fahrzeug vorwärts bewegt und die Geschwindigkeit über einem bestimmten Wert liegt, kehrt der Monitor automatisch zum vorherigen Quellenbildschirm zurück.
- Verlassen Sie sich beim Rückwärtsfahren niemals allein auf die Kamera. Drehen Sie sich zum Schauen immer um und benutzen Sie die Kamera nur als zusätzliche Hilfe.
- Informationen zur Funktion Abschaltverzögerung finden Sie unter "Einstellen von Abschaltverzögerung auf Ein/Aus" (Seite 43).
- Diese Funktion arbeitet nur, wenn das Rückwärtssignalkabel korrekt angeschlossen ist.
- Sie können die Einstellung d. Führungslinien ändern. Einzelheiten dazu finden Sie unter "Einstellen der Führungslinien für die Rückfahr-/ Front-/Seitenkamera" (Seite 42).

#### **Wechseln der Perspektive an der Rückfahrkamera**

Wenn die Kamera eine Funktion zum Umschalten des Kamerabildes besitzt, wird der Schalter zur direkten Änderung auf dem Display angezeigt.

**1 Berühren Sie den Bildschirm, wenn das Bild von der Rückfahrkamera angezeigt wird.**

Der Betriebsbildschirm wird auf dem Bildschirm angezeigt.

- Nach einer Unterbrechung von 5 Sekunden wechselt der Betriebsbildschirm zurück zum Kamerabild.
- **2 Berühren Sie [Zurück], [Panorama], [Corner] oder [Top].**  Die Kameraperspektive wird geändert.

[Zurück]: Rückfahrkamerabild

[Panorama]: Panoramaansicht

[Corner]: Eckenansicht

[Top]: Ansicht von Oben

- Einzelheiten über die Bildmuster finden Sie in der Bedienungsanleitung der Kamera.
- Sie können die Einstellung d. Führungslinien ändern. Einzelheiten dazu finden Sie unter "Einstellen der Führungslinien für die Rückfahr-/ Front-/Seitenkamera" (Seite 42).

#### **Einstellen der Führungslinien auf Ein/Aus**

**1 Berühren Sie den Bildschirm, wenn das Bild von der Kamera angezeigt wird.** 

Der Betriebsbildschirm wird auf dem Bildschirm angezeigt.

- Nach einer Unterbrechung von 5 Sekunden wechselt der
- Betriebsbildschirm zurück zum Kamerabild. **2 Berühren Sie [Linien Aus] auf dem Rückfahrkamerabildschirm.**

Die Führungslinien werden ausgeblendet und dann wechselt der Schalter **[Linien Aus]** zu **[Linien Ein]**.

**3 Berühren Sie [Linien Ein], um die Führungslinien einzublenden.**

#### **Anpassen der Position des Warnhinweises**

**1 Berühren Sie den Bildschirm, wenn das Bild von der Kamera angezeigt wird.** 

Der Betriebsbildschirm wird auf dem Bildschirm angezeigt.

- Nach einer Unterbrechung von 5 Sekunden wechselt der
- Betriebsbildschirm zurück zum Kamerabild.

#### **2 Berühren Sie [ Warnung].**

• Bei jedem Antippen des Bildschirms wird die Position des Warnhinweises nach oben oder unten auf dem Bildschirm bewegt.

## **Informationen zu den Führungslinien der Rückfahrkamera**

Zum Einblenden der Führungslinien setzen Sie sie auf Ein, wie unter "Einstellen der Führungslinien auf Ein/Aus" (Seite 71) erläutert. Erläuterungen zum Einstellen der Führungslinien finden Sie unter "Einstellen der Führungslinien für die Rückfahr-/Front-/Seitenkamera" (Seite 42). Sie können die Führungslinien auch auf dem Rückfahrkamerabildschirm ausschalten.

#### **Bedeutung der Markierungen**  $\overline{\phantom{a}}$

Wenn der Rückwärtsgang eingelegt wird, wird der Monitor auf das Rückfahrkamerabild geschaltet. Die Führungslinien zeigen die Breite des Autos und den Abstand zur hinteren Stoßstange an.

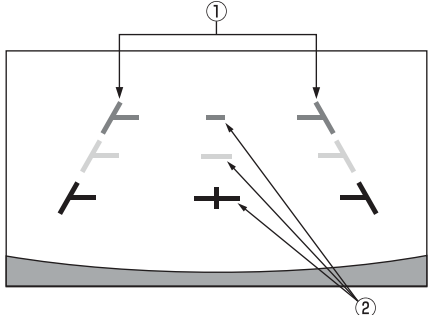

#### **Markierungen der Fahrzeugbreite (rot, gelb und grün, je nach Abstand)**

Bei richtiger Kalibrierung zeigen die Markierungen die Breite des Fahrzeugs an. Dies hilft dabei, das Fahrzeug in gerader Linie rückwärts zu fahren.

Die Markierungen zeigen den Abstand zum Fahrzeugheck an (ab dem hinteren Ende der Stoßstange).

- Die Markierungen bewegen sich nicht synchron zu den Bewegungen des Lenkrads.
- Stellen Sie die Markierungen auf die Fahrzeugbreite ein.

#### **Markierungen zur Abstandsführung**

Die Markierungen zeigen den Abstand zum Fahrzeugheck an (ab dem hinteren Ende der Stoßstange).

- Die Markierungen bewegen sich nicht synchron zu den Bewegungen des Lenkrads.
- Es empfiehlt sich, den tatsächlichen Abstand zu den Markierungen zu messen, wenn das Fahrzeug auf einer horizontalen Fläche geparkt ist.
- Je nach Zustand des Fahrzeugs oder der Fahrbahnoberfläche kann das Blickfeld variieren.
- Die Kamera hat ein begrenztes Blickfeld. Gegenstände, die sich in einem extremen Winkel zur Kamera befinden (z. B. unter der Stoßstange oder am entgegengesetzten Ende der Stoßstange), liegen evtl. nicht in ihrem Blickfeld.
- Der Farbton des Rückfahrkamerabildes kann von den wirklichen Farben der Umgebung abweichen.
- Je nach Fahrzeug können die Führungslinien nach rechts oder links abweichen. Es handelt sich nicht um eine Störung.

#### **Markierung zur Abstandsführung**

Die Führungslinien für den Abstand zeigen den Abstand von der Bodenhöhe zur hinteren Stoßstange an. Es ist schwierig, den Abstand zu Gegenständen über der Bodenhöhe genau einzuschätzen.

Im folgenden Beispiel beträgt der Abstand zu A 0,5 m und der Abstand zu B 1 m.

<Bildschirmanzeige>

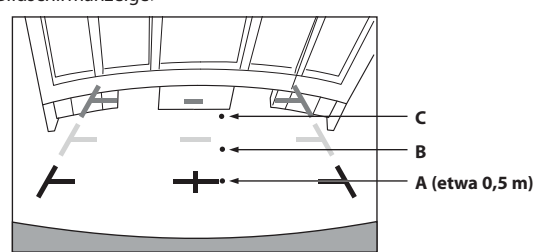

<Position von A, B und C>

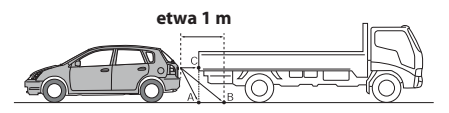

**Auf dem Bildschirm scheint der Lastwagen gemäß der Abstandsmarkierungen etwa 1 m weit weg geparkt zu sein (auf Position B). In Wirklichkeit aber würden Sie mit dem Lastwagen zusammenstoßen, wenn Sie zur Position A zurücksetzen würden.**

**Auf dem Bildschirm erscheinen die Positionen A, B und C nach Abstand angeordnet zu sein. In Wirklichkeit aber haben die Positionen A und C denselben Abstand und B ist weiter weg.**

• Die Markierung der Fahrzeugbreite zeigt den Abstand zur Fahrbahnoberfläche an. Der Abstand zu einem Gegenstand auf der Fahrbahn wird durch die Führungslinien nicht genau angezeigt.

#### **Abweichungen zwischen der Führungslinien auf dem Bildschirm und der tatsächlichen Fahrbahnoberfläche**

Unter den folgenden Umständen treten Abweichungen zwischen der Führungslinien auf dem Bildschirm und der tatsächlichen Fahrbahnoberfläche auf. (Die Illustrationen stellen einen Fall dar, bei dem die Kamera in der Standardposition installiert wurde.)

#### **Bei einer steilen Steigung hinter dem Fahrzeug (Beispiel)**

<Bildschirmanzeige>

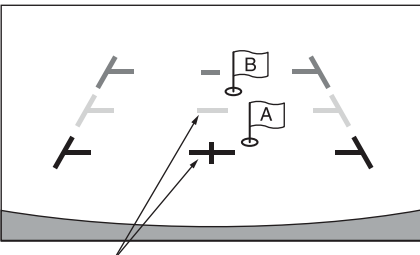

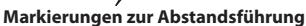

<Lage des Fahrzeugs>

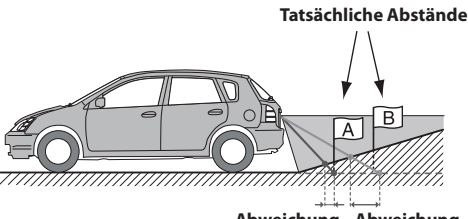

**Abweichung Abweichung**

**Die Markierung der Abstandsführung zeigt den Abstand zu einer horizontalen Fahrbahnoberfläche an. Deshalb zeigen die Abstandsmarkierungen im Fall einer Steigung hinter dem Fahrzeug einen geringeren Abstand zur Stoßstange an, als dies in Wirklichkeit der Fall ist. Daher kann zum Beispiel ein Hindernis an einer Steigung weiter weg erscheinen als in Wirklichkeit.**

**Es kann auch zu Abweichungen zwischen den Führungslinien und dem tatsächlichen Weg des Fahrzeugs auf der Fahrbahn kommen.**

#### **Bei einem steilen Gefälle hinter dem Fahrzeug (Beispiel)**

<Bildschirmanzeige>

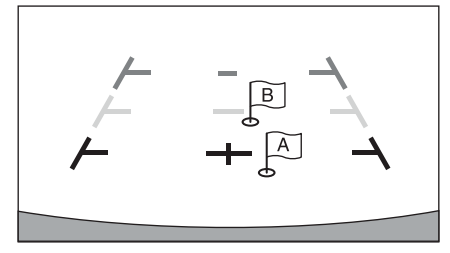

<Lage des Fahrzeugs>

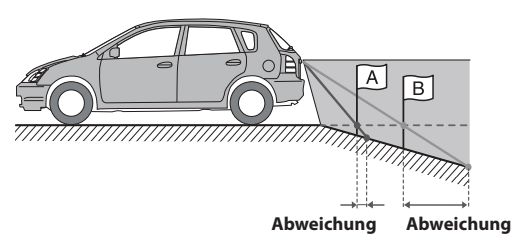

**Bei einem steilen Gefälle hinter dem Fahrzeug zeigen die Abstandsmarkierungen einen größeren Abstand zur Stoßstange an, als dies in Wirklichkeit der Fall ist. Daher kann zum Beispiel ein Hindernis an einen Gefälle näher erscheinen als in Wirklichkeit.**

**Es kann auch zu Abweichungen zwischen den Führungslinien und dem tatsächlichen Weg des Fahrzeugs auf der Fahrbahn kommen.**

## **Bedienung der Frontkamera**

**Anzeigen des Frontkamerabildes über den Menübildschirm**

**1 Drücken Sie die Taste (MENU).** Der Menübildschirm wird angezeigt.

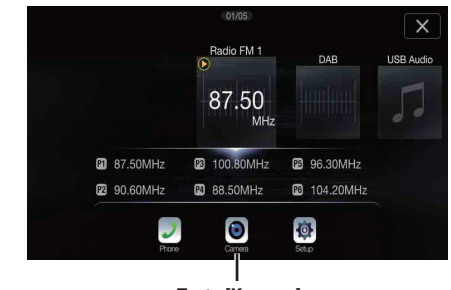

**Taste [Kamera]**

#### **2 Berühren Sie [Kamera].**

Das Bild der Frontkamera wird angezeigt.

- Wenn Sie den Bildschirm und dann [X] oder [K] berühren, während das Kamerabild angezeigt wird, erscheint wieder der Hauptquellenbildschirm oder der vorherige Bildschirm.
- Sie können die Einstellung d. Führungslinien ändern. Einzelheiten dazu finden Sie unter "Einstellen der Führungslinien für die Rückfahr-/ Front-/Seitenkamera" (Seite 42).

#### **Wechseln des Bildmusters an der Frontkamera**

Wenn die Kamera eine Funktion zum Umschalten des Kamerabildes besitzt, wird der Schalter zur direkten Änderung auf dem Display angezeigt.

**1 Berühren Sie den Bildschirm, wenn das Bild von der Frontkamera angezeigt wird.** 

Der Betriebsbildschirm wird auf dem Bildschirm angezeigt.

- Nach einer Unterbrechung von 5 Sekunden wechselt der Betriebsbildschirm zurück zum Kamerabild.
- **2 Berühren Sie [Panorama], [Corner] oder [Top].**  Das Bildmuster wird geändert.

[Panorama]: Panoramaansicht [Corner]: Eckenansicht [Top]: Ansicht von Oben

- Einzelheiten über die Bildmuster finden Sie in der Bedienungsanleitung der Kamera.
- Sie können die Einstellung d. Führungslinien ändern. Einzelheiten dazu finden Sie unter "Einstellen der Führungslinien für die Rückfahr-/ Front-/Seitenkamera" (Seite 42).
# **Informationen zum Einstellen der Führungslinien auf Ein/Aus und der Position der Warnanzeige**

Wie bei der Rückfahrkamera können die Führungslinien auf Ein/Aus und die Position der Warnanzeige eingestellt werden. Siehe "Einstellen der Führungslinien auf Ein/Aus" (Seite 71) und "Anpassen der Position des Warnhinweises" (Seite 71) für Erläuterungen zum Einstellen.

# **Bedienung der Seitenkamera**

# **Anzeigen des Seitenkamerabildes über den Menübildschirm**

**1 Drücken Sie die Taste (MENU).** Der Menübildschirm wird angezeigt.

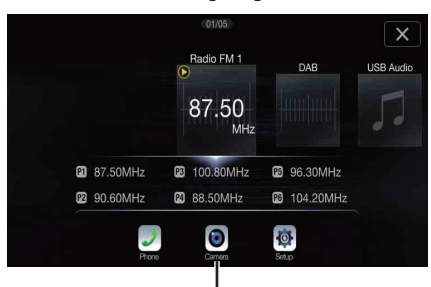

**Taste [Kamera]**

# **2 Berühren Sie [Kamera].**

Das Bild der Seitenkamera wird angezeigt.

- Wenn Sie den Bildschirm und dann **[X]** oder **[** $\langle$ ] berühren, während das Kamerabild angezeigt wird, erscheint wieder der Hauptquellenbildschirm oder der vorherige Bildschirm.
- Sie können die Einstellung d. Führungslinien ändern. Einzelheiten dazu finden Sie unter "Einstellen der Führungslinien für die Rückfahr-/ Front-/Seitenkamera" (Seite 42).
- Wenn Sie eine Seitenkamera über das optionale Multikamera-Schnittstellenmodul anschließen, können Sie das Bild der Seitenkamera nur dann über die Taste *[Kamera]* anzeigen lassen, wenn Sie "Einstellen einer Standardkamera" (Seite 43) auf "Side" einstellen. Berühren Sie beim gleichzeitigen Anschluss einer Rückfahrkamera und Frontkamera *[Rear]* oder *[Front]* auf dem Bild der Rückfahrkamera, um zwischen den Kamerabildern zu wechseln.

# **Wechseln des Bildmusters an der Seitenkamera**

Wenn die Kamera eine Funktion zum Umschalten des Kamerabildes besitzt, wird der Schalter zur direkten Änderung auf dem Display angezeigt.

**1 Berühren Sie den Bildschirm, wenn das Bild von der Seitenkamera angezeigt wird.**

Der Betriebsbildschirm wird auf dem Bildschirm angezeigt. • Nach einer Unterbrechung von 5 Sekunden wechselt der

Betriebsbildschirm zurück zum Kamerabild.

# **2 Berühren Sie [Rear] oder [Front].**

Das Bildmuster wird geändert.

Rear: Fahrzeugheckansicht

- Front: Fahrzeugfrontansicht
- Einzelheiten über die Bildmuster finden Sie in der Bedienungsanleitung der Kamera.
- Sie können die Einstellung d. Führungslinien ändern. Einzelheiten dazu finden Sie unter "Einstellen der Führungslinien für die Rückfahr-/ Front-/Seitenkamera" (Seite 42).

# **Informationen zur Fahrzeuganbindung**

Sie können das Fahrzeug mit diesem Gerät verbinden, was eine Kommunikation zwischen Fahrzeug und Gerät ermöglicht. Wenn Sie eine Verbindung vorgenommen haben, können Sie verschiedene Fahrzeugfunktionen einstellen und anzeigen.\*<sup>1</sup>

Welche Funktionen zur Verfügung stehen, hängt vom Fahrzeug ab. Erläuterungen finden Sie in der Bedienungsanleitung zum Fahrzeug.

# **Die wichtigsten Funktionen**

- Am Klimaanlagenbildschirm können Sie die Einstellungen der Klimaanlage anzeigen.\*2
- Am Parksensorbildschirm können Sie Hindernisse in der Nähe anzeigen lassen.\*2
- Über das Gerät können Sie diverse Fahrzeugeinstellungen vornehmen.
- \*1 Voraussetzung ist ein kompatibles CAN Interface, z.B. aus der APF-X3xxx Serie.
- \*2 Ist die Unterbrechungsfunktion auf "On" gesetzt, wechselt die Bildschirmanzeige automatisch, wenn Sie die Klimaanlage einstellen oder das Gerät ein Hindernis erkennt. Erläuterungen zu den Einstellungen der Unterbrechungsfunktion finden Sie unter "Einstellungen für CAN-Schnittstelle" (Seite 44).

# **Fahrzeuginfomodus**

Sie können den Klimaanlagenbildschirm und Parksensorbildschirm über den Menübildschirm des Geräts aufrufen. Erläuterungen zum Aufrufen des Menübildschirms finden Sie unter "Informationen über den Menübildschirm" (Seite 18).

- **1 Berühren Sie [ ] (KFZ Info) auf dem Menübildschirm.** Der Fahrzeuginfobildschirm wird angezeigt.
- **2 Berühren Sie die gewünschte Registerkarte oben auf dem Bildschirm.**

Der Klimaanlagen- oder Parksensorbildschirm wird angezeigt.

• Wenn Sie *[ ] (KFZ Einstell.)* auf dem Fahrzeuginfobildschirm berühren, können Sie über das Gerät verschiedene Fahrzeugeinstellungen ein-/ausschalten, Anzeigeformate festlegen usw. Erläuterungen zu den verfügbaren Funktionen finden Sie in der Bedienungsanleitung zu Ihrem Fahrzeug.

# **Beispiele für Funktionsbildschirme**

Je nach Fahrzeugtyp werden an diesem Gerät unterschiedliche Bildschirme angezeigt.

#### **Beispiel für einen Klimaanlagenbildschirm** ш

Der Klimaanlagenbildschirm schaltet sich ein, wenn Sie die Klimaanlage im Fahrzeug einstellen. Die Symbole für die Einstelloptionen sind hervorgehoben.

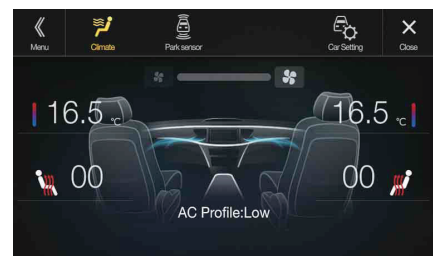

# **Parksensorbildschirm**

Der Parksensorbildschirm schaltet sich ein, wenn der Sensor vorn oder hinten am Fahrzeug innerhalb einer bestimmten Distanz ein Hindernis erkennt.

# **Beispiel für ein Parksensorvollbild**

Wenn der Sensor vorn oder hinten am Fahrzeug innerhalb einer bestimmten Distanz ein Hindernis erkennt, wird der Parksensorbildschirm angezeigt und die Anzeige zu dem entsprechenden Bereich leuchtet auf.

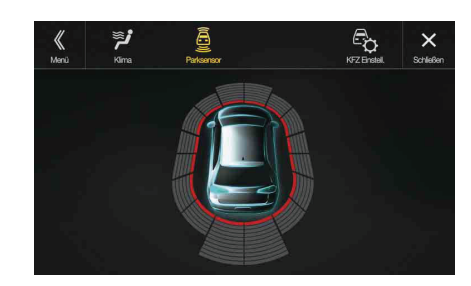

*Anzeigefarben, wenn ein Hindernis erkannt wird.*

Rot: kurze Entfernung Orange: mittlere Entfernung Gelb: große Entfernung

- Überschreitet das Fahrzeug eine bestimmte Geschwindigkeit, wird der Parksensorbildschirm unter Umständen nicht angezeigt.
- Bei Fahrzeugen ohne Sensoren zum Erkennen von Hindernissen steht diese Funktion nicht zur Verfügung.

#### **Beispiel für einen Parksensorbildschirm nach Koppelung mit der Kamera (Rückfahrkamera)**

Nach der Koppelung mit einer Front- oder Rückfahrkamera können Sie eventuelle Hindernisse anzeigen lassen.

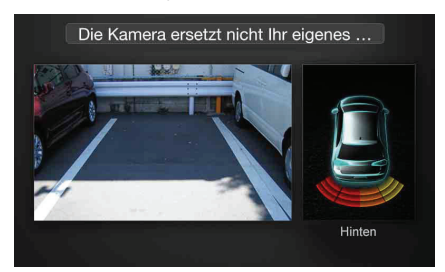

- Berühren Sie den Kamerabildbereich, um das Kameravollbild aufzurufen. (Wenn das Kameravollbild angezeigt wird, berühren Sie den Kamerabildschirm und dann *[Sensor]*, um wieder den Bildschirm zur Koppelung des Parksensors aufzurufen.)
- Berühren Sie das Fahrzeugsymbol, um zum Parksensorvollbild zu wechseln. (Berühren Sie *[ ]* auf dem Parksensorvollbild, um wieder den Bildschirm zur Koppelung des Parksensors aufzurufen.)
- Für diese Funktion muss die Kameraauswahleinstellung auf "Front/ Andere" oder "Rear" gesetzt werden. Einzelheiten dazu finden Sie unter "Einstellen des Kameraeingangs" (Seite 41).

# **Information**

# **Aktualisierung der Produktsoftware**

Dieses Produkt verwendet eine Software, die über ein USB-Flash-Laufwerk aktualisiert werden kann. Die Software kann von der Alpine-Website heruntergeladen und mit dem USB-Flash-Laufwerk aktualisiert werden.

#### **Dieses Produkt aktualisieren**

Details zum Aktualisieren finden Sie auf der Alpine-Website.

http://www.alpine-europe.com

#### **Wichtige Informationen zur Software**

#### **Informationen zur Softwarelizenz für dieses Produkt**

Die Software dieses Produkts enthält Open-Source-Software. Auf der folgenden Alpine-Website finden Sie Erläuterungen zur Open-Source-Software.

http://www.alpine.com/e/oss/download

# **Informationen zu den unterstützten Formaten**

• Eine Liste der von einem USB-Flash-Laufwerk unterstützten Videoformate finden Sie unter "Geräteinformationen zum USB-Videoformat" (Seite 56).

# **Informationen zu MP3/WMA/AAC/FLAC**

#### **VORSICHT**

**Außer für den privaten Gebrauch ist die Vervielfältigung von Audiodaten (einschließlich MP3-/WMA-/AAC/FLAC-Daten) bzw. der Vertrieb, das Übertragen oder Kopieren solcher Daten, unabhängig davon, ob kostenlos oder gegen eine Gebühr, ohne Genehmigung des Urheberrechtsinhabers durch die Bestimmungen des Urheberrechts und internationaler Verträge untersagt.**

#### *Was ist MP3?*

MP3, die Abkürzung für "MPEG Audio Layer 3", ist ein von der ISO, der International Standardisation Organisation, und der MPEG, einer Gemeinschaftsinstitution der IEC, definierter Komprimierungsstandard.

MP3-Dateien enthalten komprimierte Audiodaten. Mit der MP3- Codierung lassen sich sehr hohe Komprimierungsraten erzielen und Musikdateien auf bis zu ein Zehntel ihrer ursprünglichen Größe reduzieren. Trotzdem entspricht die Tonqualität solcher Dateien beinahe der von CDs. Beim MP3-Format werden die hohen Komprimierungsraten durch die Unterdrückung von Tönen erzielt, die für das menschliche Ohr ohnehin nicht hörbar sind oder durch andere Töne verdeckt werden.

#### *Was ist WMA?*

WMA-Daten bzw. "Windows Media® Audio"-Daten sind komprimierte Audiodaten. WMA ist ähnlich wie MP3.

#### *Was ist AAC?*

AAC ist die Abkürzung für "Advanced Audio Coding" und ist ein grundlegendes Audiokomprimierungsformat, das von MPEG2 und MPEG4 verwendet wird.

#### *Was ist FLAC?*

FLAC (Free Lossless Audio Codec) ist ein Codec zur verlustfreien Komprimierung von Audiodateien, der als Open-Source-Software entwickelt und angeboten wird.

Codecs mit verlustbehafteten Komprimierungsformaten wie MP3 oder AAC reduzieren die Datenmenge und erzielen auf diese Weise eine stärkere Komprimierung.

Beim FLAC-Format wird dagegen eine verlustfreie Komprimierung durchgeführt, das heißt, die komprimierten Daten werden so rekonstruiert, dass eine identische Kopie der Originaldaten entsteht. Die Komprimierungsrate beträgt beim FLAC-Format etwa 50%.

#### *Verfahren zum Generieren von MP3-/WMA-/AAC-/FLAC-Dateien (für USB-Flash-Laufwerke)*

Audiodaten werden mit MP3-/WMA-/AAC-/FLAC-Software-Codecs (für USB-Flash-Laufwerke) komprimiert. Einzelheiten zum Erstellen von MP3-/WMA-/AAC-/FLAC-Dateien (für USB-Flash-Laufwerke) finden Sie in der Bedienungsanleitung zur betreffenden Software. MP3-/WMA-/AAC-/FLAC-Dateien (für USB-Flash-Laufwerke) können auf diesem Gerät wiedergegeben werden und haben folgende Dateierweiterungen. MP3: "mp3" WMA: "wma" AAC: "m4a" FLAC: "flac"/"fla" Die folgenden WMA-Dateien werden nicht unterstützt: Windows Media Audio Professional, Windows Media Audio 10 std und Windows Media Audio 10 Pro Lossless.

Es gibt viele unterschiedliche Versionen des AAC-Formats. Überprüfen Sie, ob die verwendete Software den oben aufgeführten zulässigen Formaten entspricht. Es ist möglich, dass das Format nicht wiedergegeben werden kann, obwohl die Erweiterung gültig ist. Die Wiedergabe von durch iTunes codierten AAC-Dateien wird unterstützt.

#### *Unterstützte Wiedergabeabtastraten und Bitraten*

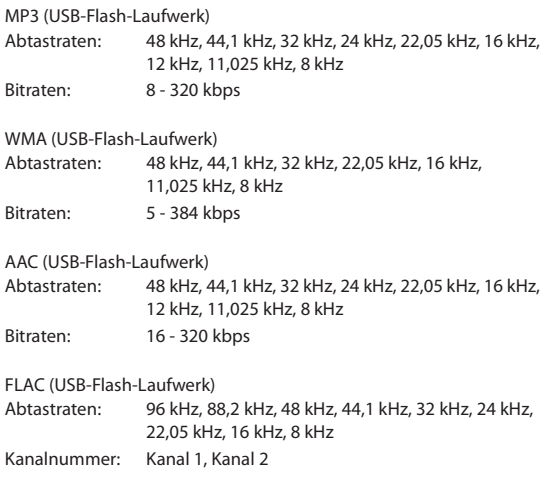

Die Wiedergabe erfolgt bei manchen Abtastraten möglicherweise nicht korrekt.

#### *ID3-Tags/WMA-Tags*

Dieses Gerät unterstützt ID3-Tags v1.0, v1.1, v2.2, v2.3, v2.4 und WMA-Tags Ver.1.x. Wenn eine MP3-/WMA-/AAC-Datei die entsprechenden ID3-/WMA-Tag-Daten enthält, können an diesem Gerät der Titel (Name des Stücks), der Interpreten- und der Albumname angezeigt werden.

Bei nicht unterstützten Zeichen wird "?" angezeigt.

Die Zeichenanzahl ist möglicherweise beschränkt und je nach den Tag-Informationen werden Zeichen möglicherweise nicht korrekt angezeigt.

#### *Wiedergabe von MP3/WMA/AAC/FLAC*

MP3-/WMA-/AAC-Dateien werden generiert und dann auf ein USB-Flash-Laufwerk geschrieben.

- Maximale Anzahl abspielbarer Dateien/Ordner USB-Flash-Laufwerk: 10.000 Dateien/Ordner (einschließlich Stammordner)
- Größte abspielbare Dateigröße: 512 MB

Es erfolgt eventuell keine Wiedergabe, wenn eine Disc die obigen Beschränkungen überschreitet.

Wenn ein Datei-/Ordnername lang ist, kann die maximal mögliche Anzahl an Dateien geringer sein.

• Es werden sowohl Audio- wie Videodateien gezählt, wenn ihr Format auf diesem Gerät abspielbar ist.

#### *Unterstützte Medien*

Bei diesem Gerät können USB-Flash-Laufwerke als Wiedergabemedien verwendet werden.

#### *Unterstützte Dateisysteme*

Dieses Gerät unterstützt FAT 16/32.

Die Verschachtelungstiefe von Ordnern darf einschließlich des Stammverzeichnisses höchstens 8 betragen. Dateinamen dürfen höchstens 256 Zeichen lang sein (einschließlich Erweiterung). Für Ordner-/Dateinamen sind die Buchstaben A-Z (Großbuchstaben), die Ziffern 0-9 und "\_" (Unterstrich) zulässig.

#### *Reihenfolge der Dateien*

Dateien werden in der Reihenfolge wiedergegeben, in der sie von der Software auf die Disc geschrieben wurden. Daher kann die Wiedergabereihenfolge anders als erwartet ausfallen. Informationen zur Schreibreihenfolge finden Sie in der Dokumentation der Software. Die Ordner und Dateien werden in der unten angegebenen Reihenfolge wiedergegeben. (Die folgenden Nummern können von den tatsächlich angezeigten Nummern abweichen.)

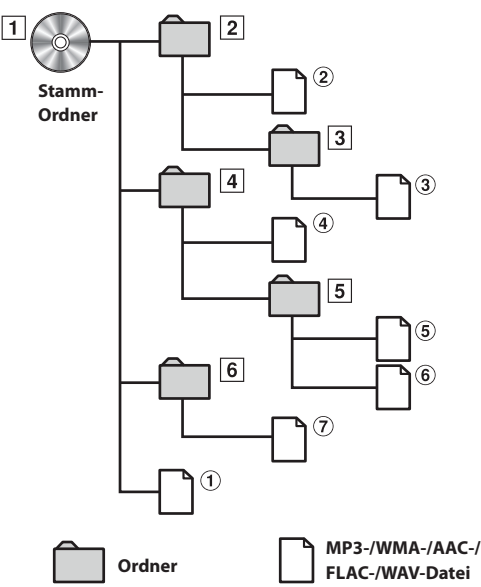

#### **Glossar**

#### *Bitrate*

Dies ist die Komprimierungsrate für die Codierung des Tons. Je höher die Bitrate ist, desto höher ist auch die Tonqualität, allerdings sind bei einer höheren Bitrate auch die Dateien größer.

#### *Abtastrate*

Dieser Wert gibt an, wie häufig die Daten pro Sekunde abgetastet (aufgezeichnet) werden. Musik-CDs verwenden beispielsweise eine Abtastrate von 44,1 kHz. Der Klang wird also 44.100 Mal in der Sekunde abgetastet (aufgezeichnet). Je höher die Abtastrate ist, desto höher ist auch die Tonqualität, allerdings ist bei einer höheren Abtastrate auch die Datenmenge größer.

#### *Codierung*

Das Konvertieren von Musik-CDs, WAVE-Dateien (AIFF) und anderen Audiodateien in ein bestimmtes Audiokomprimierungsformat.

#### *Tag*

Informationen wie Name des Stücks, Interpreten- oder Albumnamen usw. in MP3-/WMA-/AAC-/FLAC-Dateien (für USB-Flash-Laufwerke).

#### *Stammordner*

Der Stammordner (auch Stammverzeichnis genannt) befindet sich im Dateisystem ganz oben. Der Stammordner enthält alle weiteren Ordner und Dateien. Er wird automatisch für jede gebrannte Disc erstellt.

# **Im Problemfall**

**Sollte beim Betrieb ein Problem auftreten, schalten Sie das Gerät zunächst einmal aus und dann wieder ein. Falls das Problem hierdurch nicht beseitigt wird, gehen Sie die Punkte in der folgenden Prüfliste durch. Diese Übersicht hilft Ihnen bei der Identifizierung und Beseitigung von Problemen mit diesem Gerät. Prüfen Sie zusätzlich auch die anderen Geräte der Anlage auf korrekten Anschluss. Wenn sich das Problem nicht beseitigen lässt, wenden Sie sich an Ihren autorisierten Alpine-Händler.**

# **Allgemeines**

## **Gerät reagiert nicht; keine Anzeige.**

- Zündung des Fahrzeugs ausgeschaltet.
	- Wenn das Gerät gemäß den Einbau- und Anschlusshinweisen angeschlossen ist, wird es bei ausgeschalteter Zündung nicht mit Strom versorgt.
- Bordnetz-Anschlussfehler.
- Den Anschluss des Bordnetz-Zuleitungskabels kontrollieren.
- Sicherung durchgebrannt.
	- Die Sicherung am Batterie-Zuleitungskabel des Geräts prüfen; ggf. durch eine neue Sicherung mit identischen Kennwerten ersetzen.
- Fehlfunktion des internen Mikroprozessors durch elektrische Störungen o. dgl.
	- RESET-Schalter mit einem Kugelschreiber oder einem anderem spitzen Gegenstand hineindrücken.

#### **Kein oder unnatürlicher Ton.**

- Falsche Lautstärke-/Balance-/Überblendeinstellung. - Einstellung korrigieren.
- Falsche Anschlüsse oder Wackelkontakt.
- Verbindungen prüfen und alles fest anschließen.

#### **Keine Bildschirmanzeige.**

- Helligkeit/Kontrast auf Minimum eingestellt. - Helligkeit/Kontrast höher einstellen.
- Zu tiefe Temperatur in der Fahrgastzelle.
- Temperatur im Fahrzeug auf Betriebstemperatur bringen.
- Wackelkontakt in der Verbindung zum zusätzlichen Gerät. - Verbindungen prüfen und alles fest anschließen.
- Das Handbremskabel des Monitors ist nicht angeschlossen.
- Die Handbremse ist nicht angezogen.
	- Schließen Sie das Handbremskabel an, dann ziehen Sie die Handbremse an.

#### **Monitorbild wackelt.**

- Zu hohe Temperatur in der Fahrgastzelle.
	- Temperatur im Fahrzeug auf Betriebstemperatur senken.

# **Radio**

# **Kein Empfang.**

- Antenne nicht oder schlecht angeschlossen.
	- Prüfen, ob die Antenne richtig angeschlossen ist; ggf. Antenne oder Antennenkabel auswechseln.

#### **Sendersuchlauf funktioniert nicht.**

- Schlechte Empfangslage.
	- Tuner auf DX-Abstimmung (Nah- und Fernsenderempfang) stellen.
- Wenn es sich nicht um ein bekanntes Empfangsloch handelt, liegt die Antenne möglicherweise nicht an Masse oder ist nicht richtig angeschlossen.
	- Die Antennenanschlüsse prüfen. Die Antenne muss an der Einbaustelle an Masse liegen.
- Eventuell falsche Antennenlänge.
	- Sicherstellen, dass die Antenne ganz ausgefahren ist. Sollte die Antenne defekt sein, muss sie durch eine neue ersetzt werden.

#### **Starkes Empfangsrauschen.**

- Falsche Antennenlänge.
	- Die Antenne ganz ausfahren. Sollte die Antenne defekt sein, muss sie durch eine neue ersetzt werden.
- Antenne liegt nicht richtig an Masse.
	- Sicherstellen, dass die Antenne an der Einbaustelle einwandfrei an Masse liegt.
- Sender zu schwach und verrauscht.
	- Sollte keine Abhilfe möglich sein, einen anderen Sender einstellen.

# **USB Audio**

#### **Gerät funktioniert nicht.**

- Kondensation.
	- Warten Sie etwa 1 Stunde, bis sich die Feuchtigkeit verflüchtigt hat.

# **Unscharfes Bild oder Bildrauschen.**

- Schwache Fahrzeugbatterie.
	- Ladung und Verkabelung der Batterie prüfen. (Wenn die Batteriespannung bei Belastung bis unter 11 V fällt, können am Gerät Betriebsstörungen auftreten.)

## **Navigation**

## **Die Navigation erfolgt nicht ordnungsgemäß.**

- Setzen Sie das Navigationssystem zurück.
- Schalten Sie die Zündung mit dem Zündschlüssel aus und dann wieder ein (ON).

# **Bei Anzeige folgender Nachrichten**

Verschiedene Nachrichten werden während des Betriebs auf dem Bildschirm angezeigt. Zusätzlich zu den Nachrichten, die Ihnen den aktuellen Status mitteilen oder Sie durch die nächsten Bedienschritte leiten, gibt es auch folgende Fehlermeldungen. Wenn eine der folgenden Fehlermeldungen erscheint, folgen Sie den Anweisungen in der Lösungsspalte.

# **System**

#### **Bitte parken Sie das Fahrzeug sicher bevor Sie diese Funktion verwenden.**

- Eine Einstellung usw. wurde während des Fahrens vorgenommen.
	- Bringen Sie das Fahrzeug an einem sicheren Ort zum Stehen und betätigen Sie die Handbremse. Führen Sie dann diese Maßnahme durch.

#### **USB Fehler.**

- Anormaler Stromfluss fließt zu USB-Anschlussgerät.
- Schalten Sie die Zündung mit dem Zündschlüssel aus und dann wieder ein (ON).
- Schließen Sie einen anderen iPod bzw. ein anderes iPhone/ USB-Flash-Laufwerk an und versuchen Sie es erneut.

#### **USB-Hub wird nicht unterstützt.**

• Sie haben ein USB-Flash-Laufwerk über einen Hub angeschlossen. - Wenn das USB-Flash-Laufwerk über einen Hub angeschlossen wird, ist keine Wiedergabe möglich. Verbindungen über USB-Hubs werden nicht unterstützt.

#### **Dateiformat wird nicht unterstützt.**

- Es ist eine USB Videodatei ausgewählt, die nicht von diesem Gerät unterstützt wird.
- Informationen zur Wiedergabefähigkeit der Videodatei finden Sie unter "Geräteinformationen zum USB-Videoformat" (Seite 56).

# **Audio/Video**

#### **Das angeschlossene USB Gerät wird nicht unterstützt.**

- Es ist ein iPod/iPhone angeschlossen, das nicht vom Gerät unterstützt wird.
- Schließen Sie einen iPod/ein iPhone an, die vom Gerät unterstützt werden.
- Setzen Sie den iPod zurück.
- Es ist ein USB-Gerät angeschlossen, das nicht vom Gerät unterstützt wird.
	- Schließen Sie ein anderes USB-Flash-Laufwerk an und versuchen Sie es erneut.
- Kommunikationsfehler.
	- Schalten Sie die Zündung mit dem Zündschlüssel aus und dann wieder ein (ON).
	- Verbinden Sie das iPod/iPhone mithilfe des iPod-/iPhone-
	- Kabels erneut mit dem Gerät und überprüfen Sie das Display. - Verbinden Sie das USB-Flash-Laufwerk erneut mit dem Gerät und überprüfen Sie das Display.
- Durch eine iPod-/iPhone-Softwareversion verursacht, die nicht mit diesem Gerät kompatibel ist.
	- Aktualisieren Sie die iPod-/iPhone-Softwareversion, um sie mit diesem Gerät kompatibel zu machen.
- iPod/iPhone ist nicht verifiziert.
	- Verwenden Sie einen anderen iPod/ein anderes iPhone.

#### **Keine Daten.**

- Der iPod/das iPhone enthält keine Daten.
- Laden Sie Daten auf den iPod/das iPhone herunter und stellen Sie eine Verbindung zum Gerät her.
- Das USB-Flash-Laufwerk enthält keine Daten.
- Laden Sie Daten auf das USB-Flash-Laufwerk herunter und stellen Sie eine Verbindung zum Gerät her.

#### **Nicht lesbarer Song übersprungen.**

- Eine kopiergeschützte WMA-Datei wurde entdeckt.
- Es können nur Dateien ohne Kopierschutz wiedergegeben werden.
- Es wird eine Abtast-/Bitrate verwendet, die nicht vom Gerät unterstützt wird.
- Abtast-/Bitrate verwenden, die von dem Gerät unterstützt wird.

#### **DAB Antennenfehler**

- Das DAB-Antennenkabel ist beschädigt oder nicht ordnungsgemäß an das Gerät angeschlossen.
- Prüfen Sie das Antennenkabel auf Knicke oder Beschädigungen. Tauschen Sie die Antenne bei Bedarf aus.
- An der DAB-Antenne liegt ein anormaler Stromfluss vor. - Schließen Sie die Antenne ordnungsgemäß an ein Fahrzeug mit negativ geerdeter 12-Volt-Batterie an.

## **Bluetooth**

## **Bitte Bluetooth Audiogerät anschließen.**

• Das Bluetooth-Audiogerät wurde nicht richtig angeschlossen. - Überprüfen Sie die Einstellungen für dieses Gerät und das Bluetooth-Audiogerät und verbinden Sie diese erneut.

#### **Telefonbuch konnte nicht übertragen werden.**

- Telefonbuch konnte nicht gelesen werden, weil keine Verbindung zum Mobiltelefon hergestellt wurde usw.
	- Überprüfen Sie die Verbindung mit dem Mobiltelefon und führen Sie den Abgleich und das Hinzufügen erneut durch. (Siehe Seite 65)
- Das angeschlossene Mobiltelefon unterstützt keine Synchronisierung seines Telefonbuchs.
	- Schließen Sie das Mobiltelefon an, das die Synchronisierung seines Telefonbuchs unterstützt. Synchronisieren Sie dann wieder. (Siehe Seite 65)

## **HDMI**

## **HDMI Verbindungsfehler.**

#### **Bitte Gerät überprüfen und erneut versuchen.**

- Kommunikationsfehler.
- Schalten Sie die Zündung mit dem Zündschlüssel aus und dann wieder ein (ON).
- Verbinden Sie das HDMI-Gerät mithilfe des HDMI-Kabels erneut mit dem Gerät und überprüfen Sie das Display.
- Verbinden Sie das HDMI-Gerät erneut mit dem Gerät und überprüfen Sie das Display.

## **HDMI Fehler.**

## **Bitte Gerät erneut verbinden.**

- An dem Gerät am HDMI-Anschluss liegt ein anormaler Stromfluss vor.
	- Schalten Sie die Zündung mit dem Zündschlüssel aus und dann wieder ein (ON).
	- Trennen Sie das HDMI-Gerät von diesem Gerät und stellen Sie die Verbindung dann erneut her.

# **CAN-Schnittstelle**

# **CAN Verbindungsfehler**

- Kommunikationsfehler.
	- Prüfen Sie den Anschluss der CAN-Schnittstellenbox.
	- Dieser Fehler kann auftreten, wenn die Zündung des Fahrzeugs ausgeschaltet wurde, das Gerät aber weiterhin Spannung auf der roten Leitung erhält (z.B. Zusatzschalter in Reisemobilen).

# **Verwenden der Alpine TuneIt App**

#### **Sound App kann nicht genutzt werden, da externer AP auf EIN steht.**

- "Einstellen des externen Audioprozessors" (Seite 44) ist auf "On" gesetzt.
	- Wenn "Externer Audioprozessor" (Seite 44) auf "On" gesetzt ist, können Sie keine Klangeinstellung über die Alpine TuneIt App durchführen. Setzen Sie "Externer Audioprozessor" auf "Off ", um eine Klangeinstellung mit der Alpine TuneIt App durchzuführen.

# **Navigation**

## **Die Fahrzeugposition ist falsch.**

- Der GPS-Empfang ist schlecht.
	- Das Fahrzeug in einen Bereich mit gutem GPS-Empfang steuern, damit sich das Gerät neu kalibrieren kann. An einen Ort mit gutem GPS-Empfang fahren.
- Kein korrektes Geschwindigkeitssignal.
	- Wenn kein, oder kein korrektes Geschwindigkeitssignal vom Fahrzeug erhalten wird, kann die Positionierung nicht akkurat erfolgen. Prüfen Sie den VP Lernmodus (Seite 37).

# **Kein Betrieb**

- Kondensation - Warten Sie etwa 1 Stunde, bis sich die Feuchtigkeit verflüchtigt hat.
- Umgebungstemperatur
	- Die Temperatur im Fahrzeug muss zwischen 0 °C und 45 °C liegen.

# **Technische Daten**

# **MONITOR**

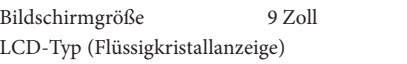

Transparentes TN LCD Funktionsprinzip TFT-Aktivmatrix Anzahl Bildelemente  $1.152.000$  Pixel (800  $\times$  480  $\times$  3 (RGB)) Effektive Bildelemente Mindestens 99 %

Beleuchtung LED

## **UKW-TUNER**

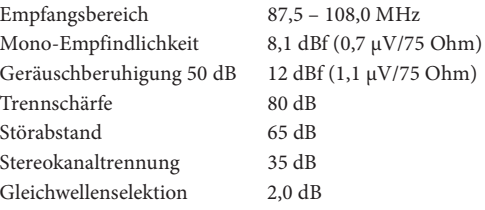

## **MW-TUNER**

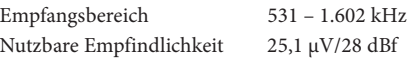

## **LW-TUNER**

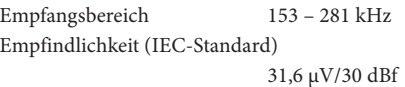

# **DAB**

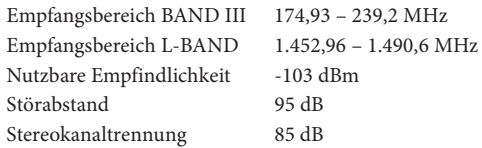

## **USB**

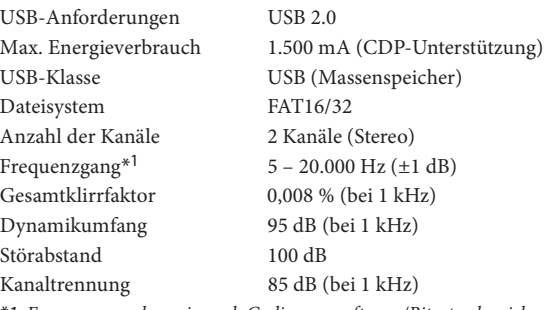

\*1 Frequenzgang kann je nach Codierungssoftware/Bitrate abweichen.

# **HDMI**

Eingangsformat 480p/VGA

# **GPS**

GPS-Empfangsfrequenz 1.575,42 ±1 MHz GPS-Empfangsempfindlichkeit -130 dB max.

# **GLONASS**

GLONASS-Empfangsfrequenz 1.597,807 MHz - 1.605,6305 MHz GLONASS-Empfangsempfindlichkeit -130 dB max.

# **Bluetooth**

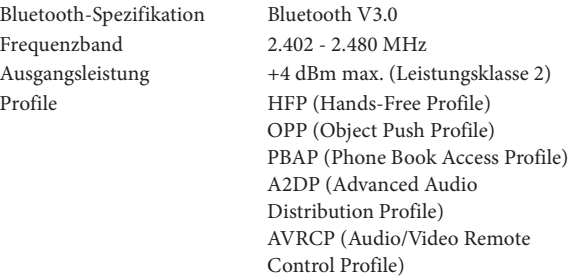

SPP (Serial Port Profile)

#### **ALLGEMEINES**

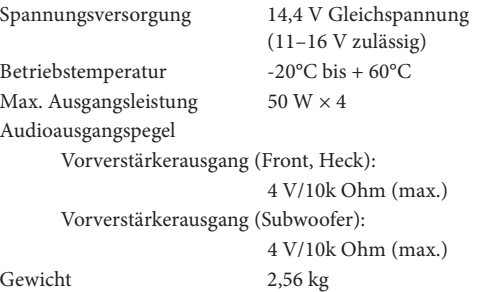

## **GEHÄUSEGRÖSSE**

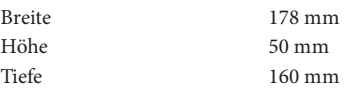

- Aufgrund ständiger Produktverbesserungen bleiben Änderungen an technischen Daten und Design ohne Vorankündigung vorbehalten.
- Das LCD-Display (Flüssigkristallbildschirm) wird mit hochpräzisen Fertigungsverfahren hergestellt. Der Anteil der effektiven Bildpunkte beträgt mehr als 99,99 %. Dies wiederum bedeutet, dass bis zu 0,01% der Bildpunkte unter Umständen dauerhaft aktiviert oder deaktiviert sind.

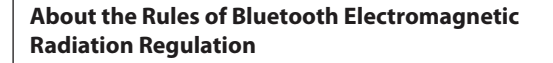

F **Declaration of Conformity**

# **ENDBENUTZER-LIZENZBESTIMMUNGEN FÜR AUTOMOBILPRODUKTE**

Die folgenden Bestimmungen finden Anwendung auf jegliche Nutzung Ihrerseits von durch TomTom bereitgestellten Diensten (die "**TomTom-Dienste**"). Die Dienste gelten als von TomTom Global Content BV bereitgestellt. Sie sollten die TomTom-Dienste nur nutzen, wenn Sie mit dem Folgenden einverstanden sind.

- 1. **GEWÄHRUNG DER LIZENZ**: Die TomTom-Dienste werden Ihnen auf nicht exklusiver Basis zur Verfügung gestellt, und Sie dürfen die TomTom-Dienste nur zu Ihrem persönlichen Gebrauch und ausschließlich in Verbindung mit dem in Ihr Fahrzeug eingebauten Hardware-Gerät nutzen. Die Ihnen gewährte Lizenz ist nicht übertragbar. Falls im Rahmen der TomTom-Dienste eine Software zur Verfügung gestellt wird, so sind Sie nur berechtigt, die binäre Form dieser Software zu nutzen, und Sie halten keine Rechte am Quellcode. Falls Sie Upgrades, Updates oder Erweiterungen der TomTom-Dienste beziehen oder Ihnen derartige Upgrades, Updates oder Erweiterungen zur Verfügung gestellt werden, unterliegt die Nutzung dieser Upgrades, Updates oder Erweiterungen dem Vorgenannten, sofern den Upgrades, Updates oder Erweiterungen nicht andere Bestimmungen beiliegen, die in diesem Fall Anwendung finden. Alle in diesem Absatz nicht ausdrücklich von TomTom eingeräumten Rechte sind vorbehalten.
- 2. **SICHERHEIT**: Die TomTom-Dienste Services sind ausschließlich dafür vorgesehen, Informations- und Navigationsleistungen für Ihre Reise zur Verfügung zu stellen, und sind nicht für den Einsatz als ein sicherheitsrelevantes Hilfsmittel gedacht, und sie können Sie nicht vor allen Gefahren und Risiken in Bezug auf die Straße, auf der Sie fahren, warnen. Es bleibt daher Ihre Pflicht, vorsichtig und sicher zu fahren (und dabei mit der gebotenen Sorgfalt auf die Straße zu achten) sowie alle einschlägigen Vorschriften der Straßenverkehrsordnung zu beachten. Es liegt in Ihrer Verantwortung, die TomTom-Dienste nicht auf eine Weise zu nutzen, die Sie vom sicheren Fahren ablenken würde.
- 3. **UPDATES UND ÄNDERUNGEN AN DEN DIENSTEN UND DIESEN BESTIMMUNGEN**: TomTom behält sich das Recht vor, die TomTom-Dienste mit oder ohne Vorankündigung einzustellen, zu aktualisieren, zu modifizieren und zu ergänzen und diese Bestimmungen zu modifizieren.
- 4. **EINSCHRÄNKUNGEN**: Das Vermieten, Verleihen, öffentliche Präsentieren, Vorführen oder Übertragen über Rundfunk bzw. Fernsehen oder jegliche andere Form der Verbreitung der TomTom-Dienste sind untersagt. Soweit nicht durch die einschlägigen gesetzlichen Bestimmungen gestattet, sind Sie nicht dazu berechtigt und dürfen es keinem Dritten gestatten, die TomTom-Dienste oder einen Teil davon zu kopieren oder zu verändern oder die TomTom-Dienste zurückzuentwickeln (Reverse Engineering), zu dekompilieren oder zu disassemblieren. Sie sind nicht berechtigt, die Dienste in Verbindung mit rechtswidrigen, betrügerischen, unehrlichen oder unethischen Aktivitäten oder Verhaltensweisen zu verwenden.
- 5. **EIGENTUM**: Alle geistigen Eigentumsrechte in Bezug auf die TomTom-Dienste sind Eigentum von TomTom und/oder seinen Lieferanten.

## 6. **BESCHRÄNKTE GEWÄHRLEISTUNG**:

- 6.1. SIE ERKENNEN AN, DASS DIE TOMTOM-DIENSTE NICHT ZUR ERFÜLLUNG IHRER INDIVIDUELLEN ANFORDERUNGEN ENTWICKELT WURDEN UND DASS ES FOLGLICH IN IHRER VERANTWORTUNG LIEGT, SICHERZUSTELLEN, DASS DIE GERÄTE UND FUNKTIONEN DER TOMTOM-DIENSTE IHREN ANFORDERUNGEN ENTSPRECHEN. TOMTOM GEWÄHRLEISTET NICHT UND KANN NICHT GEWÄHRLEISTEN, DASS DIE TOMTOM-DIENSTE UNGESTÖRT UND FEHLERFREI FUNKTIONIEREN. SIE SIND SICH INSBESONDERE DER TATSACHE BEWUSST, DASS BEI DER NUTZUNG DER SOFTWARE IN EINEM NAVIGATIONSSYSTEM BERECHNUNGSFEHLER AUFTRETEN KÖNNEN, DIE ZUM BEISPIEL DURCH DIE ÖRTLICHEN UMWELTBEDINGUNGEN UND/ODER UNVOLLSTÄNDIGE DATEN VERURSACHT WERDEN. TOMTOM GARANTIERT NICHT, DASS DIE TOMTOM-DIENSTE MIT ANDEREN SYSTEMEN, GERÄTEN ODER PRODUKTEN (Z. B. SOFTWARE ODER HARDWARE) KOMPATIBEL SIND.
- 6.2. UNBESCHADET DER OBIGEN KLAUSEL 6.1 WERDEN DIE TOMTOM-DIENSTE UND ALLE VON DIESEN ERZEUGTEN ERGEBNISSE OHNE MÄNGELGEWÄHR ZUR VERFÜGUNG GESTELLT, UND TOMTOM SCHLIESST AUSDRÜCKLICH ALLE SONSTIGEN AUSDRÜCKLICHEN ODER STILLSCHWEIGENDEN GEWÄHRLEISTUNGEN AUS, INSBESONDERE DIE STILLSCHWEIGENDE GEWÄHRLEISTUNG IN BEZUG AUF NICHTVERSTÖSSE GEGEN FREMDE RECHTE, MARKTFÄHIGKEIT, ZUFRIEDENSTELLENDE QUALITÄT, GENAUIGKEIT, RECHTSMÄNGELFREIHEIT UND DIE EIGNUNG FÜR EINEN BESTIMMTEN ZWECK.
- 6.3. DIE BESTIMMUNGEN DIESER KLAUSEL LASSEN IHRE GESETZLICHEN RECHTE IM RAHMEN DER ANZUWENDENDEN VERBINDLICHEN NATIONALEN RECHTSVORSCHRIFTEN, INSBESONDERE DER VERBINDLICHEN GESETZLICHEN GEWÄHRLEISTUNGEN, UNBERÜHRT. FALLS EIN TEIL DIESER BESCHRÄNKTEN GEWÄHRLEISTUNG FÜR UNGÜLTIG ODER NICHT DURCHSETZBAR BEFUNDEN WIRD, SO BLEIBT DER ÜBRIGE TEIL DER BESCHRÄNKTEN GEWÄHRLEISTUNG DAVON UNBERÜHRT UND UNEINGESCHRÄNKT WIRKSAM UND IN KRAFT.

## 7. **HAFTUNGSBESCHRÄNKUNG**:

- 7.1. SOWEIT DURCH EINSCHLÄGIGES RECHT GESTATTET, HAFTEN WEDER TOMTOM NOCH SEINE LIEFERANTEN. ORGANMITGLIEDER, DIREKTOREN ODER MITARBEITER IHNEN ODER EINEM DRITTEN GEGENÜBER FÜR UNMITTELBARE ODER KONKRETE SCHÄDEN, NEBENSCHÄDEN, MITTELBARE SCHÄDEN ODER FOLGESCHÄDEN (INSBESONDERE SCHÄDEN AUFGRUND DER UNFÄHIGKEIT, DIE DIENSTE ZU NUTZEN ODER DARAUF ZUZUGREIFEN, DATENVERLUSTE, ENTGANGENE AUFTRÄGE ODER GEWINNE, GESCHÄFTSUNTERBRECHUNGEN ODER ÄHNLICHES), WELCHE SICH AUS DER NUTZUNG DER DIENSTE, DER UNFÄHIGKEIT, DIE DIENSTE ZU NUTZEN ODER DARAUF ZUZUGREIFEN, ODER DER ERBRINGUNG DER DIENSTE ERGEBEN ODER DAMIT IN VERBINDUNG STEHEN, SELBST WENN TOMTOM AUF DIE MÖGLICHKEIT DERARTIGER SCHÄDEN HINGEWIESEN WURDE.
- 7.2. IN DEM UMFANG, IN DEM ES TOMTOM GEMÄSS GELTENDEM RECHT UNTERSAGT IST, SEINE HAFTUNG GEMÄSS DER OBIGEN KLAUSEL 7.1 AUSZUSCHLIESSEN, BESCHRÄNKT SICH TOMTOMS GESAMTHAFTUNG IHNEN GEGENÜBER AUF DEN BETRAG VON 100,00 US-DOLLAR.
- 7.3. DIE OBIGEN HAFTUNGSBESCHRÄNKUNGEN GEMÄSS DIESER KLAUSEL 7 (I) LASSEN IHRE RECHTE GEMÄSS DER EINSCHLÄGIGEN VERBINDLICHEN NATIONALEN GESETZGEBUNG UNBERÜHRT UND (II) SCHLIESSEN KEINE HAFTUNG AUS ODER BEGRENZEN SIE, DIE NACH GELTENDEM RECHT NICHT AUSGESCHLOSSEN ODER BEGRENZT WERDEN KANN.
- 8. **LINKS ZU WEBSITES DRITTER**: TomTom ist für die Inhalte der Websites oder Dienste Dritter, für auf Websites oder in Diensten Dritter enthaltene Links oder für Änderungen oder Aktualisierungen von Websites oder Diensten Dritter, die durch die TomTom-Dienste oder anderweitig zur Verfügung gestellt wurden, nicht verantwortlich. TomTom stellt Ihnen diese Links und den Zugang zu Websites und Diensten Dritter lediglich zu Ihrer erleichterten Nutzung zur Verfügung. Die Einbindung eines Links oder der Zugang bedeuten nicht, dass TomTom oder Dritte diese Websites oder Dienste Dritter unterstützen. Die Nutzung dieser Links oder Websites Dritter und die Art und Weise, wie Sie diese Websites Dritter und Links nutzen, liegen in Ihrer Verantwortung und erfolgen auf Ihr eigenes Risiko. Es ist Ihnen untersagt, derartige Websites und Links in gesetzwidriger oder betrügerischer Weise zu nutzen.
- 9. **KÜNDIGUNG UND UNMITTELBARE DURCHSETZUNG**: Unbeschadet sonstiger Rechte ist TomTom dazu berechtigt, diesen EULA mit sofortiger Wirkung zu kündigen, falls Sie gegen eine Vertragsbestimmung dieses EULA verstoßen. Die Bestimmungen dieses Vertrages, die aufgrund ihrer Rechtsnatur nach der Kündigung fortgelten sollen, bleiben nach Kündigung dieses EULA wirksam. Sie stimmen darüber hinaus zu, dass TomTom diese Bestimmungen Ihnen gegenüber unmittelbar durchsetzen darf.

DEVICES THAT EMIT RADIO WAVES. The following products and systems on your vehicle emit radio waves when in operation.

SIMPLIFIED EU DECLARATION OF CONFORMITY

Hereby, ALPINE ELECTRONICS, INC. declares that the radio equipment type INE-F904D is in compliance with Directive 2014/53/EU. The full text of the EU declaration of conformity is available at the following internet address: http://www.alpine.com/e/research/doc/

 $\epsilon$ 

Compliant with UNECE Regulation 10 (E-Mark)

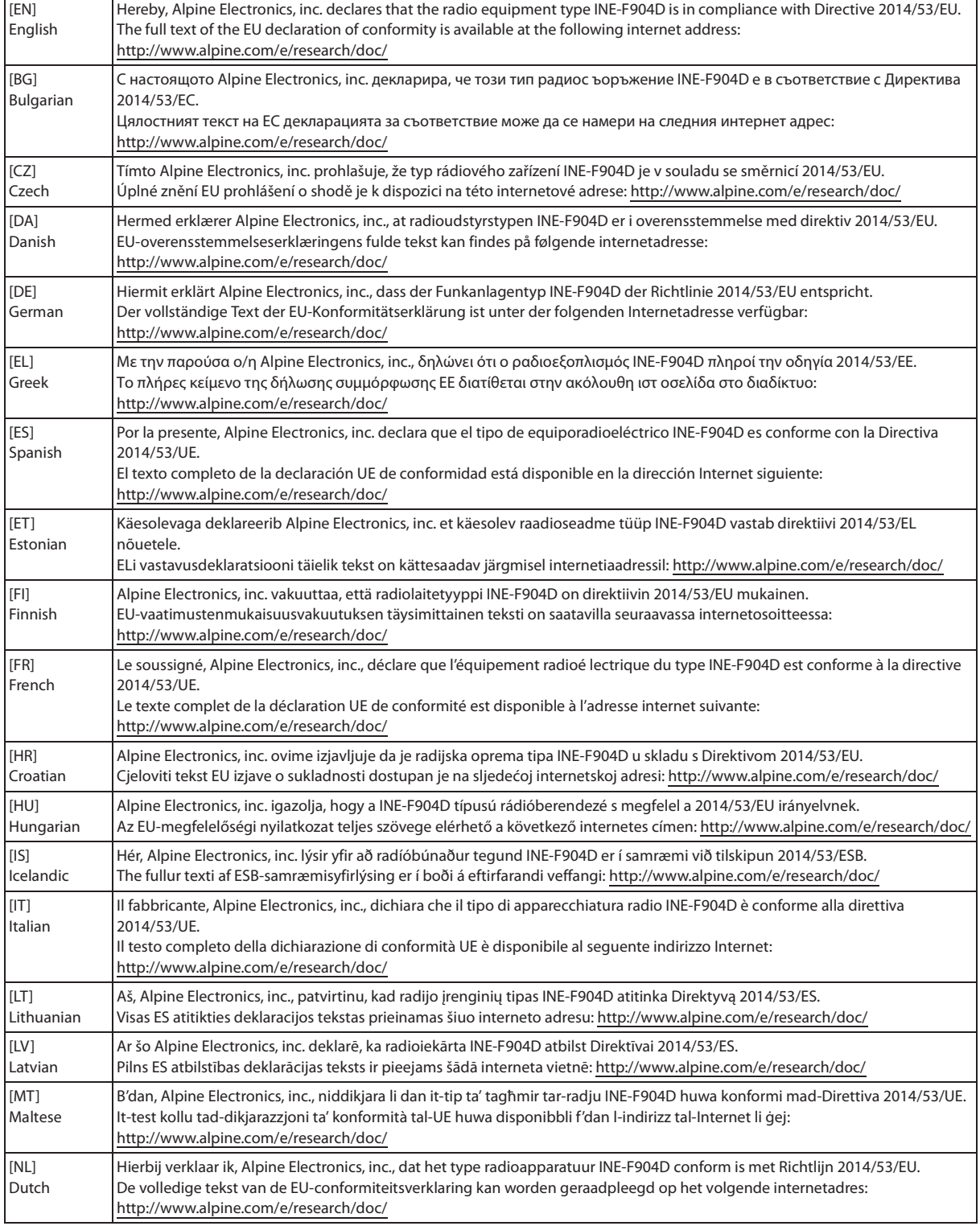

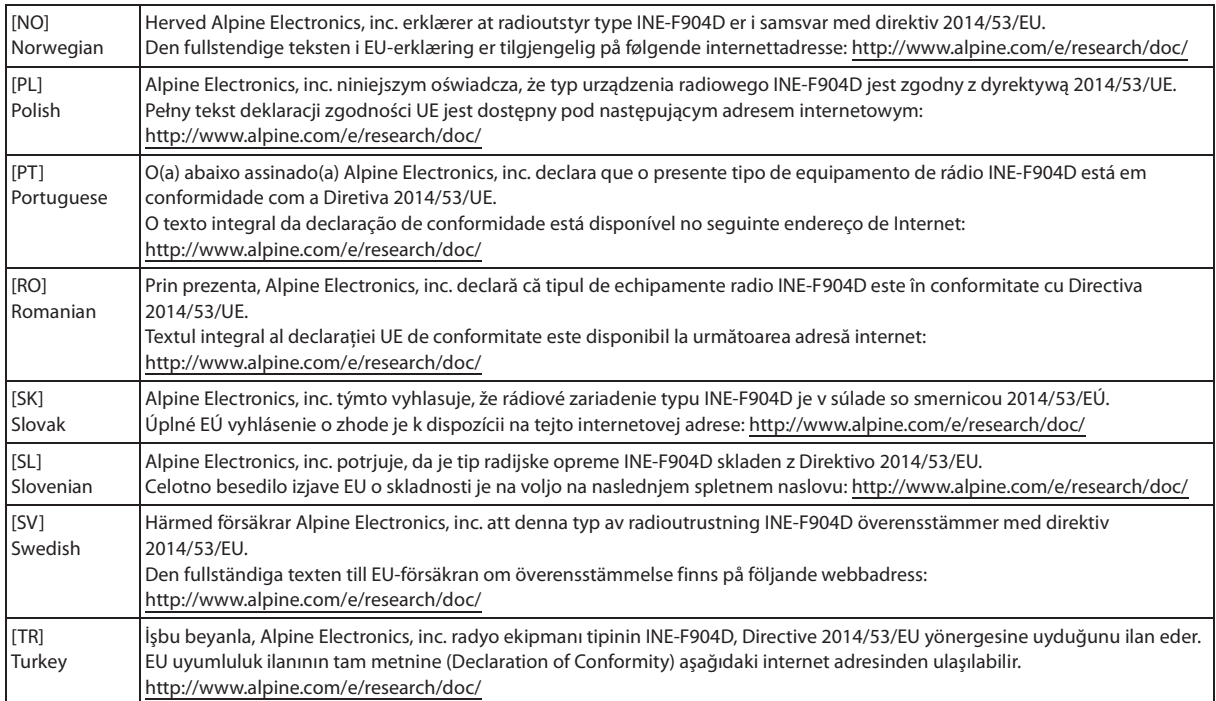

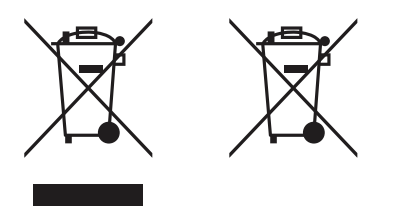

#### Informationen zur Entsorgung von Elektro- und Elektronikgeräten und Batterien (anwendbar für Länder, die ein separates Sammelsystem übernommen haben)

Wenn Sie dieses Produkt entsorgen wollen, entsorgen Sie dies nicht über den normalen Hausmüll. Es gibt ein separates Sammelsystem für gebrauchte elektronische Geräte in Einklang mit den Rechtsvorschriften, die eine angemessene Behandlung, Verwertung und Recycling erfordert. Kontaktieren Sie Ihre lokale Behörde für Details bei der Suche nach einer Recycling-Anlage Ihrer Nähe. Ordnungsgemäße Verwertung und Entsorgung trägt dazu bei, Ressourcen zu schonen und schädliche Auswirkungen auf unsere Gesundheit und die Umwelt zu verhindern.